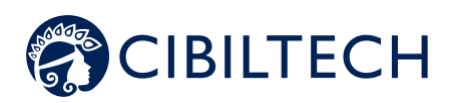

**Predigraft v.1.12**

# **Manuel utilisateur Professionnel de santé**

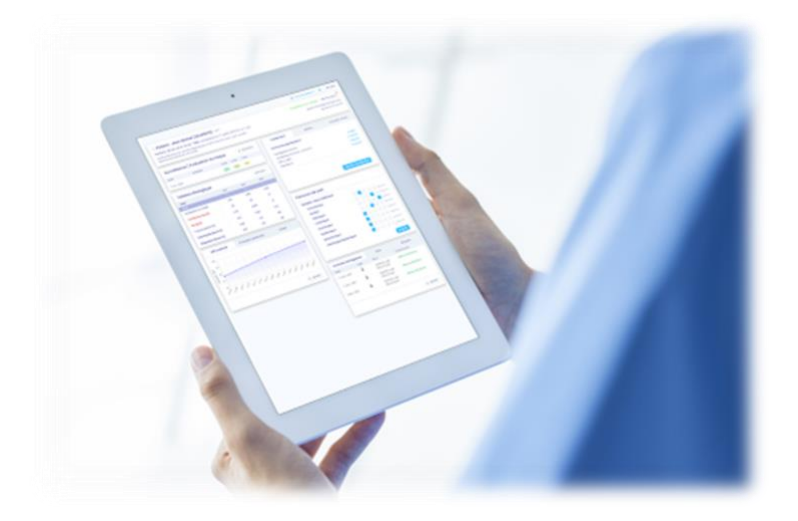

**Veuillez lire attentivement l'intégralité de cette notice d'instruction avant toute utilisation du logiciel Predigraft, dispositif médical de classe IIa.**

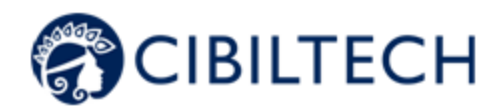

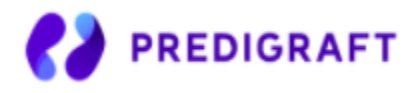

Référence du document : TF-FORM-012 Édition Juillet 2021 Version française

Date d'obtention du marquage CE : 21 juin 2021

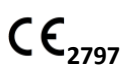

Fabricant :

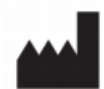

Cibiltech 130 rue de Lourmel 75015 PARIS Tel [: 09 75 38 12 61](https://www.google.com/search?ei=jZYaX6nrB8yJlwTx2qbwBQ&q=contact+cibiltech&oq=contact+cibiltech&gs_lcp=CgZwc3ktYWIQAzoHCC4QQxCTAjoECAAQQzoHCAAQsQMQQzoICAAQsQMQgwE6BQgAELEDOgoIABCxAxCDARBDOgQILhBDOgIIADoCCC46BAgAEBM6CAgAEBYQHhATOgQIABANOgYIABANEB46CAgAEA0QBRAeOggIABAIEA0QHjoHCCEQChCgAVDd7QFYrZsCYKKeAmgBcAB4AIABZogB9wmSAQQxNi4xmAEAoAEBqgEHZ3dzLXdperABAMABAQ&sclient=psy-ab&ved=0ahUKEwjp5eudt-XqAhXMxIUKHXGtCV4Q4dUDCAw&uact=5) E-mail [: contact@cibiltech.com](mailto:contact@cibiltech.com) Web page [: www.cibiltech.com](https://www.cibiltech.com/)

Ce manuel est conforme au **règlement (UE) 2017/745** relatif aux dispositifs médicaux.

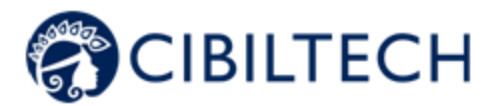

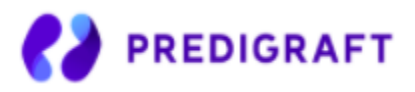

### **Table des matières**

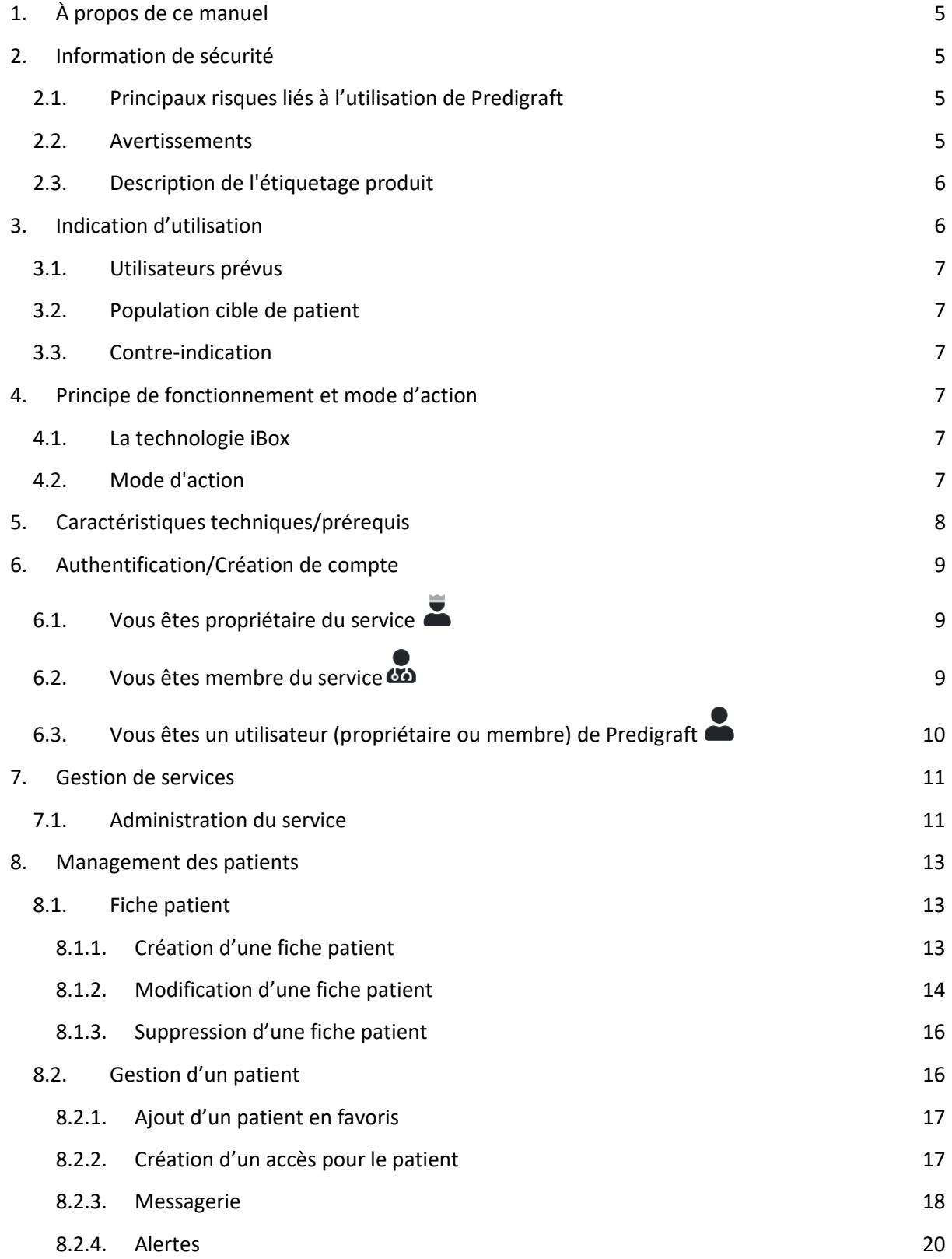

## Copyright © 2021 Cibiltech

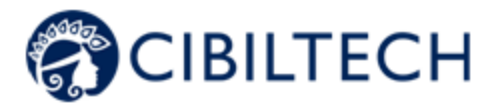

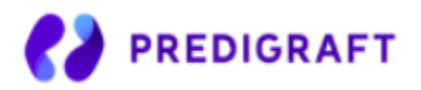

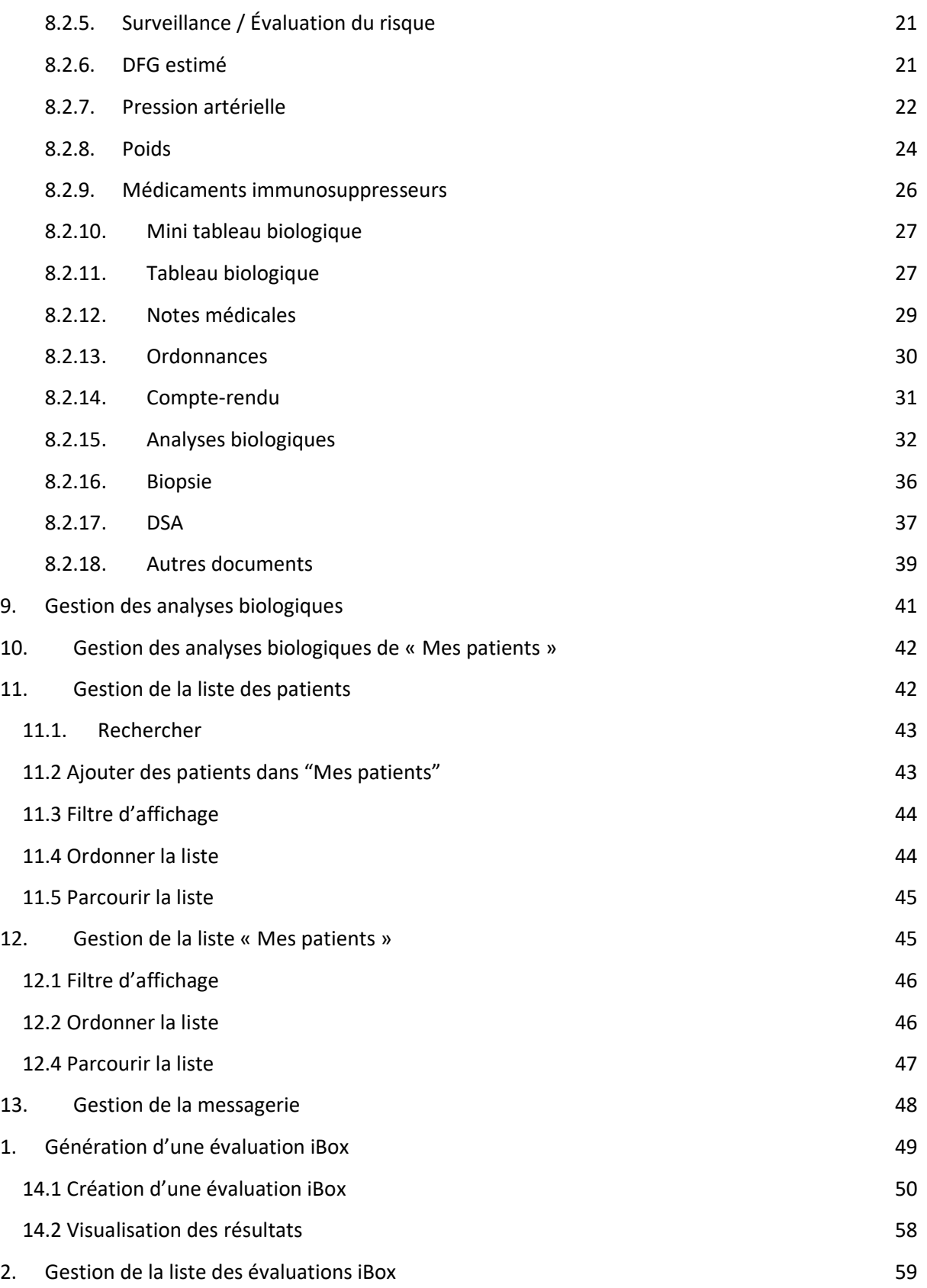

Copyright © 2021 Cibiltech

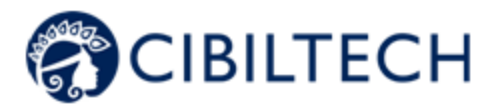

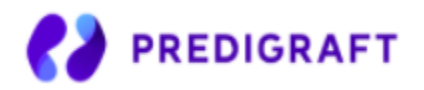

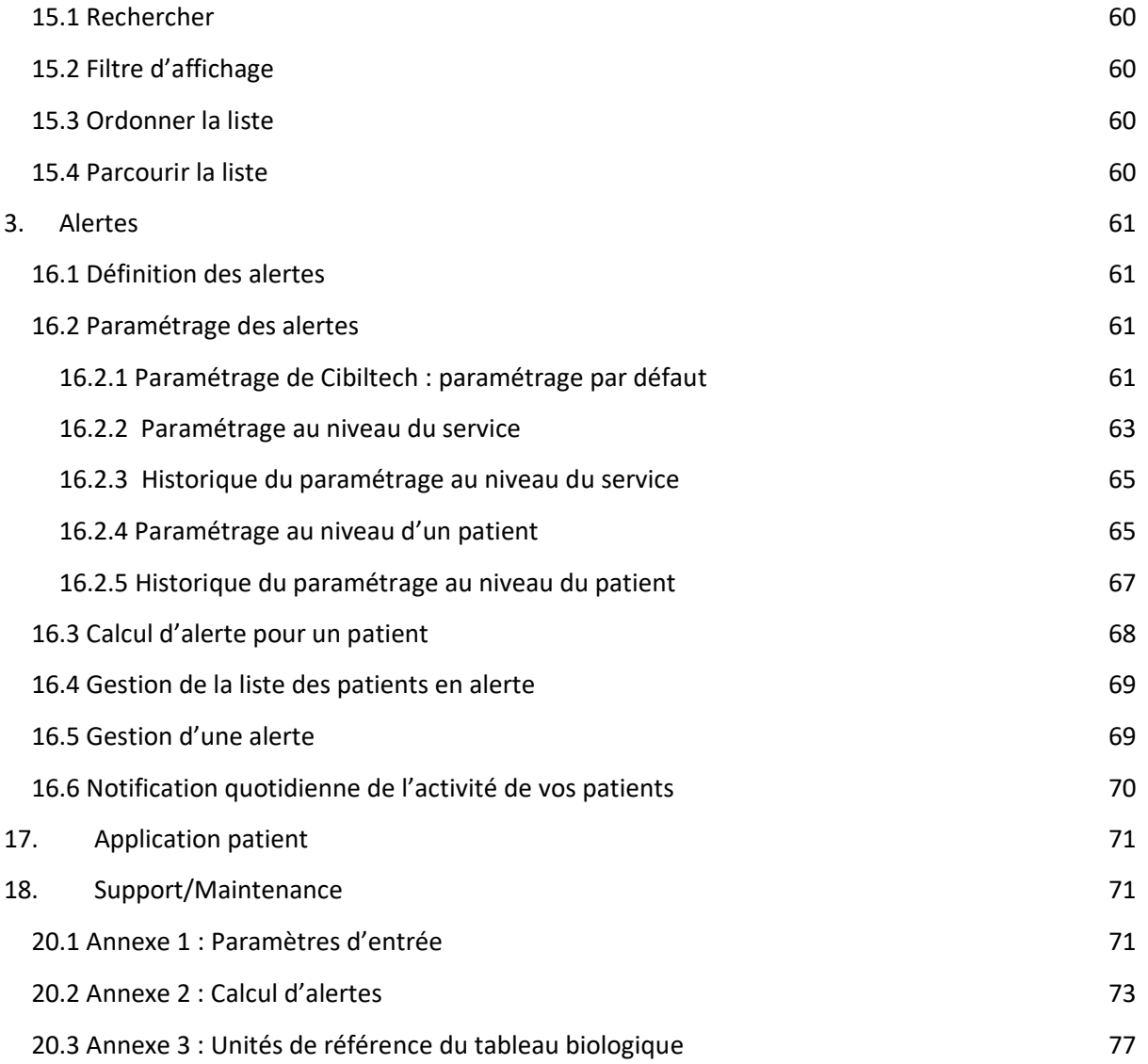

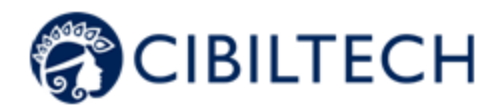

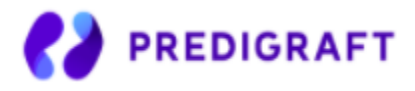

# <span id="page-5-0"></span>**1. À propos de ce manuel**

Ce manuel fait partie intégrante du logiciel Predigraft. Il détaille la présentation de l'application, son paramétrage et son utilisation.

La version électronique est accessible en ligne sur [www.cibiltech.com](https://www.cibiltech.com/)

En cas de besoin, une version imprimée peut-être fournie sur demande à l'adresse suivante : [contact@cibiltech.com](mailto:contact@cibiltech.com)

**Remarque :** Les copies d'écran reproduites dans ce manuel utilisateur sont ici à titre d'exemple, ne sont pas exhaustives et peuvent légèrement différer des vues disponibles dans l'interface utilisateur.

<span id="page-5-1"></span>**Public visé :** Ce manuel est destiné aux professionnels de santé.

# **2. Information de sécurité**

Seul le personnel de santé ayant intégralement lu cette notice est autorisé à utiliser le logiciel Predigraft. Pour une utilisation correcte et sûre et pour toutes interventions de maintenance, il est essentiel que le personnel respecte les procédures normales de sécurité.

## <span id="page-5-2"></span>2.1.Principaux risques liés à l'utilisation de Predigraft

Les principaux risques identifiés sont liés à l'entrée des données qui peuvent engendrer :

#### - **Une surestimation de l'état de santé actuel ou prévu du patient :**

Lorsqu'une donnée d'entrée est erronée (c'est-à-dire faussement rassurante) et qu'alors, une alerte n'est pas envoyée au professionnel de santé, les probabilités de survie du greffon sont plus élevées qu'attendu.

#### - **Une sous-estimation de l'état de santé actuel ou prévu :**

Lorsqu'une donnée d'entrée est erronée (c'est-à-dire faussement critique) et qu'alors, une alerte est envoyée au professionnel de santé, les probabilités de survie du greffon sont plus basses qu'attendu.

<span id="page-5-3"></span>**Attention :** Predigraft est un outil d'aide à la décision. L'évaluation clinique de l'état de santé effectuée par le professionnel de santé ne repose pas uniquement sur les pronostics de Predigraft.

## 2.2.Avertissements

Veillez à ouvrir des sites Web seulement via une connexion sécurisée SSL/TLS. Dans ce cas, l'adresse Internet commence par "https". Les simples connexions qui ne commencent que par "http" constituent un risque pour la sécurité.

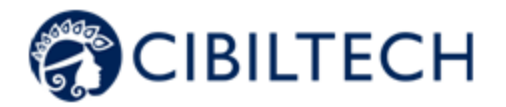

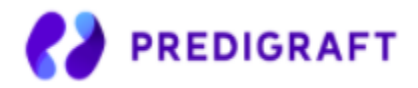

- Veillez à utiliser la dernière version de votre navigateur Web (compatible avec Predigraft *voir chapitre caractéristiques techniques*) et actualisez régulièrement votre système d'exploitation en effectuant les mises à jour.
- Concernant vos mots de passe, gardez-les à jour. Utilisez un mot de passe distinct pour chaque application et n'utilisez pas d'anciens mots de passe.
- Ne cliquez pas sur les liens contenus dans les mails d'expéditeurs inconnus, cela pourrait vous attirer vers un site Web contenant des logiciels malveillants.

# <span id="page-6-0"></span>2.3.Description de l'étiquetage produit

Les symboles suivants peuvent être visible dans l'application ou dans la documentation :

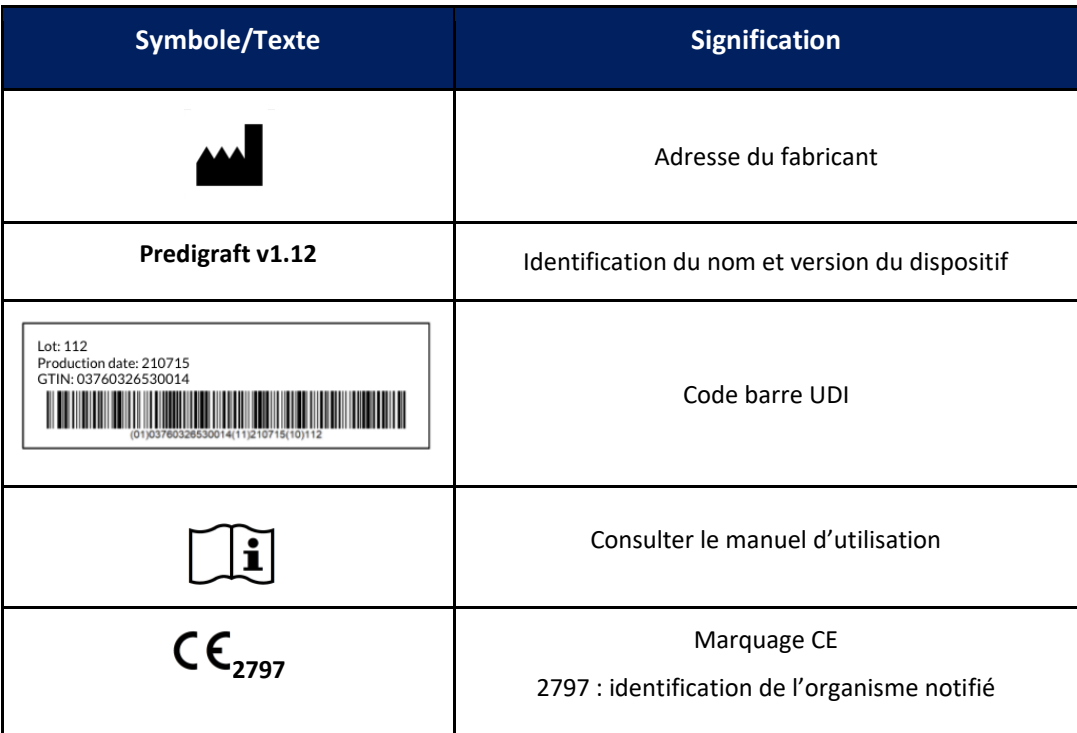

# <span id="page-6-1"></span>**3. Indication d'utilisation**

Predigraft est un dispositif médical destiné à être utilisé comme un outil prédictif pour informer les professionnels de santé sur la probabilité de survie des allogreffes de rein après une transplantation rénale. Ces probabilités, ainsi que toutes les données cliniques standards disponibles, aident à décrire l'état de l'allogreffe et constituent une information supplémentaire dans la décision relative aux soins et au traitement du patient. Plus précisément, Predigraft fournit des probabilités de survie des allogreffes à +3 / +5 / +7 années après l'évaluation, sur la base de la combinaison d'un ensemble de paramètres cliniques, biologiques et histologiques.

Predigraft est également destiné à être utilisé comme un outil de télé santé après une transplantation rénale pour faciliter la communication entre le clinicien et le patient en fournissant un système d'alertes personnalisables.

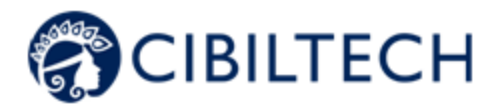

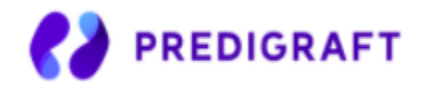

<span id="page-7-0"></span>**Attention :** La télésurveillance n'est pas un système d'urgence. En cas de problème d'ordre médical, Les patients doivent contacter un professionnel de santé ou le SAMU.

# 3.1.Utilisateurs prévus

La solution Predigraft est destinée à être utilisée par :

- Les professionnels de santé impliqués dans le traitement et suivi des patients transplantés du rein tels que les néphrologues, les infirmières…
- Les patients transplantés du rein.

## <span id="page-7-1"></span>3.2.Population cible de patient

Critères de sélection de patient :

- Patient ayant reçu une greffe du rein d'un donneur du vivant ou décédé,
- Patient âgé de 18 ans minimum.

## <span id="page-7-2"></span>3.3.Contre-indication

Predigraft ne peut être utilisé pour le suivi des patients ayant eu :

- Une absence de reprise de fonction suite à la transplantation rénale,
- Une transplantation combinée (par exemple, transplantation de rein cœur, transplantation de rein - foie).
- Une transplantation datant de moins d'un mois.

# <span id="page-7-3"></span>**4. Principe de fonctionnement et mode d'action**

## <span id="page-7-4"></span>4.1.La technologie iBox

Predigraft est développé en utilisant la technologie "integrative BOX" (iBox).

L'iBox est un algorithme prédictif développé par le Paris Transplant Group (INSERM UMR 970 ; Investigateur principal : Professeur Alexandre LOUPY). L'algorithme prédit la survie des allogreffes à 3, 5 et 7 ans après l'évaluation du risque avec un calibrage et une discrimination précise (indice de concordance 0,81 ; intervalle de confiance à 95% - 0,79 à 0,83). Il a été développé dans une cohorte de 4000 patients greffés du rein en France et validé dans une cohorte de 2129 patients en Europe et une seconde cohorte de 1428 patients dans trois centres aux États-Unis.

## <span id="page-7-5"></span>4.2.Mode d'action

Predigraft est utilisé comme un outil de surveillance/évaluation des risques pour les patients ayant subi une greffe de rein.

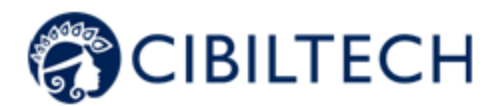

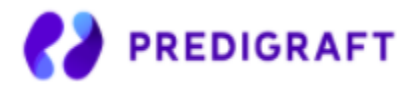

Lors du suivi des patients, le professionnel de santé utilise Predigraft comme outil pour surveiller ses patients. Il peut recueillir des informations cliniques, biologiques et histologiques et peut être informé des probabilités de survie à long terme des allogreffes. Le risque de perte d'allogreffe est évalué sur la base des paramètres biologiques utilisés dans le suivi clinique lors des soins standard, à savoir : la créatinine (pour estimer le taux de filtration glomérulaire selon la modification du régime alimentaire dans les maladies rénales ; unité ml/min/1,73 m2) et le rapport protéines urinaires/créatinine urinaire (unité g/g). Un rapport est généré et aide à décrire l'état de l'allogreffe, ainsi il constitue une information supplémentaire dans la décision de soins et de traitement du patient.

Predigraft est également utilisé comme un outil de télésurveillance après une transplantation rénale pour faciliter la communication entre le professionnel de santé et le patient en fournissant un système d'alertes personnalisables. Le patient peut envoyer des informations cliniques (pression artérielle, poids) et biologiques (rapports biologique et histologique) à son professionnel de santé.

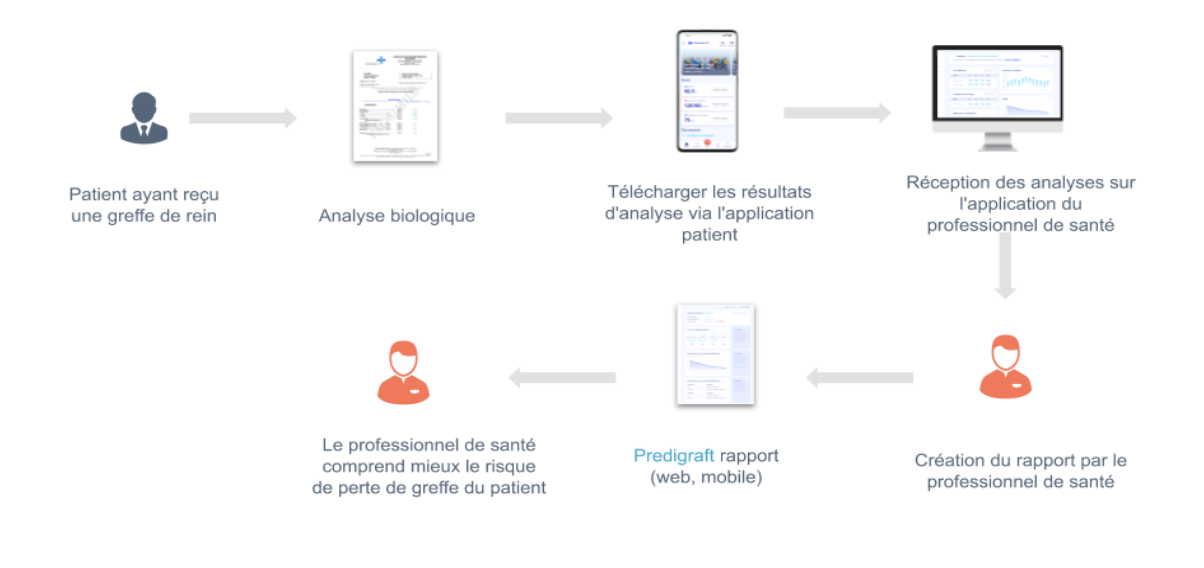

# <span id="page-8-0"></span>**5. Caractéristiques techniques/prérequis**

L'outil Predigraft dédié aux professionnels de santé est disponible en mode SaaS (Software as a Service) via le web. L'application est compatible avec les principaux navigateurs ci-dessous :

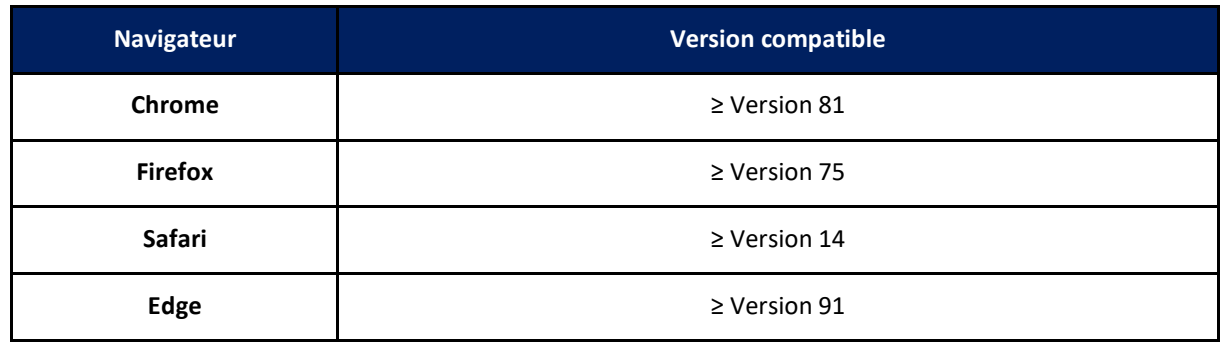

Copyright © 2021 Cibiltech

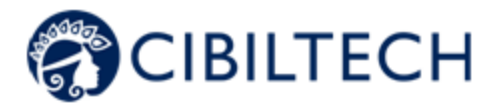

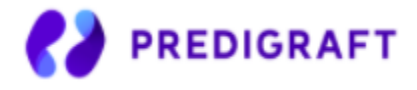

**Note :** Il est nécessaire de disposer d'une connexion internet pour utiliser Predigraft. L'utilisation de Predigraft ne requiert pas de formation particulière.

# <span id="page-9-0"></span>**6. Authentification/Création de compte**

A la création d'un compte, l'équipe Cibiltech configure l'accès à l'application selon deux profils :

- 1. Propriétaire du service
- 2. **CD** Membre du service

Les droits d'accès et les fonctionnalités sont différents pour ces profils.

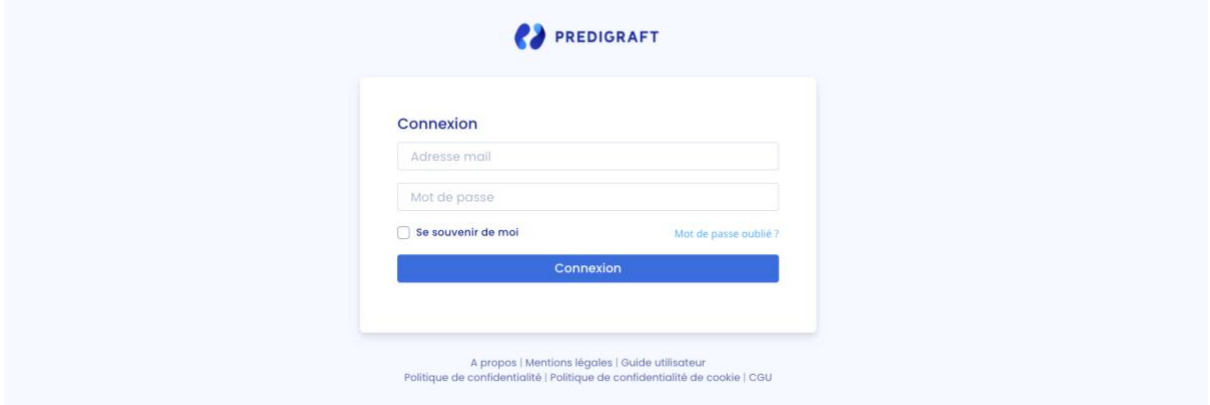

L'équipe Cibiltech crée le compte utilisateur "propriétaire" puis le service associé à cet utilisateur. L'équipe Cibiltech crée autant de services que nécessaires. Il y a un propriétaire par service.

# <span id="page-9-1"></span>6.1. Vous êtes propriétaire du service

Lors de votre souscription, vous recevez un lien vers la page "Mot de passe oublié" via courriel. Sur cette page, renseignez votre adresse courriel pour recevoir un lien de réinitialisation. En cliquant sur le lien depuis votre courriel, vous êtes redirigé vers une page où vous renseignez votre mot de passe, et une confirmation du mot de passe. Vous êtes alors connecté à l'application en tant que "Propriétaire du service".

# <span id="page-9-2"></span>6.2. Vous êtes membre du service

Le propriétaire du service envoie un courriel d'invitation aux membres via l'interface Predigraft. Si vous êtes invités, vous êtes dans la liste des utilisateurs autorisés à créer un compte sur Predigraft.

Quand vous êtes invité dans un service, vous recevez un lien d'invitation par courriel. Cliquez sur ce lien pour être redirigé vers la page de "Création de compte". Vous devez renseigner votre nom, votre adresse mail (identique à l'adresse sur laquelle l'invitation a été reçue), votre mot de passe, et le confirmer. Vous êtes alors connecté à l'application en tant que "Membre du service".

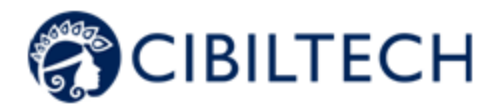

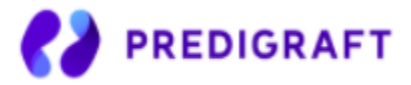

# <span id="page-10-0"></span>6.3.Vous êtes un utilisateur (propriétaire ou membre) de Predigraft

Pour activer votre compte (propriétaire ou membre), vous devez :

- Confirmer votre adresse mail en cliquant sur un lien qui vous est envoyé par mail, Lire et accepter les Conditions Générales d'Utilisations (CGU).

### Mot de passe oublié :

En cas d'oubli de votre mot de passe, sur la page de connexion vous pouvez cliquer sur "Mot de passe oublié ?". Sur cette page, renseignez votre adresse mail pour recevoir un lien de réinitialisation. En cliquant le lien depuis votre courriel, vous êtes redirigé vers une page où vous renseignez votre mot de passe, et une confirmation du mot de passe.

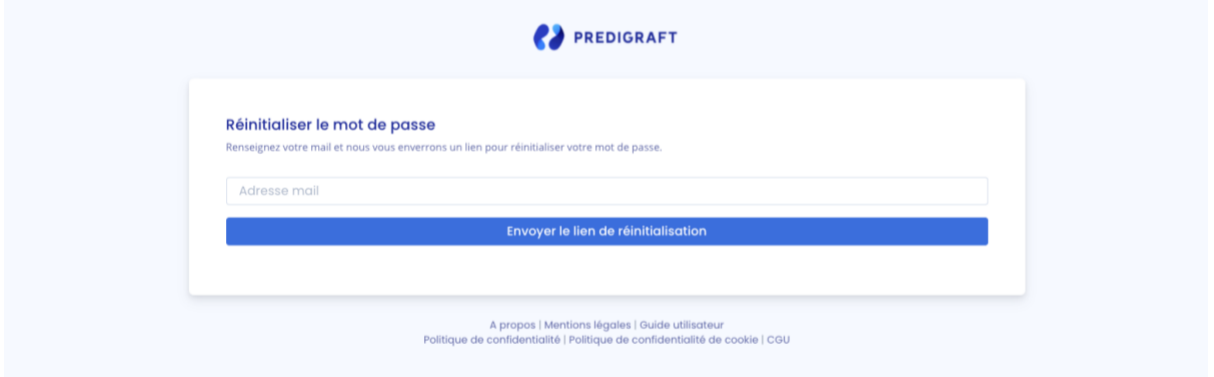

**Attention :** Les mots de passe sont personnels et confidentiels. Ils ne doivent pas être partagés avec un tiers. Ils sont régis par une politique de confidentialité.

### Paramétrage du compte :

Une fois connecté, vous pouvez aller dans votre espace personnel, onglet "Compte". Vous avez la possibilité de modifier votre nom et votre mot de passe.

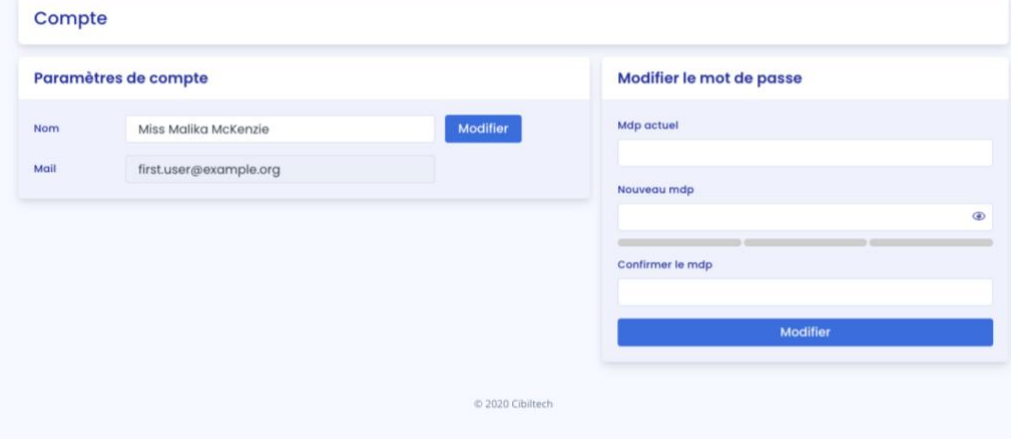

Copyright © 2021 Cibiltech

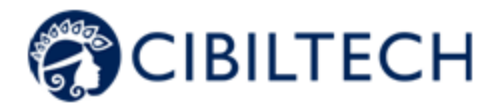

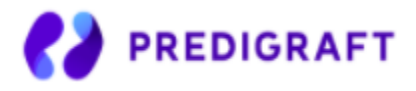

# <span id="page-11-0"></span>**7. Gestion de services**

Ce module permet aux professionnels de santé de faire partie d'un service (de l'hôpital). Le propriétaire et les membres du service ont accès aux patients du service et aux rapports Predigraft créés pour chaque patient du service.

<span id="page-11-1"></span>Lors de la souscription, le propriétaire aura un service associé.

# 7.1.Administration du service

### Vous êtes un membre du service

Pour accéder aux membres de votre service, cliquez sur votre nom en haut à droite, cliquez sur "Mon service" dans le menu déroulant, puis cliquez sur votre service.

Dans le bloc "Membres", vous pouvez consulter la liste des utilisateurs du service :

- Vous visualisez le nom complet et l'adresse mail du membre,
- Vous visualisez le badge "Propriétaire" à côté du nom du propriétaire du service,

Vous visualisez le badge "Membre" à côté du nom de chaque membre du service.

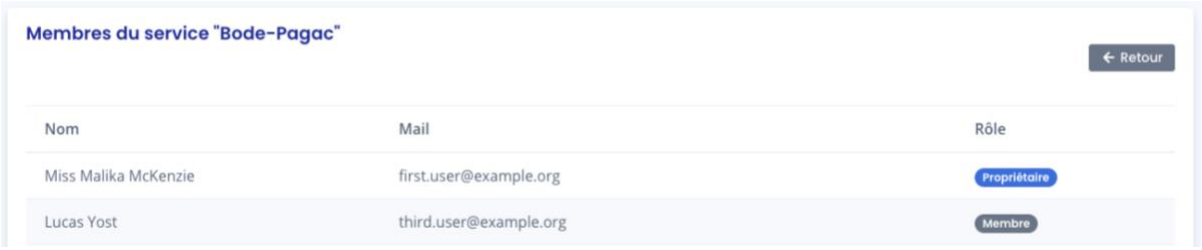

# Vous êtes le propriétaire du service

Pour accéder aux membres de votre service, cliquez sur votre nom en haut à droite, cliquez sur "Mon service" dans le menu déroulant, puis cliquez sur votre service.

Dans la rubrique **"Inviter dans le service"**, vous pouvez :

Renseigner l'adresse mail d'un collaborateur et cliquer sur "envoyer" pour envoyer un mail d'invitation à cet utilisateur. Si l'utilisateur renseigné fait déjà partie d'un autre service, vous ne pouvez pas l'inviter.

Dans la rubrique **"Invitations en attente"**, vous pouvez :

- Visualiser l'adresse mail de tous les collaborateurs invités à faire partie du service,
- Supprimer l'invitation : le collaborateur invité n'aura plus le droit de créer un compte sur Predigraft et ne pourra pas rejoindre votre service.

Dans la rubrique **"Membres"**, vous pouvez consulter la liste des utilisateurs du service :

- Vous visualisez le nom complet et le courriel du membre,

#### Copyright © 2021 Cibiltech

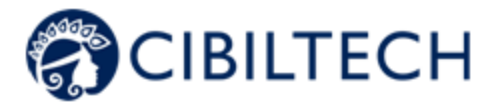

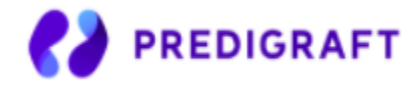

- Vous pouvez cliquer sur le bouton "supprimer" pour supprimer un membre de la liste des membres du service. Vous ne pouvez pas vous supprimer de la liste des utilisateurs du service.

Dans la rubrique "**Rôle utilisateur**", vous pouvez consulter la liste des utilisateurs :

- Vous visualisez l'ID,
- Vous visualisez le nom complet,
- Vous visualisez l'email complet,
- Vous visualisez la fonction professionnelle,
- Vous visualisez "l'ID du patient" ou "l'ID de l'équipe",
- La date de création du compte patient ou du professionnel de santé,
- La date de dernière connexion.

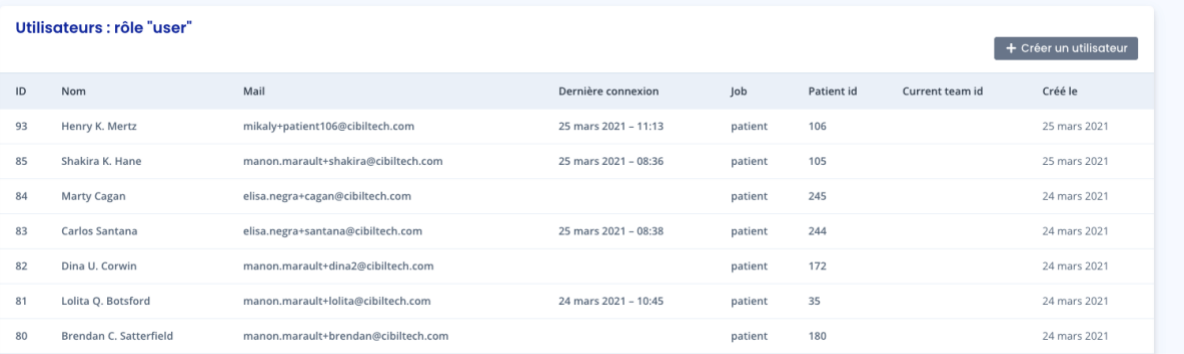

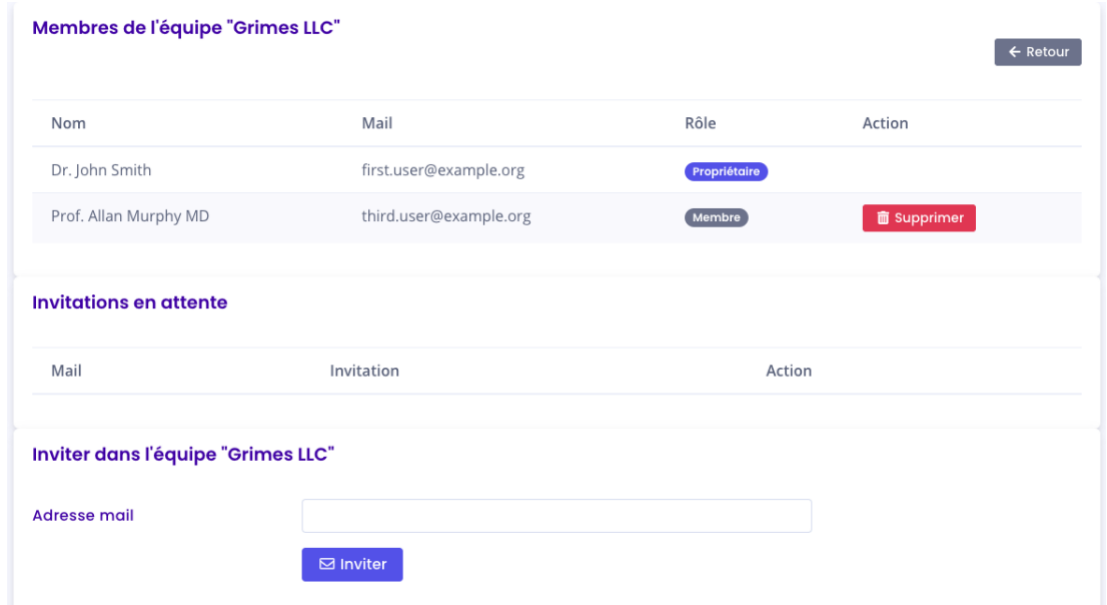

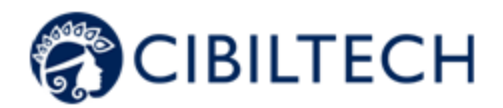

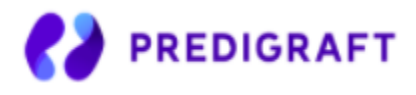

# <span id="page-13-0"></span>**8. Management des patients**

# <span id="page-13-2"></span><span id="page-13-1"></span>8.1.Fiche patient

## 8.1.1. Création d'une fiche patient

En cliquant sur le bouton en haut à droite "nouveau patient", l'utilisateur crée un nouveau patient dans le service.

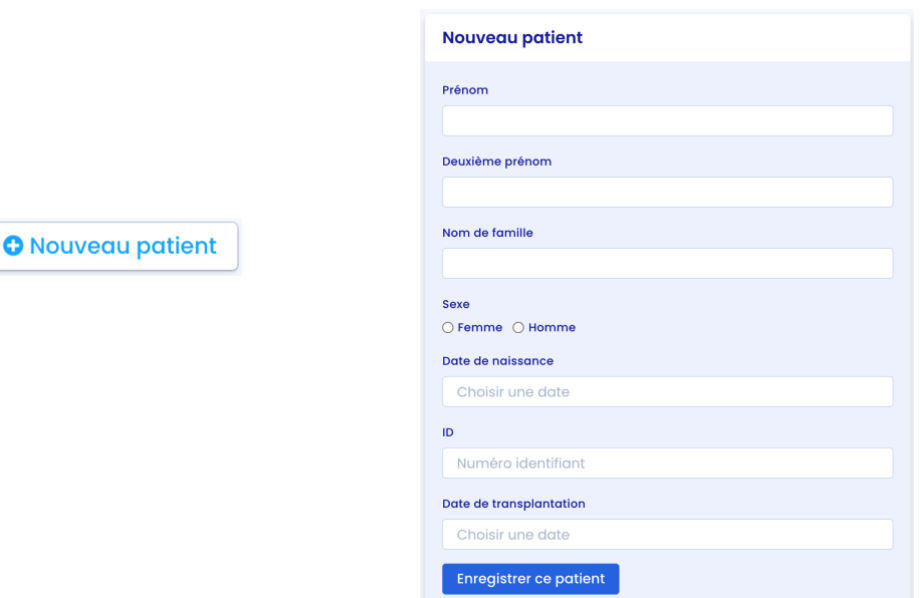

Renseignez les informations suivantes pour créer la fiche patient :

- Nom,
- Deuxième prénom (facultatif),
- Nom de famille,
- Sexe,
- Date de naissance,
- ID (doit être unique au sein d'un service),
- Date de la transplantation.

Cliquez sur "Enregistrer ce patient". Une fenêtre apparaît pour vous rappeler les informations que contiendra la fiche patient. Cliquez sur "Confirmer" pour créer le patient. Cliquez sur "Annuler" pour modifier les informations renseignées sur la fiche patient.

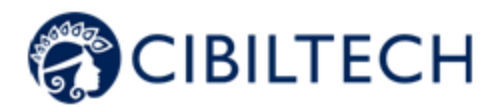

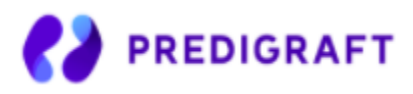

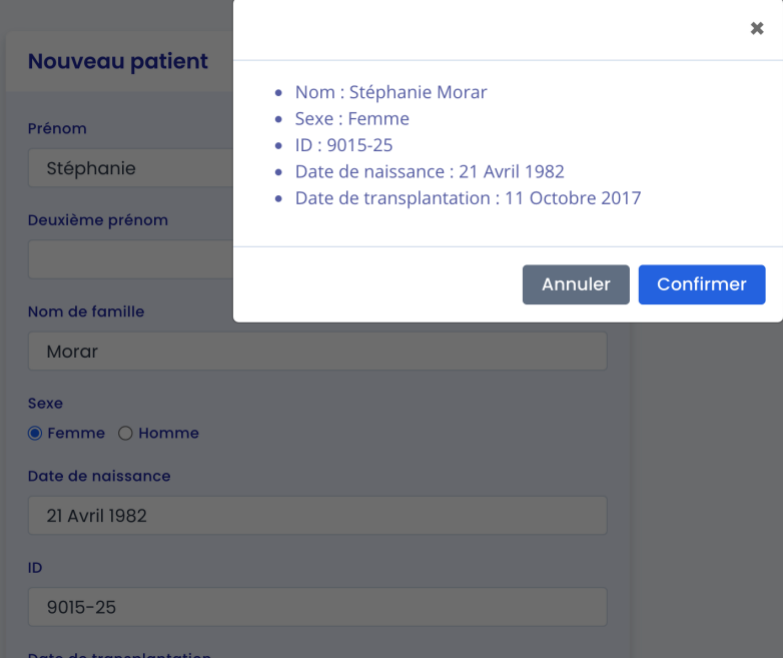

## <span id="page-14-0"></span>8.1.2. Modification d'une fiche patient

Pour modifier une fiche patient, cliquez sur le patient depuis la liste de patients pour accéder à sa fiche. Cliquez sur "Modifier" dans le bandeau de titre. Vous pouvez modifier les informations suivantes sur la fiche patient :

- Données administratives :
	- Nom,
		- Deuxième prénom (facultatif),
		- Nom de famille,
		- Sexe,
		- Date de naissance,
		- ID (doit être unique au sein d'un service),
		- Date de la transplantation.
- Brève description patient :
	- Description (facultatif).
- Identifiant Patient :
	- IPP (Identifiant Permanant du Patient),
	- NEFG du receveur,
	- NATT,
	- INS,
	- Identifiant d'étude clinique.

#### **Attention** :

- Le champ description possède une limite de 300 caractères.
- Le champ IPP commence toujours par le nombre 80 et peut contenir entre 8 et 13 caractères.
- Le champ du numéro NEFG n'accepte que des valeurs numériques entières.
- Le champ numéro NATT n'accepte que des valeurs numériques entières.

### Copyright © 2021 Cibiltech

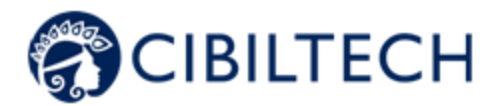

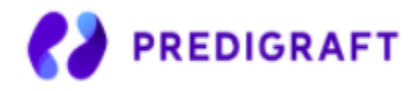

• Le numéro INS n'accepte que 15 chiffres : le premier ne peut être que 1 ou 2 et les 4e et 5e ne peuvent être compris qu'entre 01 et 12.

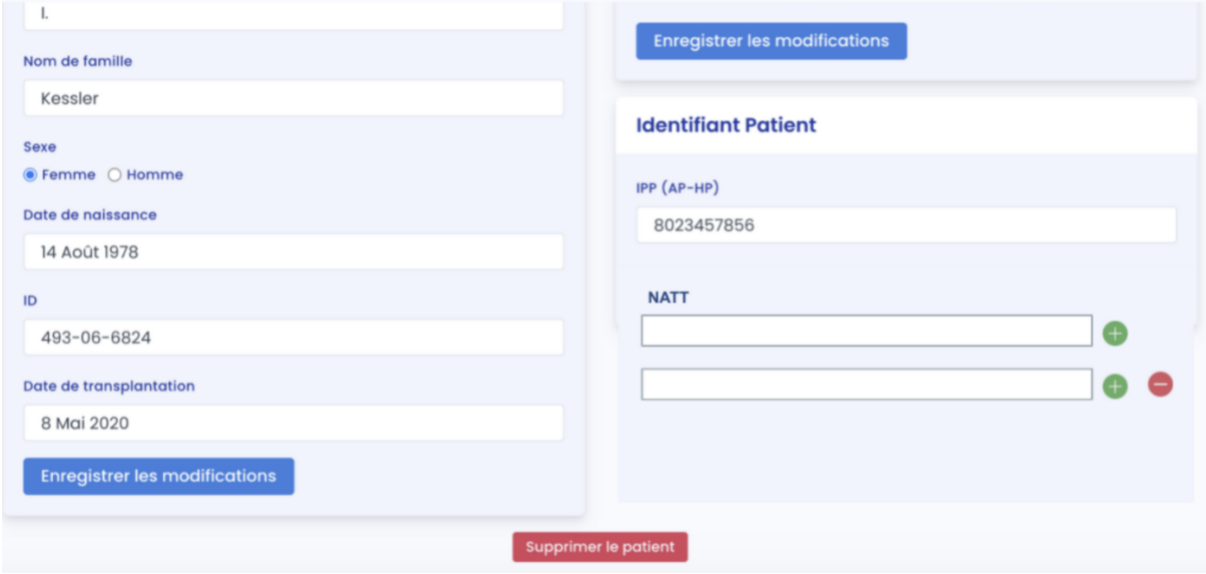

Dans le champ NATT vous avez la possibilité de cliquer sur « + » pour ajouter un second NATT et de cliquer sur « - » pour le supprimer.

Cliquez sur "Enregistrer les modifications". Une fenêtre apparaît pour vous rappeler les informations que contiendra la fiche patient. Cliquez sur "Confirmer" pour appliquer les changements. Cliquez sur "Annuler" pour continuer à modifier la fiche. Cliquez sur "Enregistrer les modifications".

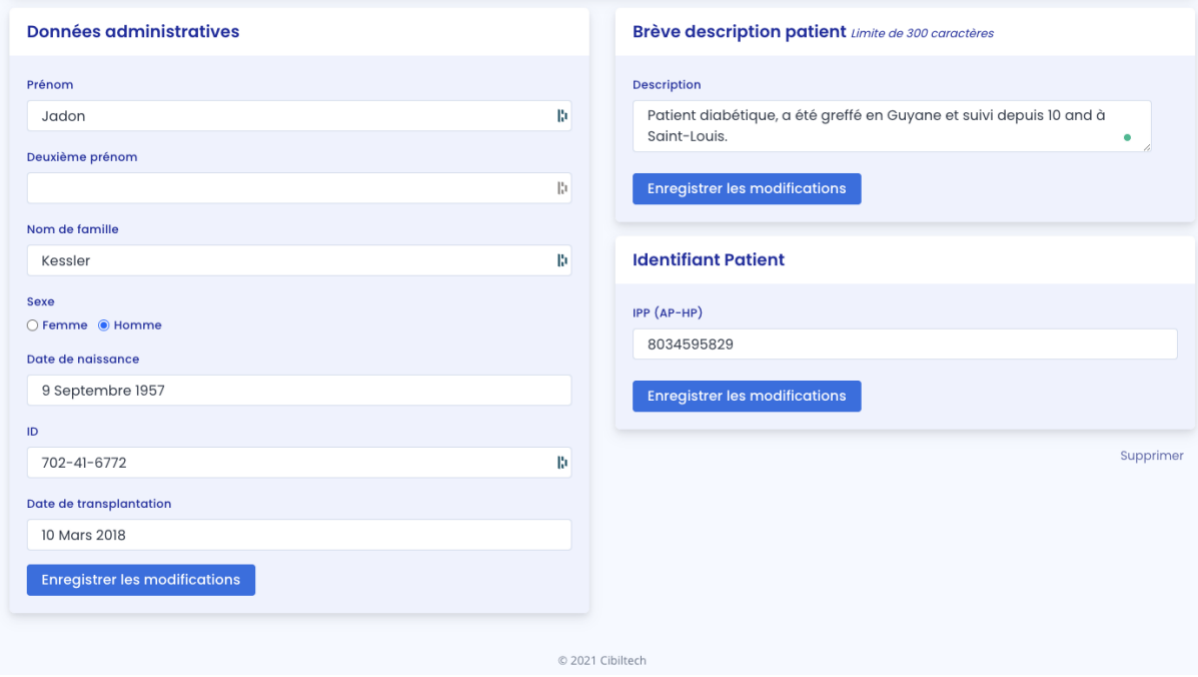

Copyright © 2021 Cibiltech

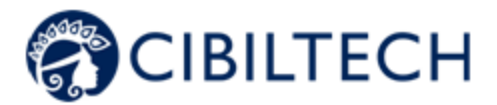

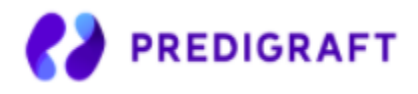

## 8.1.3. Suppression d'une fiche patient

<span id="page-16-0"></span>Pour supprimer une fiche patient, cliquez sur le patient depuis la liste de patients pour accéder à sa fiche. Cliquez sur "Modifier" dans le bandeau de titre.

En bas de la page de Modification de la fiche patient, cliquez sur "Supprimer". Vous devez confirmer la suppression en appuyant sur un le bouton "Supprimer le patient".

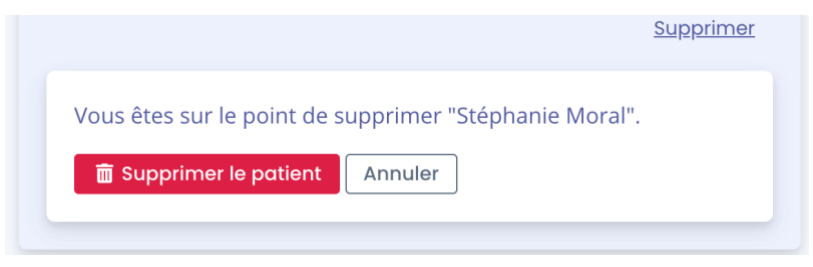

# <span id="page-16-1"></span>8.2.Gestion d'un patient

Chaque service a ses propres patients. Les informations ci-dessous sont consultables dans la fiche patient :

- Informations patient,
- Messagerie,
- Alertes du patient,
- Surveillance / Évaluation du risque : lien vers les évaluations iBox du patient,
- Débit de filtration glomérulaire estimé (DFG-e) selon MDRD : graphique de visualisation des valeurs de DFG-e (par défaut),
- Pression artérielle : graphique de visualisation de la pression artérielle,
- Poids : graphique de visualisation du poids,
- Médicaments immunosuppresseurs : graphique de visualisation des médicaments immunosuppresseurs,
- Tableau biologique,
- Notes médicales du médecin,
- Ordonnances,
- Comptes-rendus,
- Analyses biologiques,
- Biopsie (rapport d'analyse histologique),
- DSA,
- Autres documents.

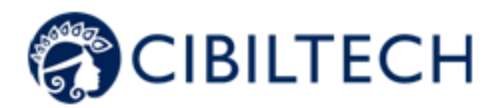

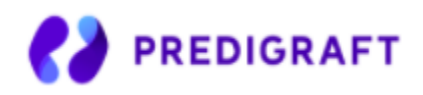

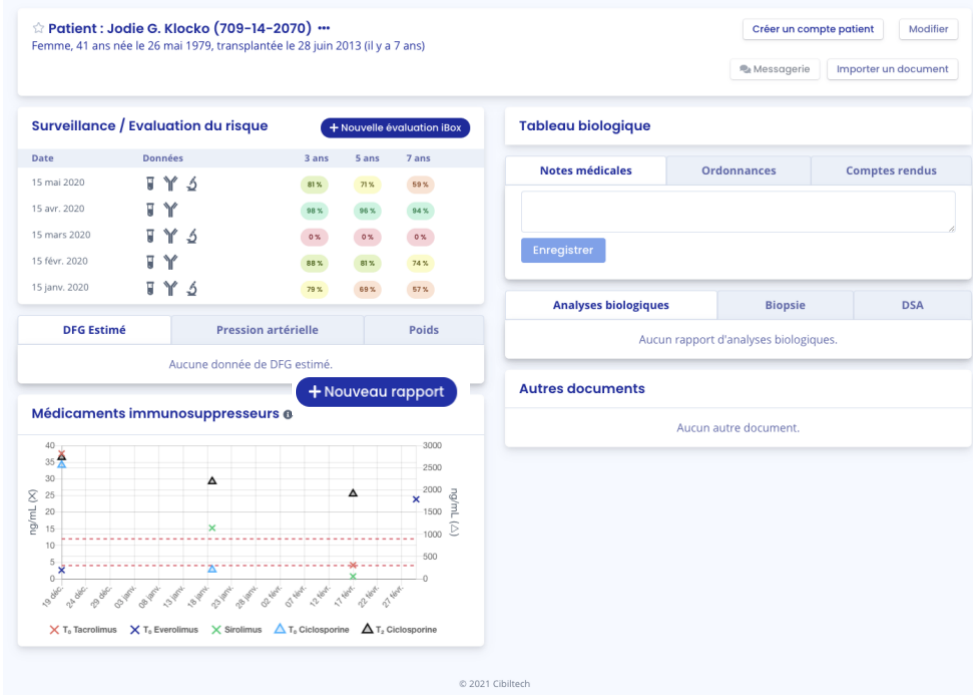

## <span id="page-17-0"></span>8.2.1. Ajout d'un patient en favoris

Dans la fiche patient, ce bouton in situé en haut à gauche permet d'ajouter le patient dans la liste "Mes patients" ou de le retirer de cette liste.

Une étoile pleine : le patient est dans la liste "Mes patients".

Une étoile vide  $\overbrace{\mathcal{M}}$  : le patient n'est pas dans la liste "Mes patients".

<span id="page-17-1"></span>**Note :** Chaque utilisateur a sa propre liste "Mes patients". Cette liste appartient à l'utilisateur et non au service. Elle peut aussi être consultée à partir du bouton "Mes patients" dans le menu principal situé à gauche (voir le chapitre 12 Gestion de la liste « Mes patients »).

## 8.2.2. Création d'un accès pour le patient

Depuis chaque fiche patient, vous pouvez inviter un patient à utiliser l'application patient de Predigraft. Cliquez sur le bouton « Créer un compte patient » dans le bandeau de titre.

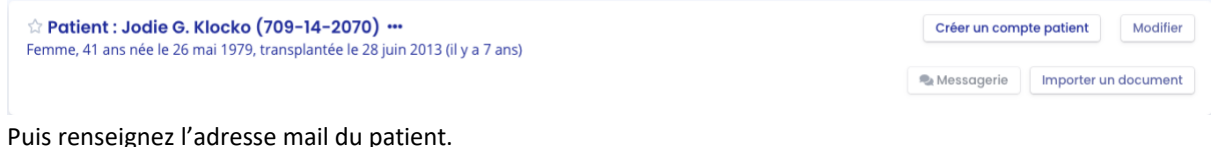

Copyright © 2021 Cibiltech

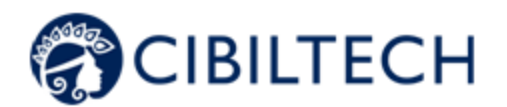

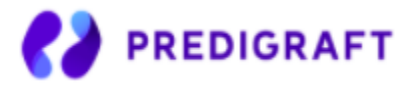

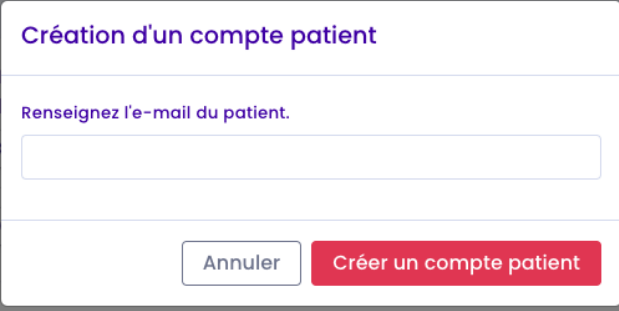

Le bouton "Créer un compte patient" est alors remplacé par le texte "Un email de confirmation a été envoyé".

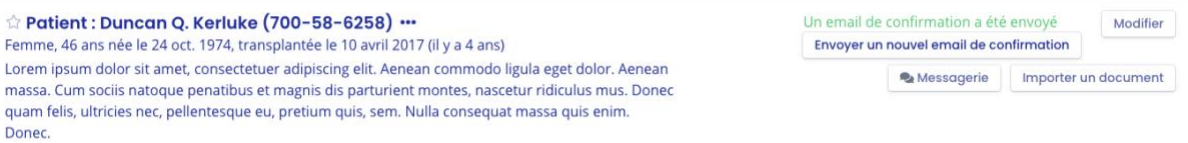

Le patient reçoit un email lui indiquant les étapes à suivre pour finaliser la création du compte et confirmer son adresse mail. Une fois confirmé, le texte "Un email de confirmation a été envoyé" est remplacé par "Le patient a un compte" et l'adresse mail correspondante du patient.

#### **Notes :**

Un message d'erreur s'affiche lorsque le médecin entre un email patient déjà existant.

Pour comprendre les échanges de données entre l'interface médecin et l'interface patient, consultez le chapitre 14 « Application patient ».

<span id="page-18-0"></span>Vous pouvez envoyer à nouveau un mail de confirmation au patient si ce dernier n'a pas reçu de mail. En cas de confirmation de mail de la part du patient, vous ne pouvez plus modifier son adresse mail.

#### 8.2.3. Messagerie

Vous pouvez envoyer des messages à votre patient au travers d'une messagerie spécialisée. Vous pouvez accéder à votre messagerie à partir d'une fiche patient ou du menu "Messagerie" (voir le chapitre Gestion de la messagerie).

À partir d'une fiche patient, cliquez sur "Messagerie" dans le bandeau de la fiche de votre patient.

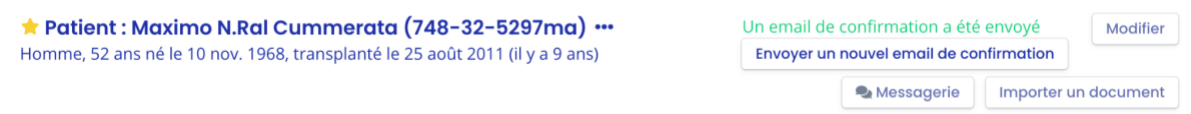

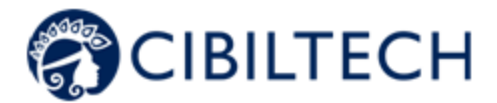

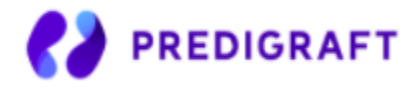

La conversation avec votre patient s'affiche. Vous pouvez accéder à toutes les conversations de vos patients ayant un compte Predigraft activé, même ceux avec qui vous n'avez encore jamais échangé.

Vous pouvez afficher seulement les conversations de vos patients présents dans la liste « Mes patients » en cochant la case « Mes patients ».

Vous pouvez afficher seulement les conversations non lues de vos patients en cochant la case « Messages non lus ».

**Note** : Le filtre « Mes patients » est activé par défaut. Le filtre « Messages non lus » est désactivé par défaut.

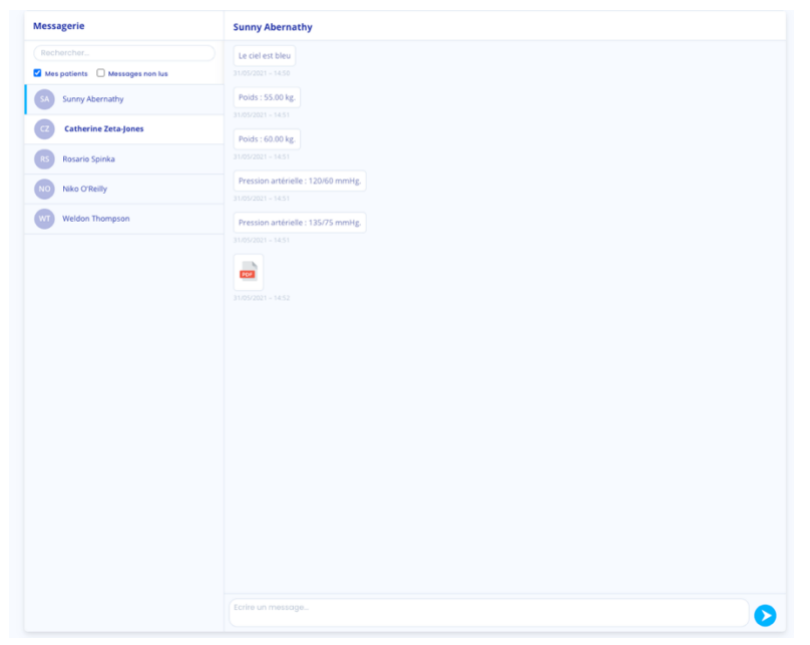

Pour changer de conversation, cliquez sur le nom du patient souhaité. Une barre bleue apparaît alors sur le côté précisant que vous êtes bien sur la conversation.

Vous avez aussi la possibilité de rechercher un patient en cliquant sur la barre de recherche en haut à gauche de votre messagerie.

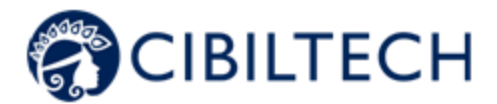

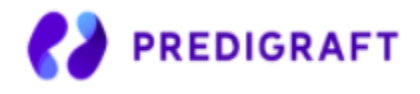

Lorsque le nom du patient apparaît en gras, cela signifie que vous avez un message non lu. Lorsque vous cliquez dessus, le nom du patient n'apparaît plus en gras.

**Note** : Les conversations sont rangées du message le plus récent au plus ancien.

Vous pouvez cliquer sur le nom du patient en haut de la messagerie pour accéder à sa fiche patient.

Lorsqu'un de vos patients vous envoie un message, une pastille rouge dans le menu "Messagerie" apparaît. Ce compteur énumère le nombre de conversation non lue.

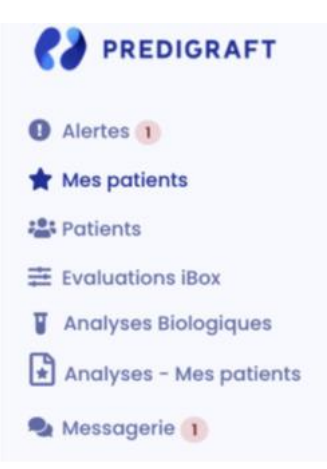

Ainsi, lorsque vous lisez un message initialement non lu, la pastille rouge descend d'un point.

**Attention** : Si un patient vous envoie 5 messages, la pastille rouge prend seulement en compte la conversation non lue et non le nombre de messages non lus.

<span id="page-20-0"></span>Lorsqu'un patient vous envoie sa pression artérielle ou un poids, cela n'est pas considéré comme un message. La pastille rouge ne prend en considération seulement l'envoi de message et de document.

### 8.2.4. Alertes

Tous les détails concernant les alertes sont disponibles dans le chapitre 16 « Alertes » de ce document.

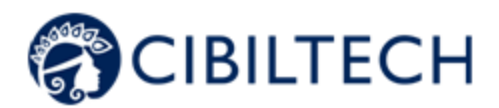

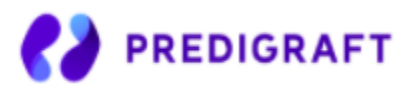

## <span id="page-21-0"></span>8.2.5. Surveillance / Évaluation du risque

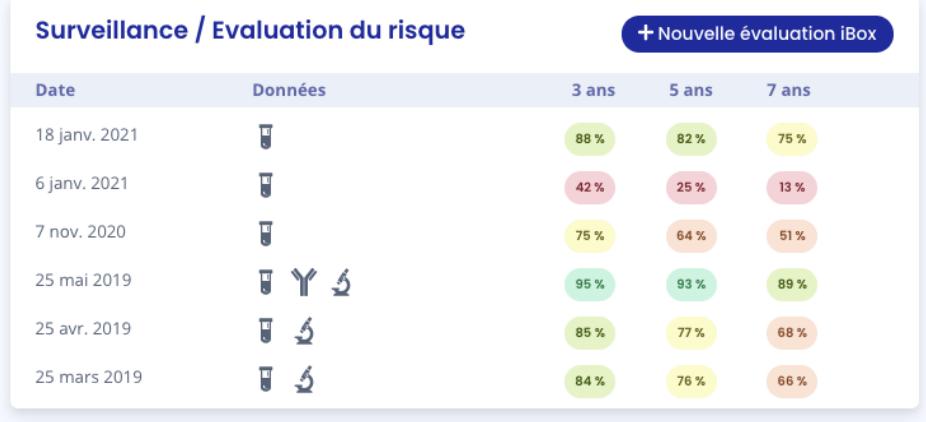

En cliquant sur « Nouvelle évaluation iBox », vous pouvez créer une évaluation iBox.

L'élément Surveillance/Évaluation du risque liste les évaluations iBox du patient. Vous pouvez cliquer sur une des lignes de la liste pour accéder à l'évaluation iBox correspondante.

La date correspond à la date renseignée dans la première étape "DFG-e" à la création de l'évaluation.

Les données correspondent à :

- Données biologiques. Cette icône est toujours présente. Elle correspond aux étapes 1 et 2 de création de l'évaluation iBox, respectivement DFG-e et Protéinurie.

Données d'anticorps anti-HLA spécifiquement dirigés contre le greffon (DSA). Cette icône est présente si vous avez renseigné des données dans l'étape 3 - DSA lors de la création de l'évaluation iBox.

Données d'histologie. Cette icône est présente si vous avez renseigné des données dans l'étape 4 - Histologie lors de la création de l'évaluation iBox.

### <span id="page-21-1"></span>8.2.6. DFG estimé

Vous pouvez visualiser la valeur de Débit de Filtration Glomérulaire estimé (DFG-e) par la formule MDRD. Cette valeur provient des données entrées dans le tableau biologique (voir le chapitre 8.2.12 « Tableau biologique »).

Vous pouvez lire les données précises en passant votre curseur de souris sur les points du graphique.

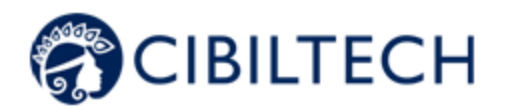

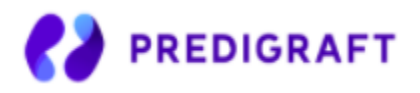

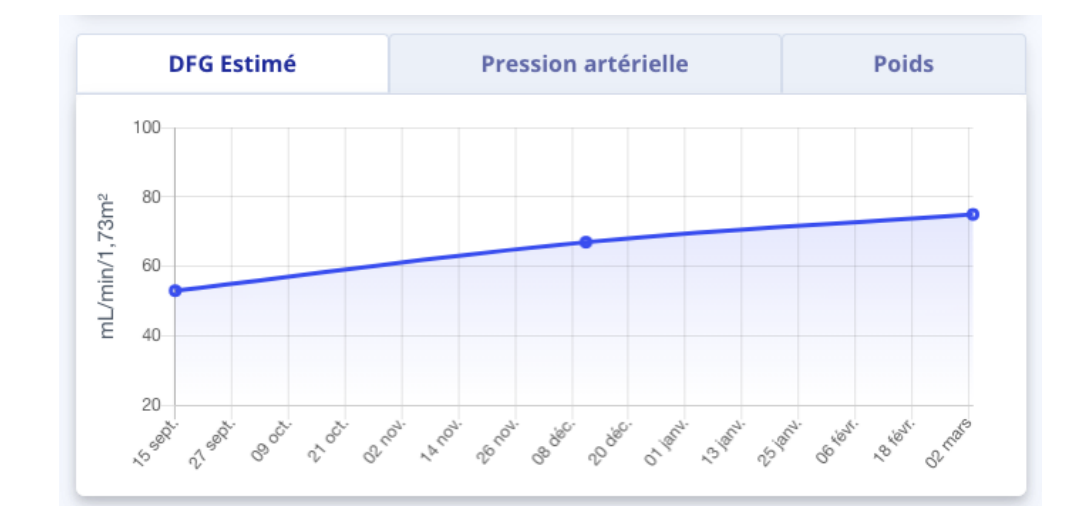

## <span id="page-22-0"></span>8.2.7. Pression artérielle

Vous pouvez visualiser les pressions systoliques et diastoliques du patient au cours du temps. Les lignes rouges en pointillé sont données à titre indicatif pour les valeurs systolique minimale et maximale généralement recommandées pour la pression systolique.

Vous pouvez lire les données précises en passant votre curseur de souris sur les points du graphique.

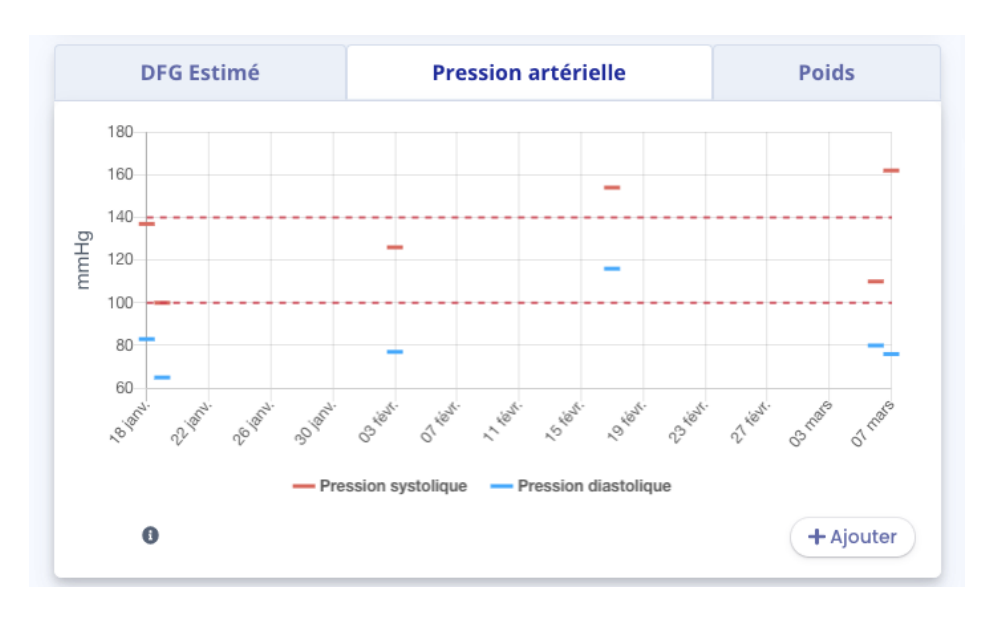

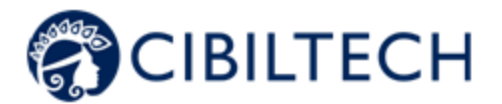

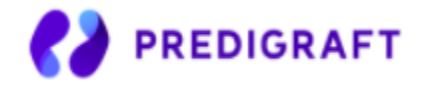

Cliquez sur le bouton "Ajouter" pour renseigner les valeurs de pression systolique et diastolique à une date donnée.

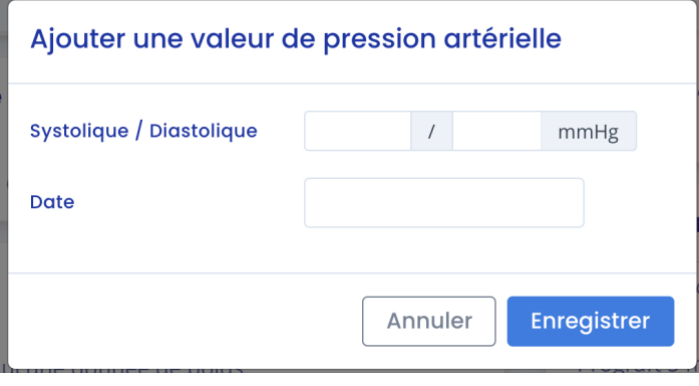

En cliquant sur "Ajouter'', vous pouvez aussi supprimer une pression artérielle via la croix située à droite.

#### Ajouter une valeur de pression artérielle

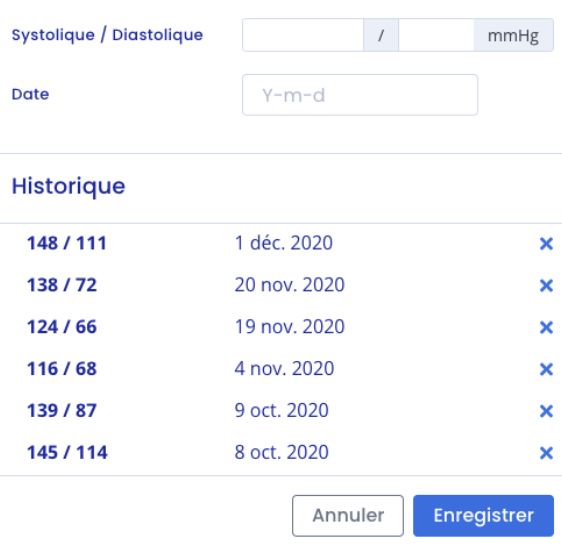

Vous devez indiquer la raison de la suppression : Erreur patient ou Erreur Médecin, puis confirmer la suppression. Par défaut, la raison est "Erreur patient"."

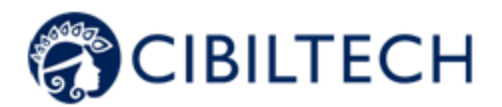

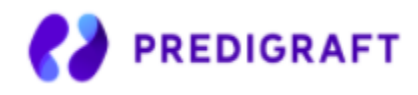

#### Ajouter une valeur de pression artérielle

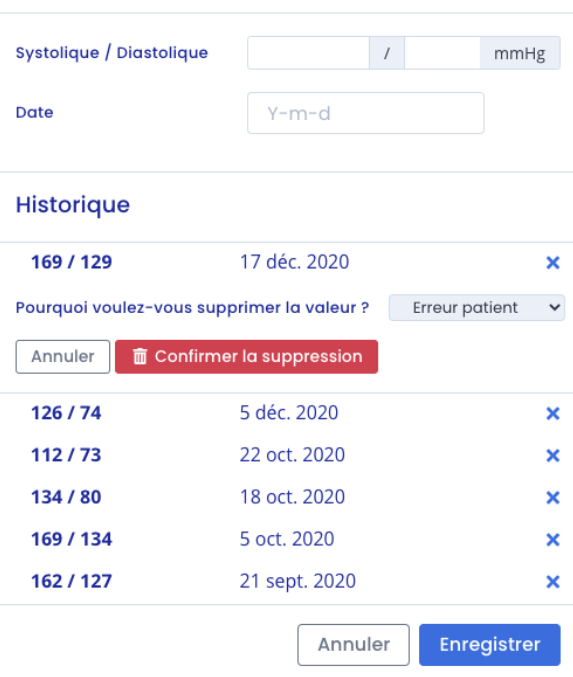

## <span id="page-24-0"></span>8.2.8. Poids

Vous pouvez visualiser le poids du patient au cours du temps.

Vous pouvez lire les données précises en passant votre curseur de souris sur les points du graphique.

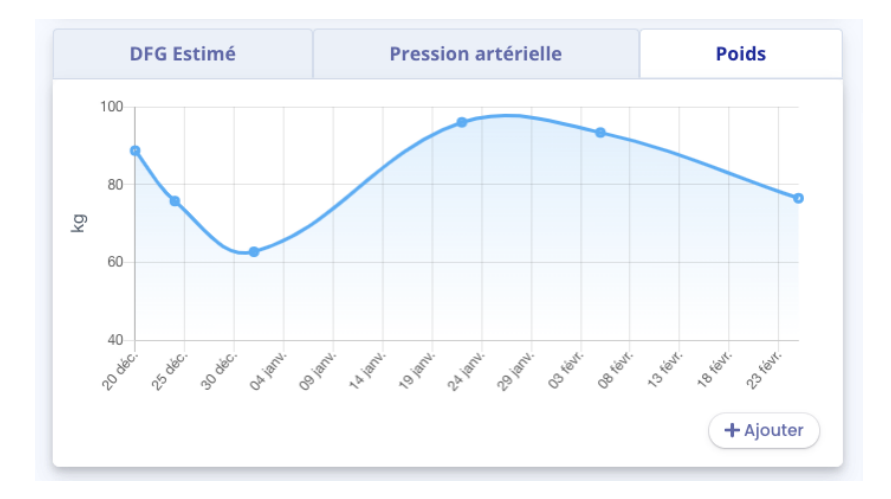

Cliquez sur le bouton « Ajouter » pour renseigner une valeur de poids à une date donnée.

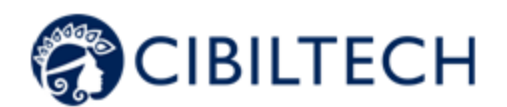

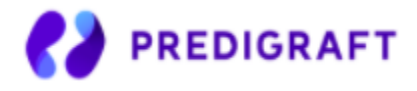

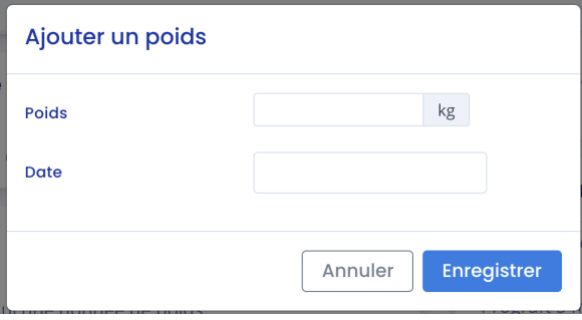

En cliquant sur "Ajouter", vous pouvez aussi supprimer un poids via la croix située à droite.

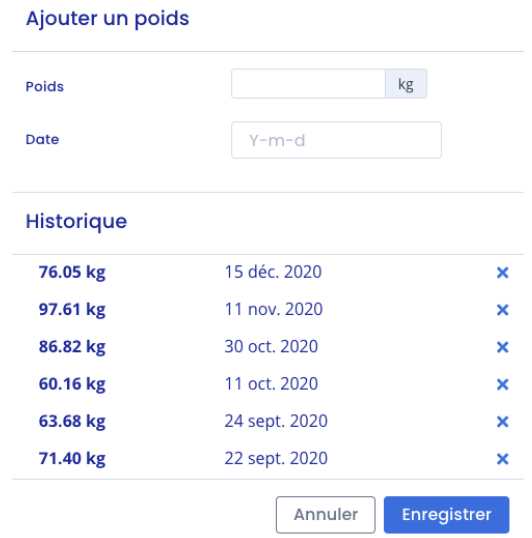

Vous devez indiquer la raison de la suppression : Erreur patient ou Erreur Médecin, puis confirmer la suppression. Par défaut, la raison est "Erreur patient"."

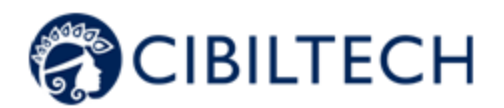

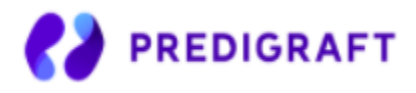

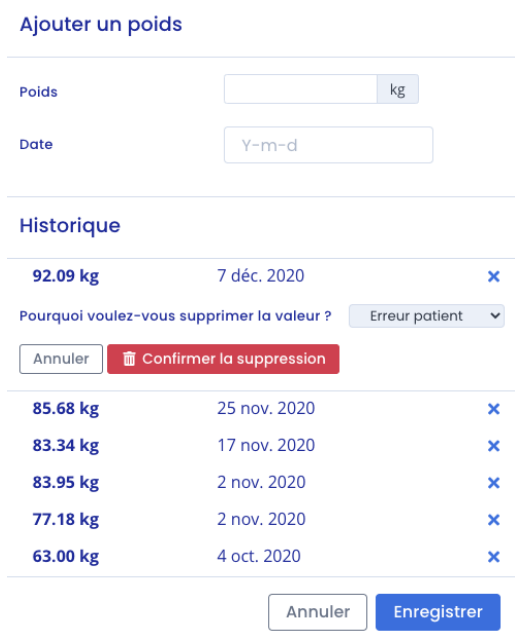

### 8.2.9. Médicaments immunosuppresseurs

<span id="page-26-0"></span>Vous pouvez visualiser les concentrations de médicaments immunosuppresseurs ( $T<sub>o</sub>$  Tacrolimus,  $T<sub>o</sub>$  Ciclosporine, T<sub>2</sub> Ciclosporine, T<sub>o</sub> Everolimus, T<sub>o</sub> Sirolimus). Les lignes rouges en pointillé correspondent aux valeurs minimale et maximale recommandées pour T<sub>o</sub> Tacrolimus.

- Si le patient a des valeurs correspondant à T₀ Tacrolimus, T₀ Everolimus, T₀ Sirolimus : la lecture se fait sur l'axe gradué de gauche.
- $\bullet$  Si le patient a des valeurs correspondant à T<sub>o</sub> Ciclosporine, T<sub>2</sub> Cyclosporine : la lecture se fait sur un nouvel axe gradué qui apparaît sur la partie droite du graphique.

Vous pouvez lire les données précises en passant votre curseur de souris sur les points du graphique.

Les valeurs proviennent du tableau biologique, vous pouvez en ajouter en important un rapport d'analyse biologique et en validant les données extraites de ce rapport (voir le chapitre 8.2.12 "Tableau biologique").

Exemple d'un patient qui a des valeurs de T₀ Tacrolimus :

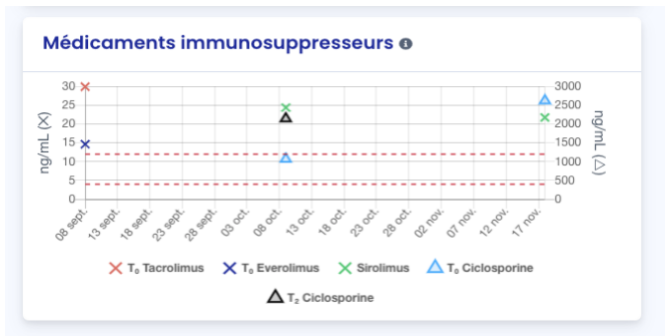

#### Copyright © 2021 Cibiltech

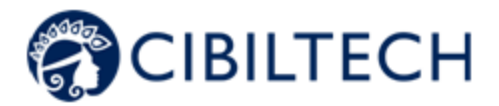

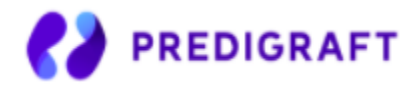

### 8.2.10.Mini tableau biologique

<span id="page-27-0"></span>À partir de la fiche patient, vous pouvez visualiser un mini tableau biologique avec sept données importantes collectées à partir de rapports d'analyse biologique que vous avez importés :

- Potassium (mmol/L),
- Créatinine (mol/L),
- Hémoglobine (g/dL),
- Neutrophiles polynucléaires (10^9/L),
- Ratio protéine créatinine (g/g),
- Leucocytes (/mm^3),
- <span id="page-27-1"></span>• Plaquettes (/mm^3).

### 8.2.11. Tableau biologique

En cliquant sur « Plus » dans le mini tableau biologique, vous pouvez visualiser l'intégralité des données collectées à partir de rapports d'analyse biologique. Le tableau biologique en entier est composé de différentes données :

- La date.
- La valeur remplie avec la prévisualisation du rapport d'analyse biologique à côté,
- L'unité de la donnée biologique.

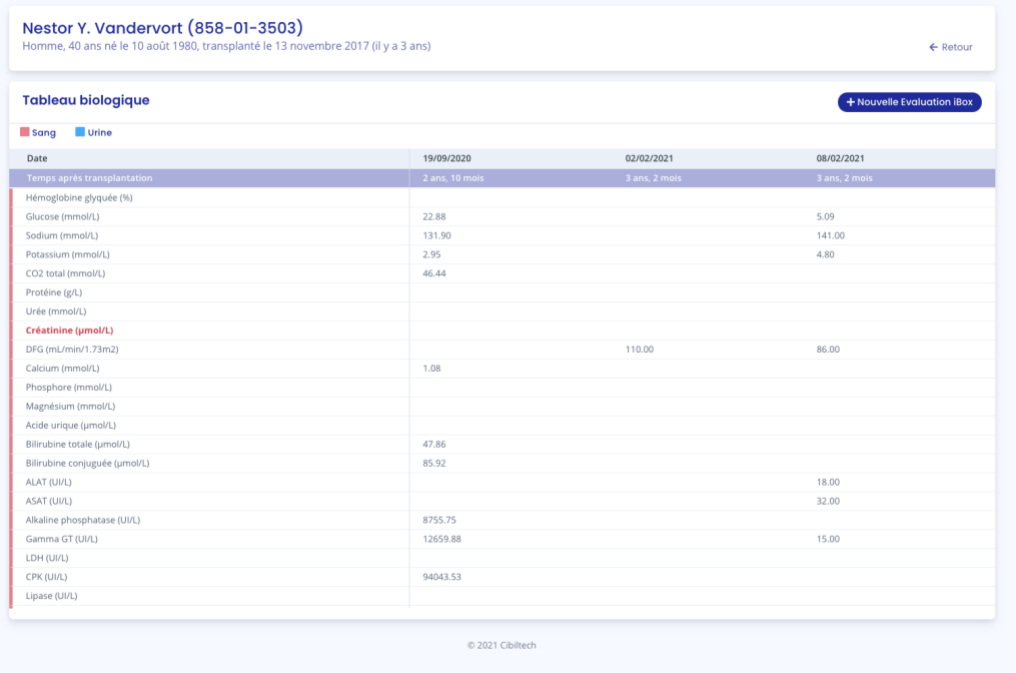

**Attention** : Les données "Créatinine" et "Hémoglobine" sont importantes, ainsi elles se présentent de couleur rouge à l'écran.

De plus, toutes les données (sang et urine) d'un rapport d'analyse biologique ne sont pas présentes dans ce tableau biologique. Voici les données qui n'apparaissent pas dans le tableau biologique :

- Chloride,
- Amylase,
- Cholestérol total,

#### Copyright © 2021 Cibiltech

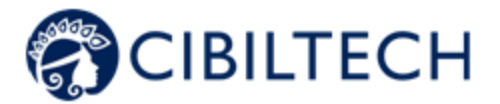

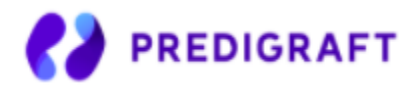

- HDL-cholestérol,
- Dihydroxyvitamine D,
- Temps de prothrombine,
- TCA (Temps de céphaline activée),
- Anticorps Ab,
- Hématies,
- VIH,
- VHB,
- VHC,
- Ciclosporine T0,
- Ciclosporine T2,
- Tacrolimus T0,
- Sirolimus T0,
- Everolimus T0,
- PSA (Antigène prostatique spécifique),
- Urée.

Si vous souhaitez consulter seulement les données hématologiques, décochez la case "Urine".

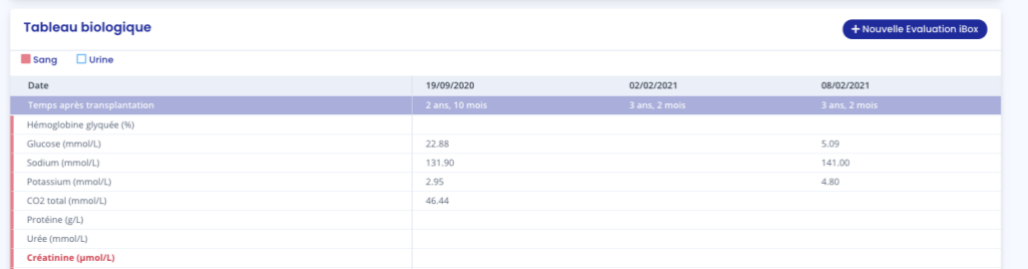

Si vous souhaitez consulter seulement les données liées aux urines, décochez la case "Sang".

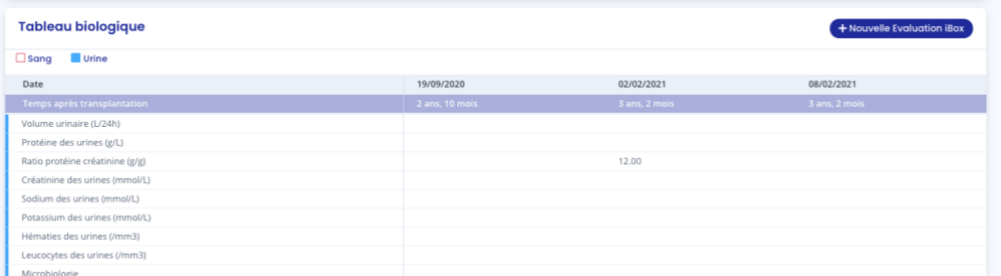

Si vous souhaitez afficher l'évolution d'une donnée spécifique sous forme de graphique, cliquez sur la ligne correspondant à la donnée. Le graphique s'affiche alors en haut du tableau biologique.

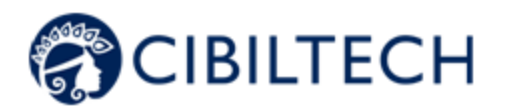

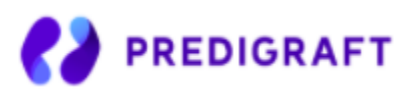

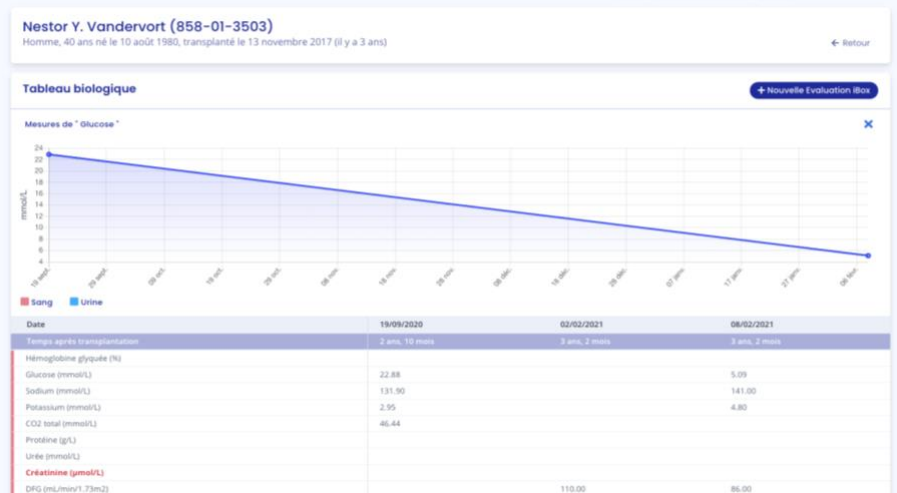

Pour enlever l'affichage du graphique, vous avez la possibilité de cliquer sur la croix à droite du graphique.

Si la ligne ne possède pas de données, un message orange s'affiche en haut du tableau biologique "Aucune donnée". Il vous faudra alors importer un rapport biologique contenant les données manquantes.

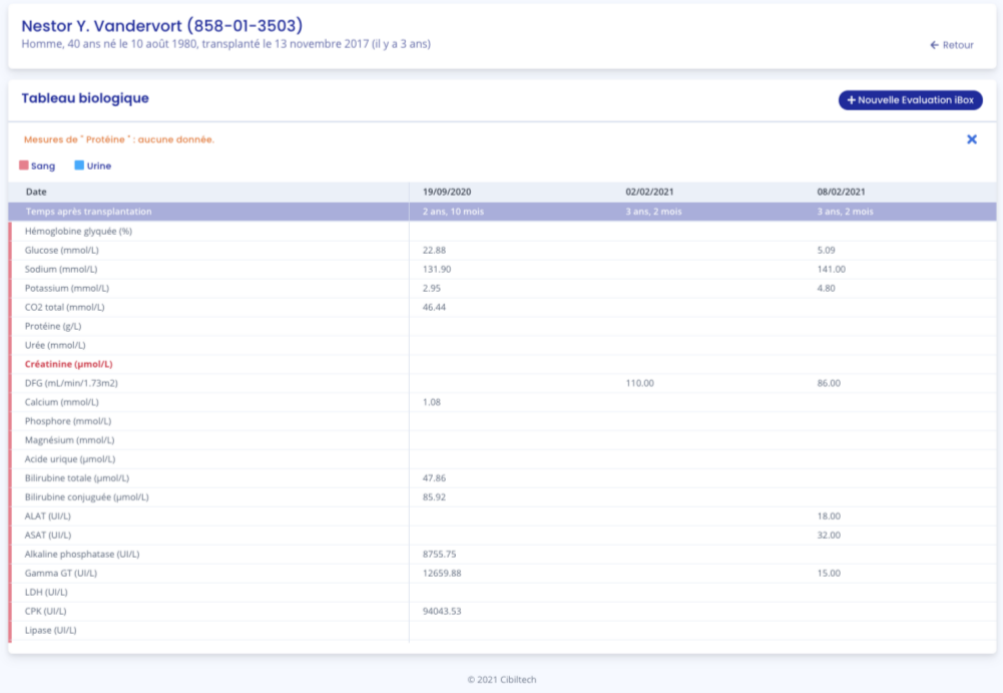

## 8.2.12.Notes médicales

<span id="page-29-0"></span>Vous pouvez ajouter des notes médicales dans la fiche patient avec un maximum de 1500 caractères.

Lorsque vous ajoutez une note médicale, celle-ci est sauvegardée et affichée dans l'historique des notes médicales en dessous. Chaque note sauvegardée apparaît avec la date de de sauvegarde et le nom de la personne qui a rédigé la note.

Copyright © 2021 Cibiltech

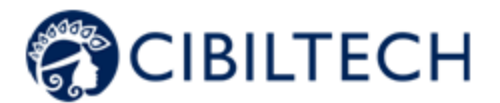

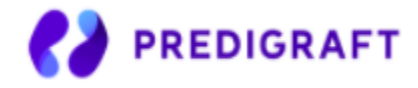

Chaque professionnel de santé peut avoir accès à l'historique des notes de chaque patient d'une même équipe.

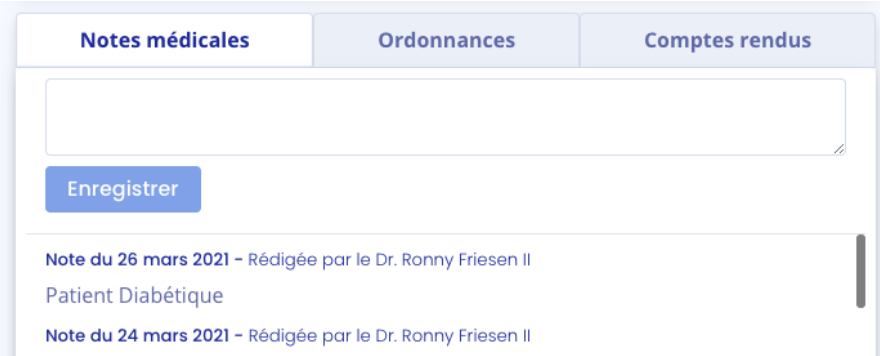

<span id="page-30-0"></span>**Attention** : Les notes médicales ne peuvent pas être partagées et restent confidentielles. Les professionnels de santé pourront uniquement les visualiser dans la fiche du patient.

### 8.2.13.Ordonnances

Vous pouvez ajouter des ordonnances dans la fiche patient en cliquant sur « Importer un document » dans le bandeau de la fiche patient, vous êtes ensuite redirigé vers une nouvelle page où vous pouvez choisir votre ordonnance à importer. Sélectionnez le type de document en cochant "Ordonnance".

Vous avez la possibilité de partager ce fichier avec votre patient, pour se faire cocher la case "Envoyer au patient". Cliquez ensuite sur "Importer".

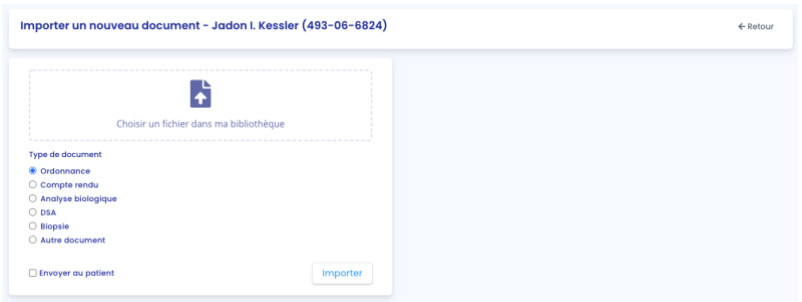

**Note** : Vous pouvez importer des documents sous format PDF, jpeg, jpg et png.

**Attention** : Les documents PDF protégés par des mots de passe n'ont pas la possibilité d'être importés. Un message d'erreur s'affiche "Impossible de lire le PDF, vérifiez qu'il ne soit pas protégé par un mot de passe".

Les documents PDF ne doivent pas excéder 20 Mo.

Le document choisi s'affiche sur la droite.

À l'importation, vous êtes redirigé vers la fiche patient.

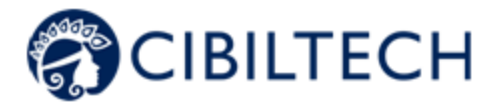

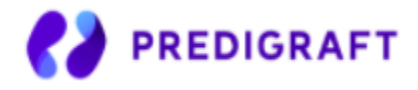

Dans la liste des ordonnances importées, le rapport le plus récemment importé est en haut de la liste. La liste contient les informations suivantes :

- Date de l'import du document,
- Nom du document.

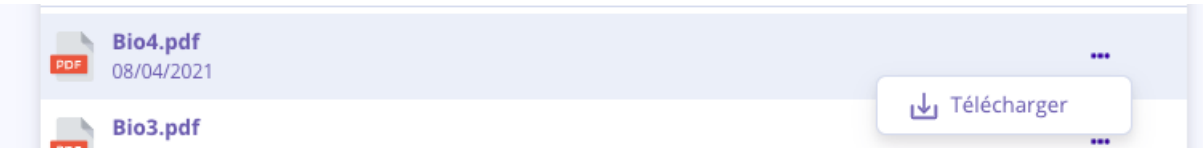

Vous pouvez télécharger une ordonnance en cliquant sur les trois petits points et en sélectionnant « Télécharger ».

Vous pouvez aussi déplacer une ordonnance en cliquant sur les trois petits points et en sélectionnant « Déplacer ». En choisissant cette option, vous pouvez ensuite choisir une nouvelle catégorie :

- Compte-rendu,
- Analyse biologique,
- DSA,
- Biopsie,
- <span id="page-31-0"></span>• Autres documents.

### 8.2.14.Compte-rendu

Vous pouvez ajouter des comptes rendus dans la fiche patient en cliquant sur « Importer un document » dans le bandeau de la fiche patient, vous êtes ensuite redirigé vers une nouvelle page où vous pouvez choisir votre compte-rendu à importer. Sélectionnez le type de document en cochant "Compte-rendu".

Vous avez la possibilité de partager ce fichier avec votre patient, pour se faire cocher la case "Envoyer au patient". Cliquez ensuite sur "Importer".

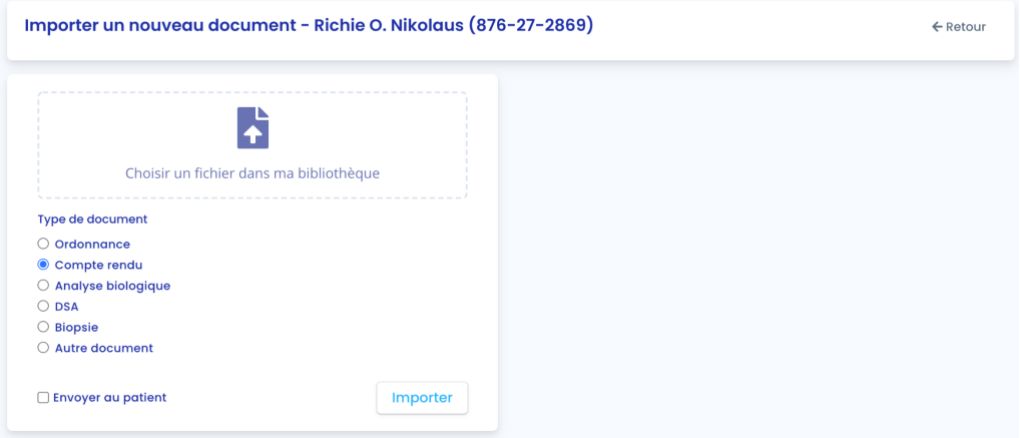

**Note** : Vous pouvez importer des documents sous format PDF, jpeg, jpg et png.

**Attention** : Les documents PDF protégés par des mots de passe n'ont pas la possibilité d'être importés. Un message d'erreur s'affiche "Impossible de lire le PDF, vérifiez qu'il ne soit pas protégé par un mot de passe".

Copyright © 2021 Cibiltech

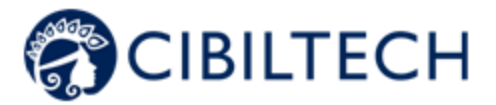

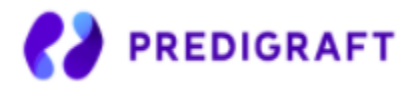

Les documents PDF ne doivent pas excéder 20 Mo.

Le document choisi s'affiche sur la droite.

À l'importation, vous êtes redirigé vers la fiche patient.

Dans la liste des ordonnances importées, le rapport le plus récemment importé est en haut de la liste. La liste contient les informations suivantes :

Date de l'import du document,

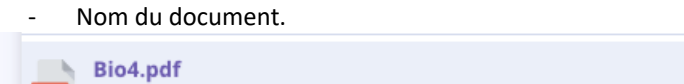

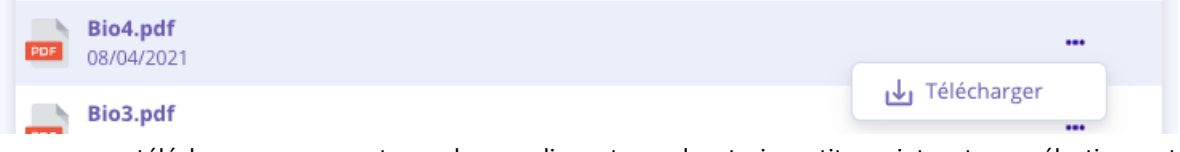

Vous pouvez télécharger un compte-rendu en cliquant sur les trois petits points et en sélectionnant « Télécharger ».

Vous pouvez aussi déplacer une ordonnance en cliquant sur les trois petits points et en sélectionnant « Déplacer ». En choisissant cette option, vous pouvez ensuite choisir une nouvelle catégorie :

- Ordonnance,
- Analyse biologique,
- DSA,
- Biopsie,
- <span id="page-32-0"></span>Autres documents.

### 8.2.15.Analyses biologiques

Vous pouvez visualiser la liste des rapports d'analyse biologique enregistrés dans la fiche patient.

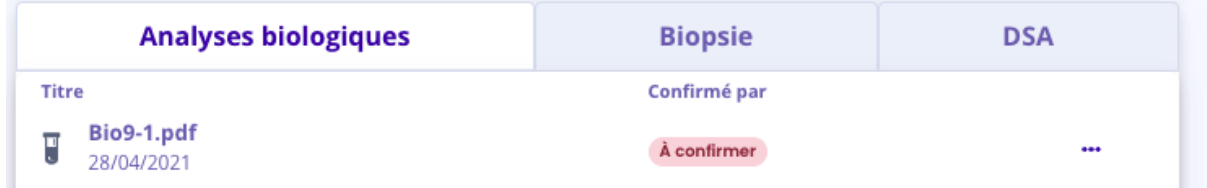

La date est la date d'enregistrement du rapport dans la fiche patient. Le titre est le titre du rapport lors de son enregistrement. Vous pouvez visualiser si le document a été confirmé ou non :

- En cas de non-confirmation, un message "À confirmer" apparaît dans la colonne "Confirmé par",
- En cas de confirmation, le nom de la personne qui a confirmé le rapport apparaît.

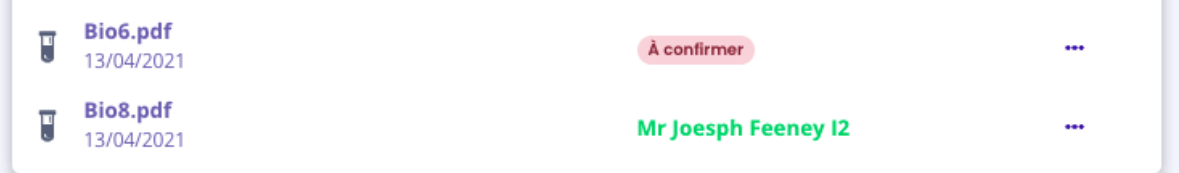

#### Copyright © 2021 Cibiltech

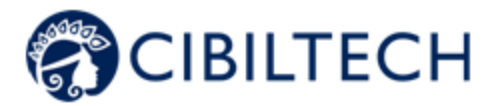

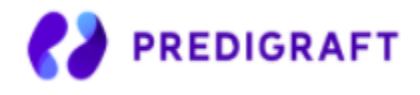

Vous pouvez supprimer une analyse biologique à condition qu'elle n'ait pas été encore validée. Pour se faire, cliquez sur les trois petits points et sélectionnez « Supprimer ».

Vous pouvez aussi télécharger ou déplacer l'analyse biologique en cliquant sur les trois petits points et en sélectionnant « Télécharger » ou « Déplacer ». En choisissant l'option de déplacer un document, vous pouvez choisir une nouvelle catégorie parmi :

- Ordonnance,
- Compte-rendu,
- DSA,
- Biopsie,
- Autres documents.

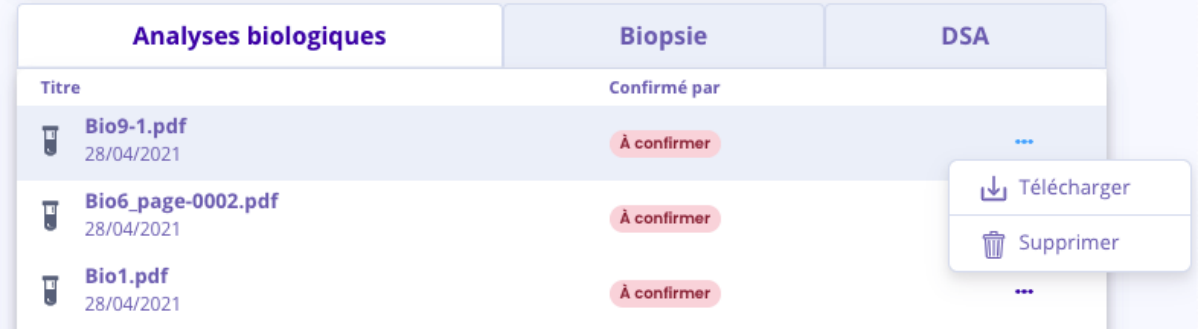

Vous pouvez ajouter des rapports d'analyse biologique en cliquant sur « Importer un document » dans le bandeau de la fiche patient, vous êtes ensuite redirigé vers une nouvelle page où vous pouvez choisir votre document d'analyse biologique à importer. Sélectionnez le type de document en cochant "Analyse biologique". Vous avez la possibilité de partager ce fichier avec votre patient, pour se faire cocher la case "Envoyer au patient". Cliquez ensuite sur "Importer".

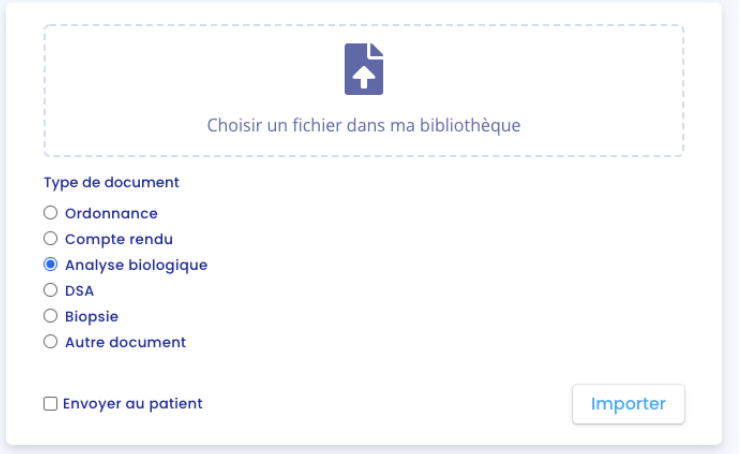

**Note** : Vous pouvez importer des documents sous format PDF, jpeg, jpg et png.

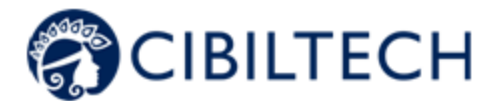

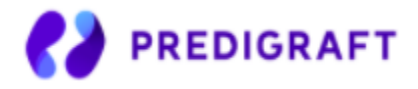

**Attention** : Les documents PDF protégés par des mots de passe n'ont pas la possibilité d'être importés. Un message d'erreur s'affiche "Impossible de lire le PDF, vérifiez qu'il ne soit pas protégé par un mot de passe".

Les documents PDF ne doivent pas excéder 20 Mo.

Le document choisi s'affiche sur la droite.

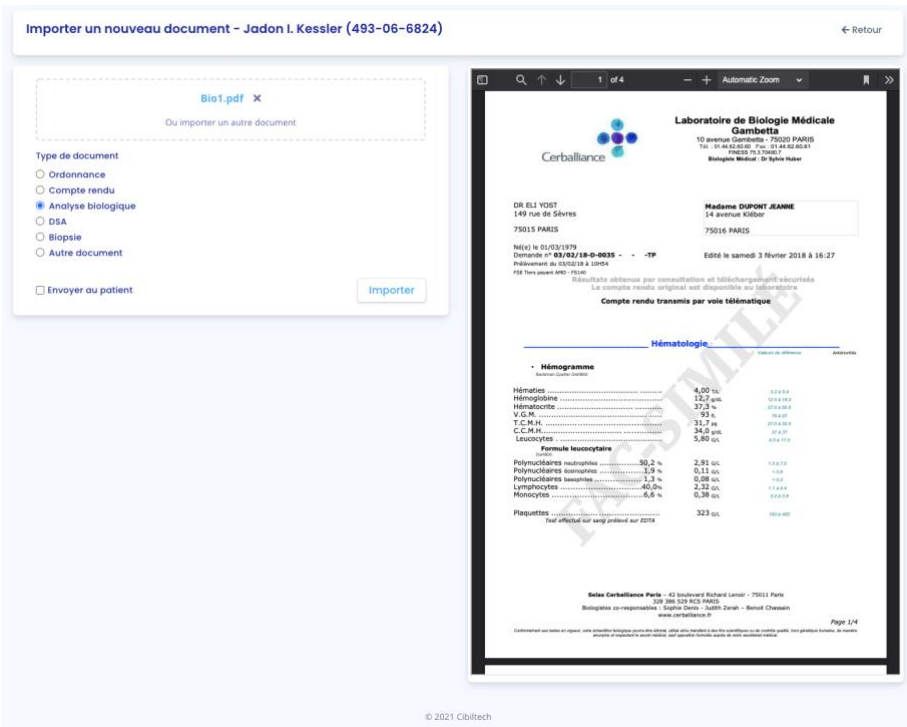

Cliquez ensuite sur « Envoyer », vous êtes redirigé vers une nouvelle page de validation des données.

Les données de l'analyse biologique sont analysées par Predigraft, extraites et regroupées en plusieurs parties :

- La date d'analyse,
- Une partie "Sang",
- Une partie "Urine".

Par défaut seules les données qui ont été extraites du rapport biologique sont affichées. Pour ajouter des données dans les champs vides, cliquez sur "Données vides".

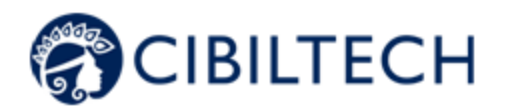

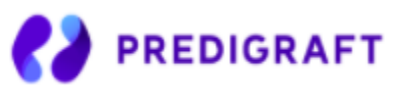

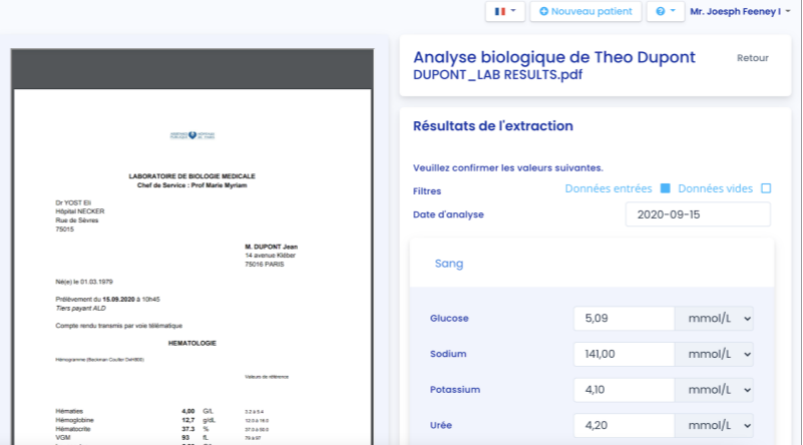

Vous pouvez visualiser toutes les données de l'analyse biologique qui ont été extraites à droite du rapport d'analyse biologique. En cas d'erreurs, vous pouvez modifier les champs (valeur et unité si disponible) de la date d'analyse, des données sanguines et des données urinaires.

Si une donnée peut s'enregistrer sous plusieurs unités, l'unité de référence de Predigraft est la première unité dans la liste.

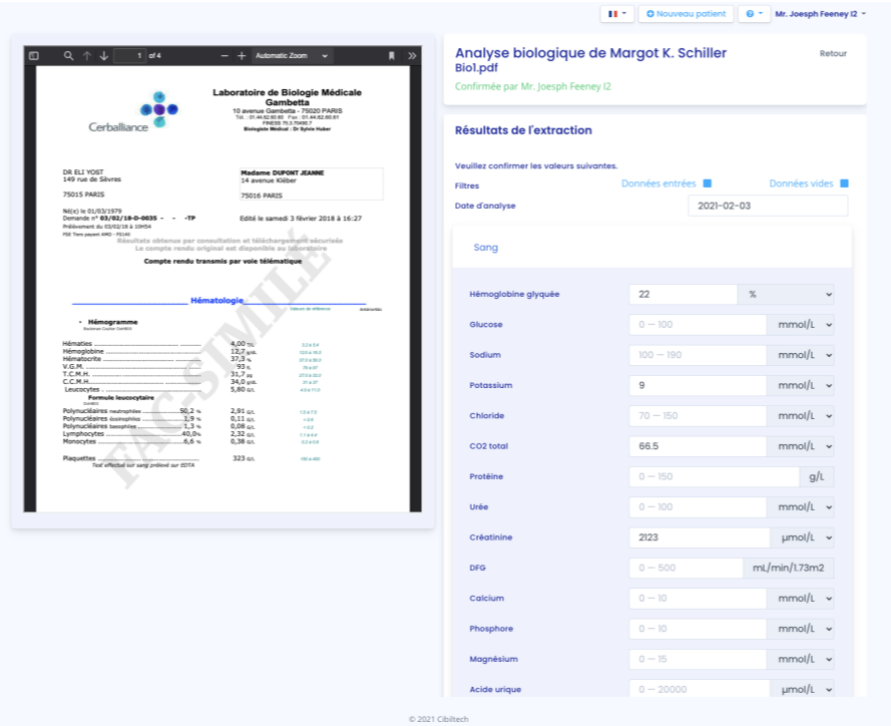

Vous pouvez cliquer sur "Enregistrer" pour sauvegarder toutes les données de l'analyse biologique. En cas de valeurs incohérentes lors de l'enregistrement, un message d'erreur apparaît. Par exemple :

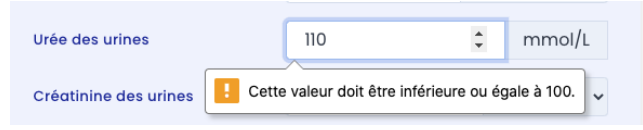

#### Copyright © 2021 Cibiltech
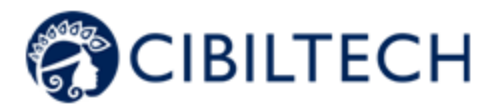

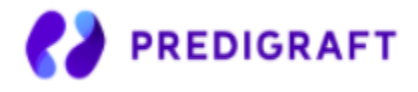

Si les valeurs sont enregistrées avec succès, vous êtes redirigé vers un tableau biologique (voir le chapitre 8.2.12. "Tableau biologique").

Lorsque vous choisissez une unité différente de l'unité de référence lors de l'extraction des données biologiques, Predigraft enregistre la donnée de deux manières :

La valeur ainsi que l'unité que vous avez choisies,

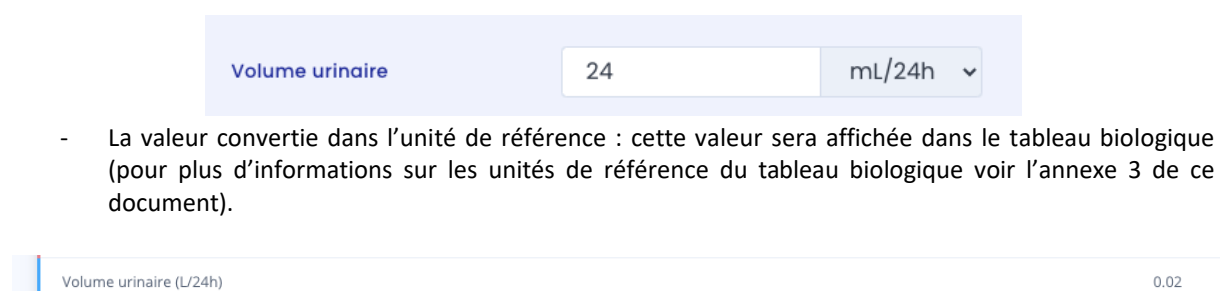

**Attention** : Les données entrées dans le tableau biologiques peuvent donc différer de vos valeurs saisies pendant l 'extraction de par le choix de l'unité.

Pour modifier les valeurs de l'extraction du rapport d'analyse biologique après avoir enregistré, depuis la fiche patient, cliquez sur le rapport d'analyse biologique correspondant dans la liste "Analyses Biologiques". Le rapport d'analyse s'ouvre et vous pouvez ainsi modifier les valeurs.

### 8.2.16.Biopsie

Vous pouvez visualiser la liste des rapports de biopsie importés par les membres de votre service.

Vous pouvez ajouter des rapports de biopsie en cliquant sur « Importer un document » dans le bandeau de la fiche patient, vous êtes ensuite redirigé vers une nouvelle page où vous pouvez choisir votre biopsie à importer. Sélectionnez le type de document en cochant "Biopsie".

Vous avez la possibilité de partager ce fichier avec votre patient, pour se faire cocher la case "Envoyer au patient". Cliquez ensuite sur "Importer".

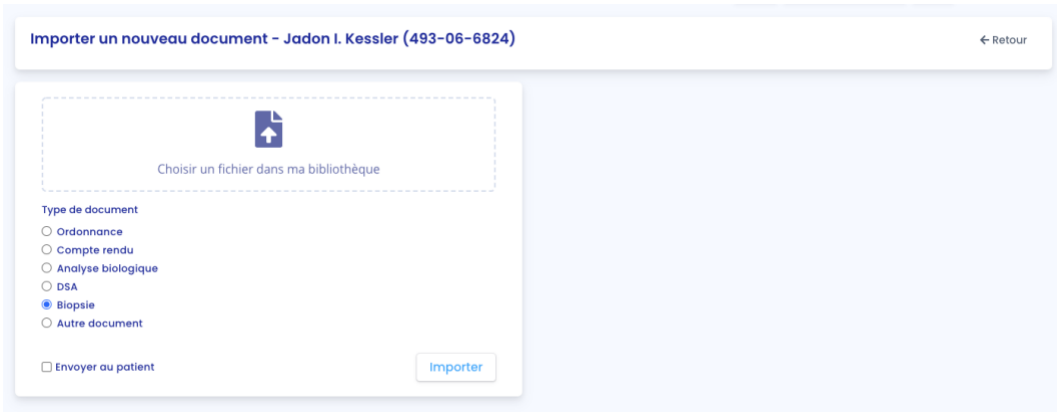

Copyright © 2021 Cibiltech

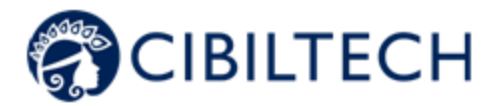

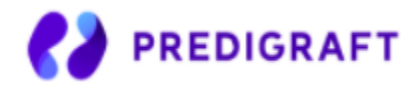

**Note** : Vous pouvez importer des documents sous format PDF, jpeg, jpg et png.

**Attention** : Les documents PDF protégés par des mots de passe n'ont pas la possibilité d'être importés. Un message d'erreur s'affiche "Impossible de lire le PDF, vérifiez qu'il ne soit pas protégé par un mot de passe".

Les documents PDF ne doivent pas excéder 20 Mo.

Le document choisi s'affiche sur la droite.

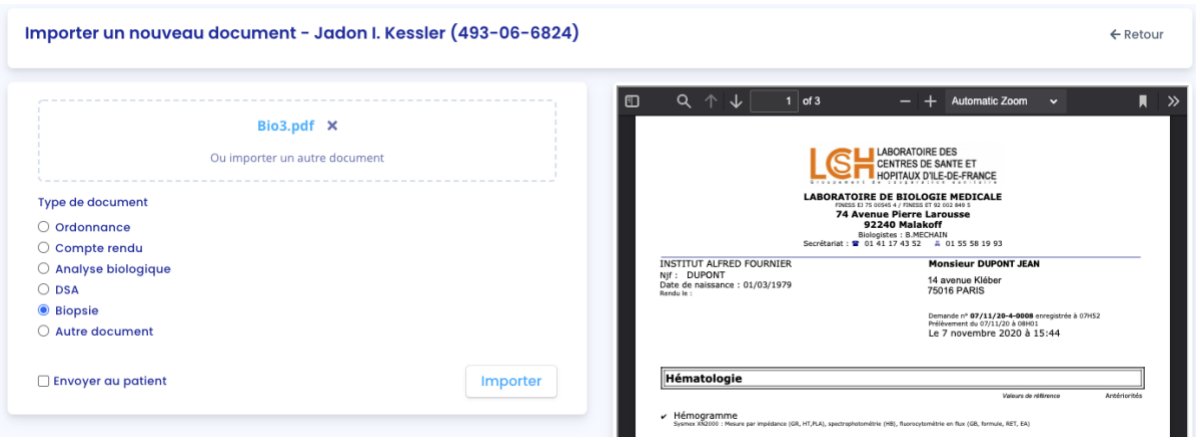

À l'importation, vous êtes redirigé vers la fiche patient.

Dans la liste des rapports de biopsie importés, le rapport le plus récemment importé est en haut de la liste. La liste contient les informations suivantes :

- Date de l'import du document,
- Type : analyse histologique,
- Nom du document.

Vous pouvez télécharger une biopsie en cliquant sur les trois petits points et en sélectionnant « Télécharger ». Vous pouvez aussi déplacer une biopsie en cliquant sur les trois petits points et en sélectionnant « Déplacer ». En choisissant cette option, vous pouvez ensuite choisir une nouvelle catégorie parmi :

- Ordonnance,
- Compte-rendu,
- Analyse biologique,
- DSA,
- Autres documents.

### 8.2.17.DSA

Vous pouvez visualiser la liste des rapports DSA enregistrés dans la fiche patient.

Copyright © 2021 Cibiltech

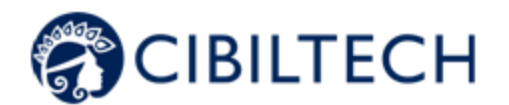

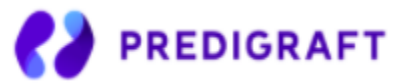

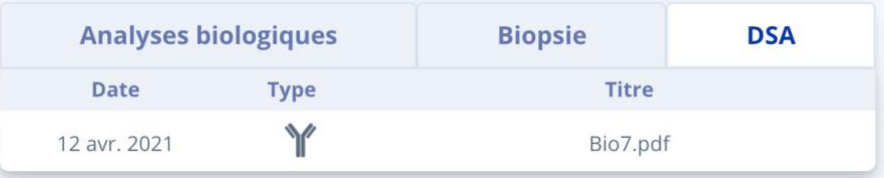

La date est la date d'enregistrement du rapport DSA dans la fiche patient.

Le titre est le titre du rapport DSA lors de son enregistrement.

Vous pouvez ajouter des rapports de DSA en cliquant sur « Importer un document » dans le bandeau de la fiche patient, vous êtes ensuite redirigé vers une nouvelle page où vous pouvez choisir votre document à importer. Sélectionnez le type de document en cochant "DSA".

Vous avez la possibilité de partager ce fichier avec votre patient, pour se faire cocher la case "Envoyer au patient".

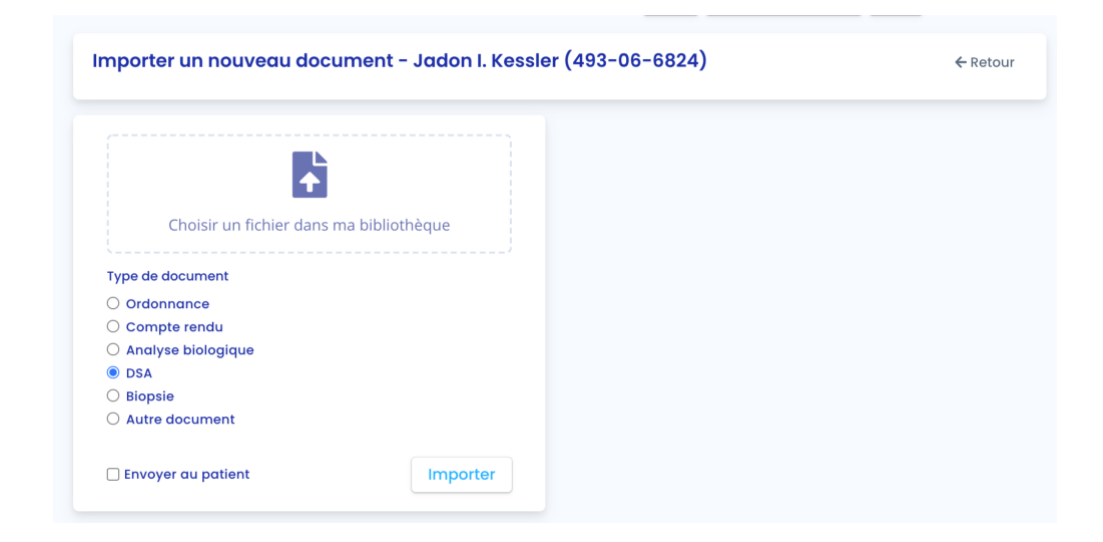

**Note** : Vous pouvez importer des documents sous format PDF, jpeg, jpg et png.

**Attention** : Les documents PDF protégés par des mots de passe n'ont pas la possibilité d'être importés. Un message d'erreur s'affiche "Impossible de lire le PDF, vérifiez qu'il ne soit pas protégé par un mot de passe".

Les documents PDF ne doivent pas excéder 20 Mo.

Le document choisi s'affiche sur la droite.

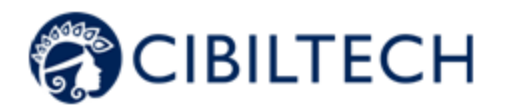

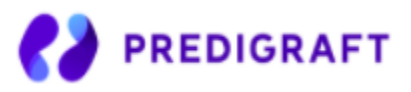

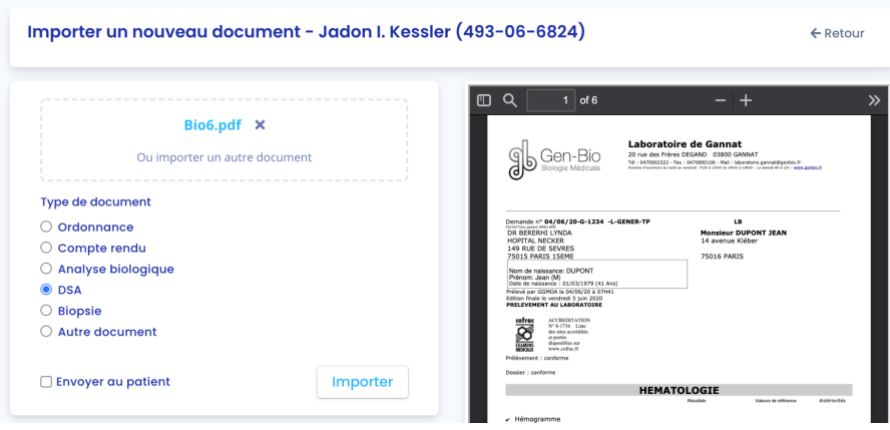

Cliquez ensuite sur "Importer", vous êtes redirigé vers la fiche patient, vous pouvez ainsi visualiser le rapport DSA.

Vous pouvez télécharger un rapport DSA en cliquant sur les trois petits points et en sélectionnant « Télécharger ».

Vous pouvez aussi déplacer un rapport DSA en cliquant sur les trois petits points et en sélectionnant « Déplacer ». En choisissant cette option, vous pouvez ensuite choisir une nouvelle catégorie parmi :

- Ordonnance,
- Compte-rendu,
- Analyse biologique,
- Biopsie,
- Autres documents.

### 8.2.18.Autres documents

Vous pouvez ajouter d'autres documents en cliquant sur « Importer un document » dans le bandeau de la fiche patient, vous êtes ensuite redirigé vers une nouvelle page où vous pouvez choisir votre document à importer. Sélectionnez le type de document en cochant "Autre document".

Vous avez la possibilité de partager ce fichier avec votre patient, pour se faire cocher la case "Envoyer au patient".

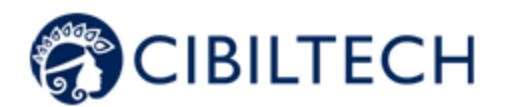

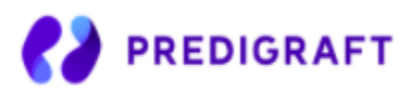

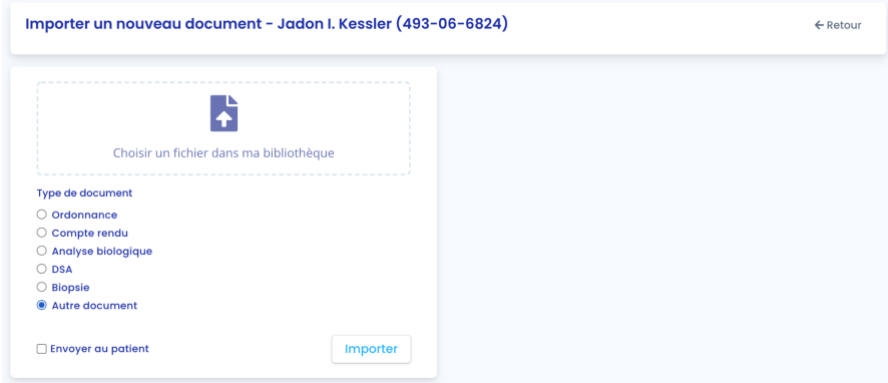

**Note** : Vous pouvez importer des documents sous format PDF, jpeg, jpg et png.

**Attention** : Les documents PDF protégés par des mots de passe n'ont pas la possibilité d'être importés. Un message d'erreur s'affiche "Impossible de lire le PDF, vérifiez qu'il ne soit pas protégé par un mot de passe".

Les documents PDF ne doivent pas excéder 20 Mo.

Le document choisi s'affiche sur la droite.

Vous pouvez télécharger un document dans la catégorie « Autres documents » en cliquant sur les trois petits points et en sélectionnant « Télécharger ».

Vous pouvez aussi déplacer un document en cliquant sur les trois petits points et en sélectionnant « Déplacer ». En choisissant cette option, vous pouvez ensuite choisir une nouvelle catégorie parmi :

- Ordonnance,
- Compte-rendu,
- Analyse biologique,
- DSA,
- Biopsie.

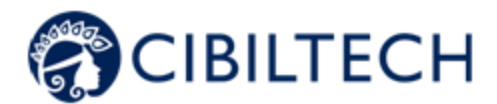

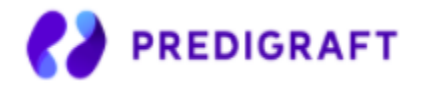

# **9. Gestion des analyses biologiques**

Cliquez sur « Analyses biologiques » dans le menu principal de gauche pour afficher la liste des rapports d'analyse biologique que vous avez importés, ainsi que les rapports d'analyse biologique envoyés par les patients du service via l'Application Patient.

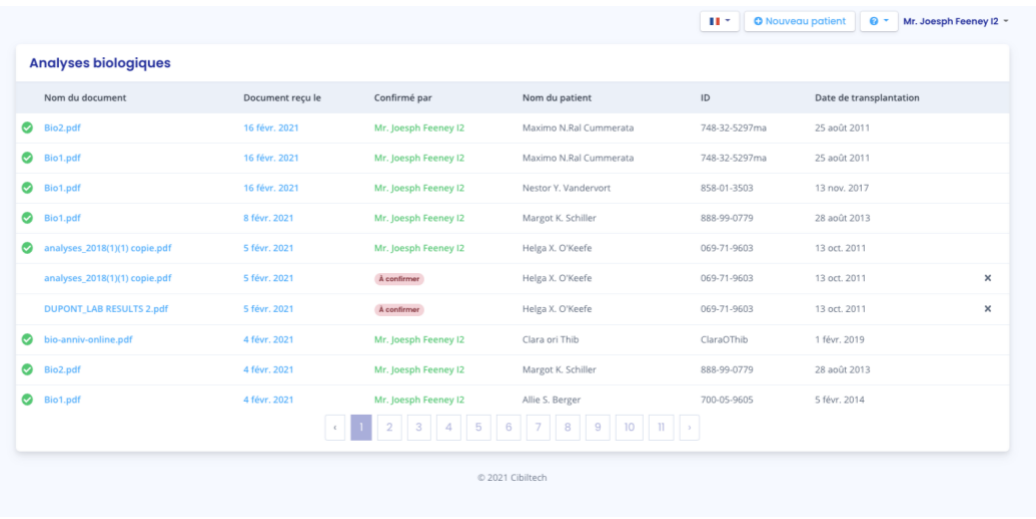

Les rapports d'analyse biologique sont rangés par ordre antéchronologique : le rapport importé le plus récemment apparaît en premier.

La liste des documents contient les informations suivantes :

- Un logo indiquant si les données de l'analyse biologique ont été validées,
- Le nom du rapport d'analyse biologique,
- La date de réception du rapport d'analyse biologique,
- La personne qui a validé les données du rapport d'analyse biologique,
- Le patient auquel le rapport d'analyse biologique appartient,
- L'ID du patient,

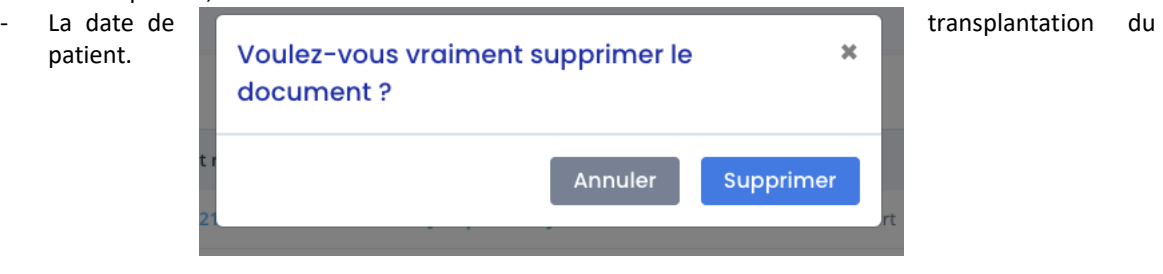

Vous avez la possibilité de supprimer une analyse biologique à partir de cette liste en cliquant sur la croix située à droite. Une fenêtre de confirmation apparait alors.

#### Copyright © 2021 Cibiltech

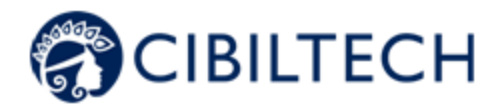

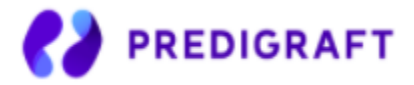

# **10. Gestion des analyses biologiques de « Mes patients »**

Cliquez sur "Analyses - Mes patients" dans le menu principal de gauche pour afficher la liste des rapports d'analyse biologique de votre liste "Mes patients" que vous avez importés, ainsi que les rapports d'analyse biologique envoyés par les patients de votre liste "Mes patients" via l'application patient.

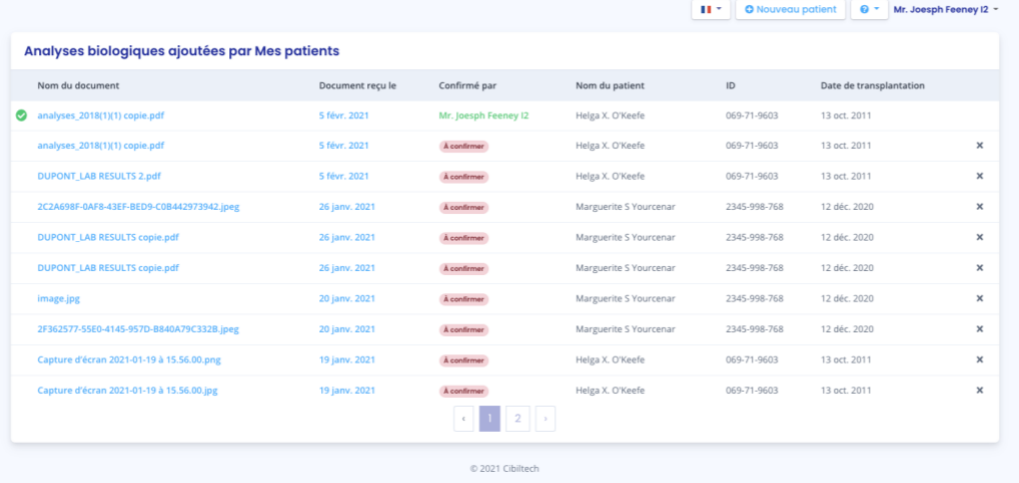

Les rapports d'analyse biologique sont rangés par ordre antéchronologique : le rapport importé le plus récemment apparaît en premier.

La liste des documents contient les informations suivantes :

- Le nom du rapport d'analyse biologique,
- La date de réception du rapport d'analyse biologique,
- La personne qui a validé les données du rapport d'analyse biologique,
- Le patient auquel le rapport d'analyse biologique appartient,
- L'ID du patient,
- La date de transplantation du patient.

Vous avez la possibilité de supprimer une analyse biologique à partir de cette liste en cliquant sur la croix située à droite. Une fenêtre de confirmation apparait alors.

## **11. Gestion de la liste des patients**

Cliquez sur « Patients » dans le menu principal de gauche pour afficher la liste des patients du service. La liste contient les informations suivantes :

Copyright © 2021 Cibiltech

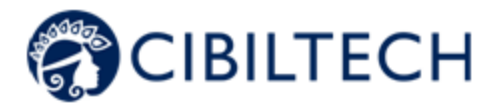

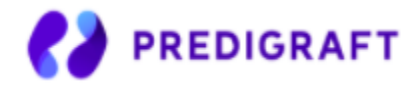

- Étoile cliquable pour ajouter le patient dans la liste "Mes patients",
- Nom complet du patient et badge indiquant si le patient a une alerte,
- Date de naissance du patient,
- Numéro identifiant du patient (ID),
- Dernière date d'évaluation (date la plus récente de l'étape 2, DFG-e lors de la création d'une évaluation iBox),
- Date de transplantation,
- Temps après Tx (différentiel entre la date du jour et la date de transplantation),
- Date de création de la fiche patient.

Au chargement de la page, la liste est ordonnée par la colonne "Dernière évaluation".

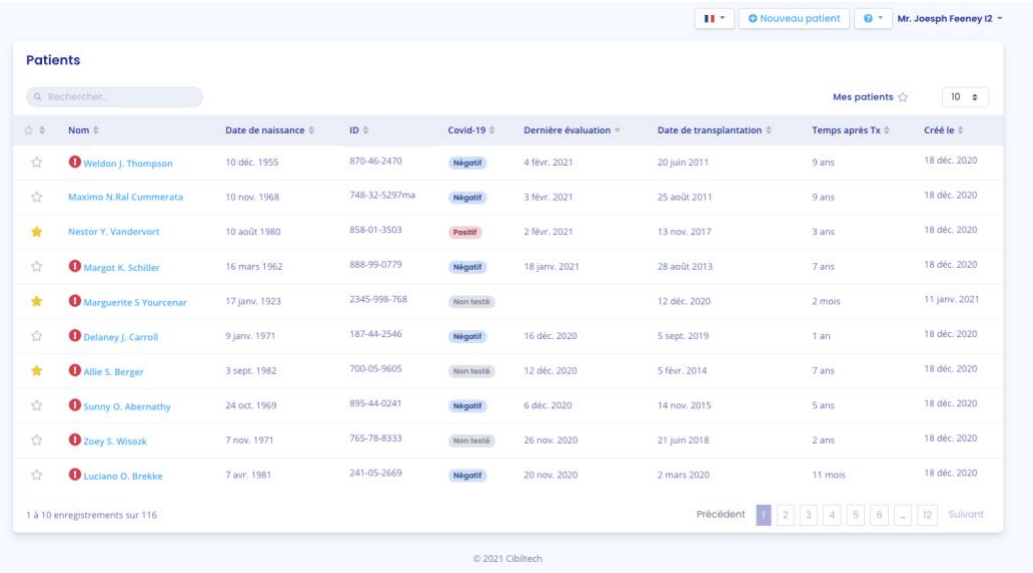

### 11.1. Rechercher

Dans la zone de recherche, vous pouvez saisir :

- Tout ou partie du nom du patient,
- Tout ou partie d'un ID,
- Une date (correspondant aux colonnes "Dernière évaluation", "Date de transplantation", "Créé le") au format jj/mm/aaaa ou /mm ou /aaaa.

La liste des patients correspondant à la saisie s'affiche en appuyant sur la touche "Entrée" de votre clavier.

**Note** : La fonction recherche ne s'applique pas pour la colonne "Temps après Tx".

### 11.2 Ajouter des patients dans "Mes patients"

À partir de la liste des patients, vous pouvez cliquer sur pour ajouter le patient dans la liste "Mes patients".

Vous pouvez aussi cliquer sur pour retirer le patient de la liste "Mes patients".

#### Copyright © 2021 Cibiltech

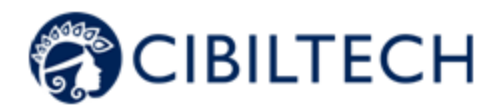

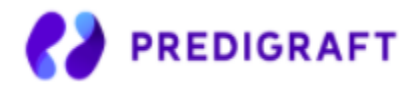

### 11.3 Filtre d'affichage

Cliquez sur  $\begin{bmatrix} 10 & \frac{1}{2} \\ 0 & 10 \end{bmatrix}$  pour modifier le nombre de patients affiché sur une page. Vous pouvez afficher 10, 25, 50 ou 100 patients.

### 11.4 Ordonner la liste

Cliquez sur l'en-tête de colonne pour modifier l'ordre d'affichage, ascendant ou descendant, de la liste. Cliquez une deuxième fois pour ordonner de manière contraire.

#### Exemple :

Ordonner de manière ascendante les noms.

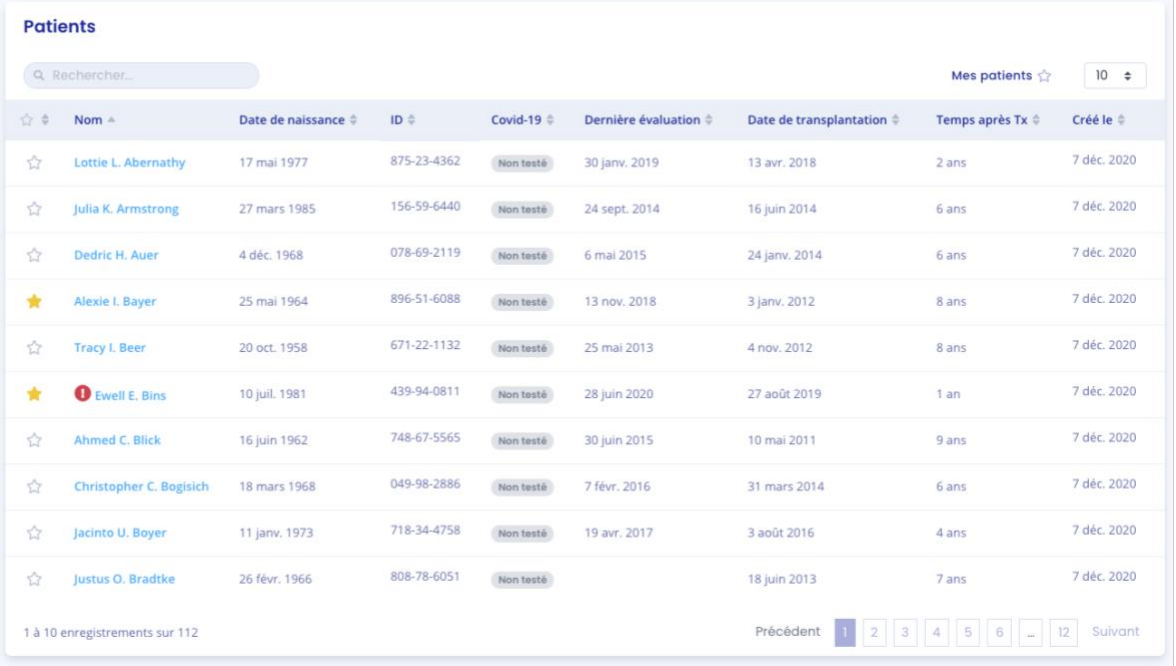

Un deuxième clic sur la colonne Nom permet d'ordonner la liste de manière descendante.

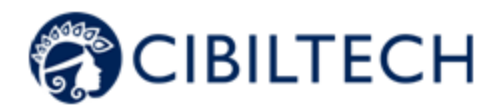

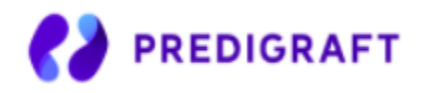

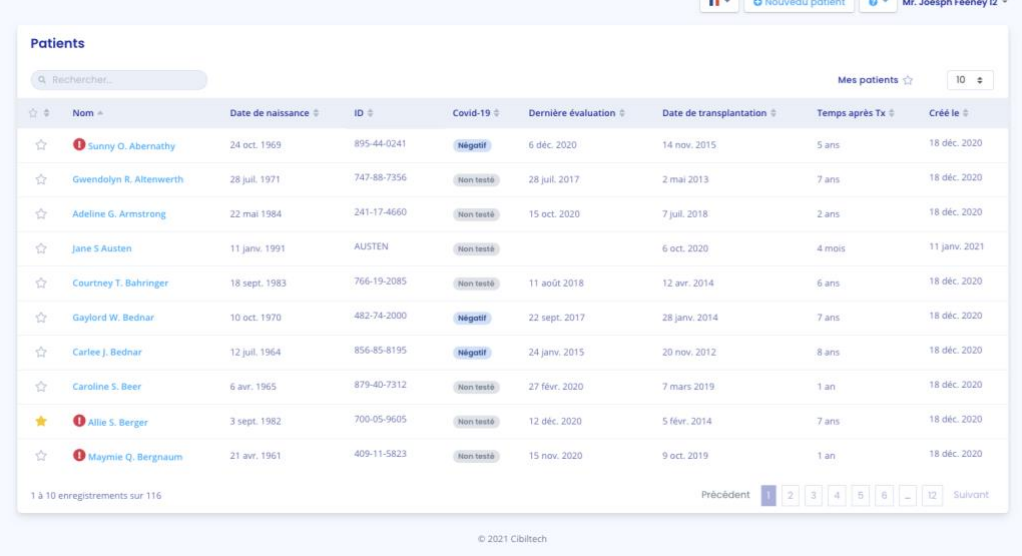

### 11.5 Parcourir la liste

Pour parcourir la liste, cliquez sur un des numéros, "Précédent" ou "Suivant".

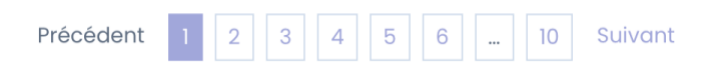

# **12. Gestion de la liste « Mes patients »**

Cliquez sur « Mes Patients » dans le menu principal de gauche pour afficher la liste des patients avec **14**. La liste contient les informations suivantes :

- Étoile cliquable pour retirer le patient de la liste "Mes patients",
- Nom complet du patient,
- Date de naissance du patient,
- Numéro identifiant du patient (ID),
- Dernière date d'évaluation (date la plus récente de l'étape 2, DFG-e lors de la création d'une évaluation iBox),
- Date de transplantation,
- Temps après Tx (différentiel entre la date du jour et la date de transplantation),
- Date de création de la fiche patient.

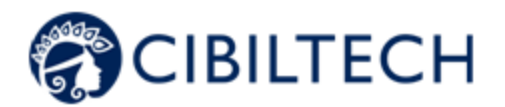

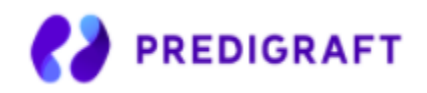

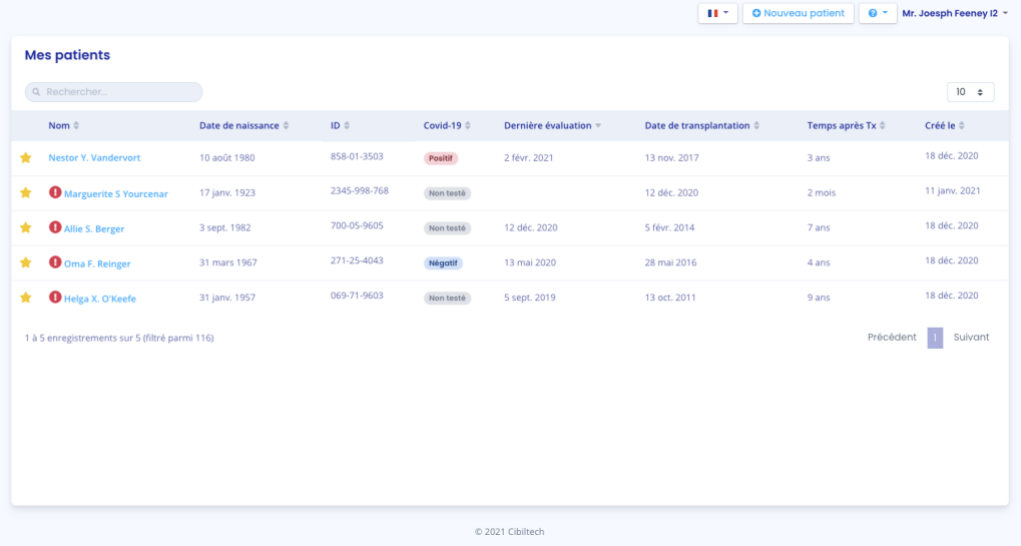

**Note** : Dès lors que certains de vos patients sont ajoutés dans cette liste, vous serez redirigé automatiquement sur cette liste lors de votre connexion à Predigraft.

### 12.1 Filtre d'affichage

Cliquez sur  $\boxed{10 \div}$  pour modifier le nombre de patients affiché sur une page. Vous pouvez afficher 10, 25, 50 ou 100 patients.

### 12.2 Ordonner la liste

Cliquez sur l'en-tête de colonne pour modifier l'ordre d'affichage, ascendant ou descendant, de la liste.

Exemple : Ordonner de manière ascendante les noms.

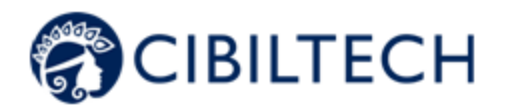

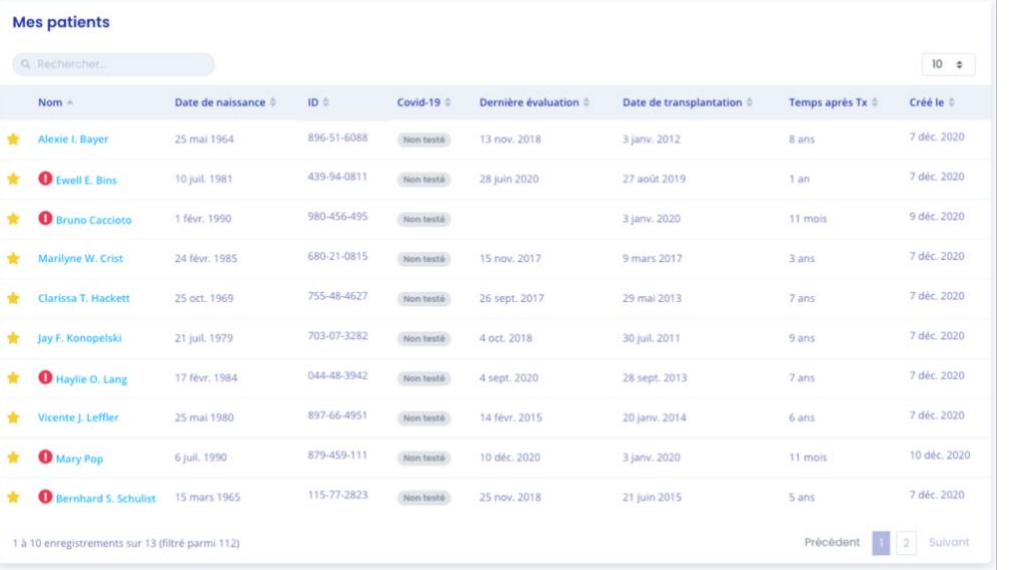

Un deuxième clic sur la colonne Nom permet d'ordonner la liste de manière descendante.

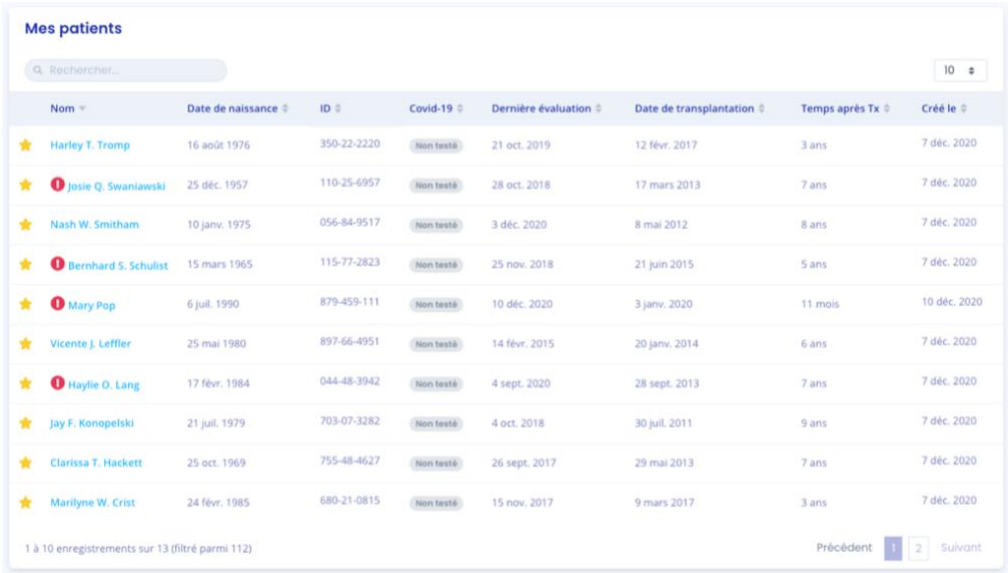

### 12.4 Parcourir la liste

Pour parcourir la liste, cliquez sur un des numéros, "Précédent" ou "Suivant".

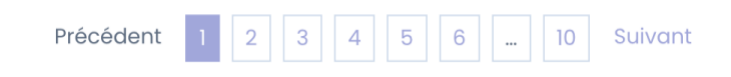

Copyright © 2021 Cibiltech

Tous droits réservés. Reproduction interdite sous quelque forme que ce soit, de toute ou partie de ce document sans la permission écrite de Cibiltech

**PREDIGRAFT** 

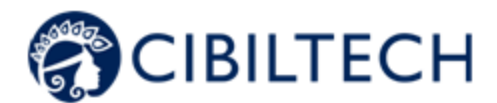

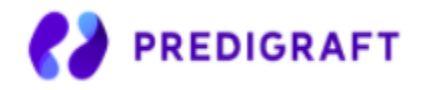

# **13. Gestion de la messagerie**

Vous pouvez aussi accéder à la messagerie à partir du menu « Messagerie ». Cliquez sur « Messagerie » dans le menu à gauche.

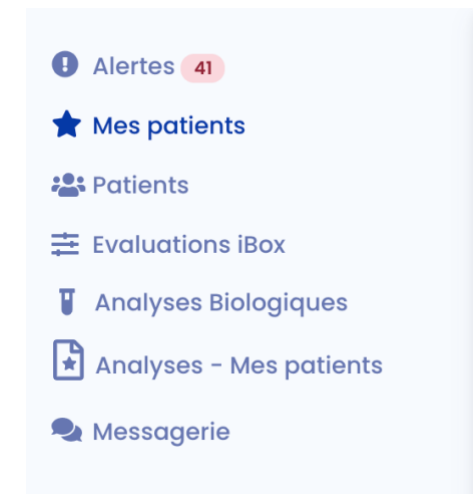

Lorsqu'un de vos patients vous envoie un message, une pastille rouge dans le menu "Messagerie" apparaît. Ce compteur énumère le nombre de conversation non lue. Un deuxième compteur bleu apparaît dans chacune de vos conversations non lues et vous permet de connaître le nombre de message non lus par conversation. Ainsi, lorsque vous lisez un message initialement non lu, la pastille rouge descend d'un point.

**Attention** : Si un patient vous envoie 5 messages, la pastille rouge prend seulement en compte la conversation non lue et non le nombre de messages non lus. L'ajout d'un poids ou d'une pression artérielle par votre patient n'est pas considéré comme une notification. La pastille rouge n'est donc déclenchée uniquement par un nouveau message ou un nouveau document envoyé par votre patient.

La conversation la plus récente s'affiche. Vous pouvez accéder à toutes les conversations de vos patients ayant un compte Predigraft activé, même ceux avec qui vous n'avez encore jamais échangé.

Vous pouvez afficher seulement les conversations de vos patients présents dans la liste « Mes patients » en cochant la case « Mes patients ».

**Note** : Le filtre « Mes patients » est activé par défaut.

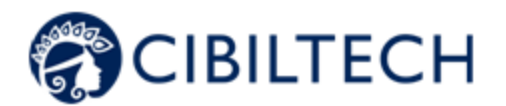

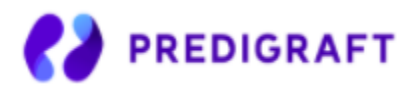

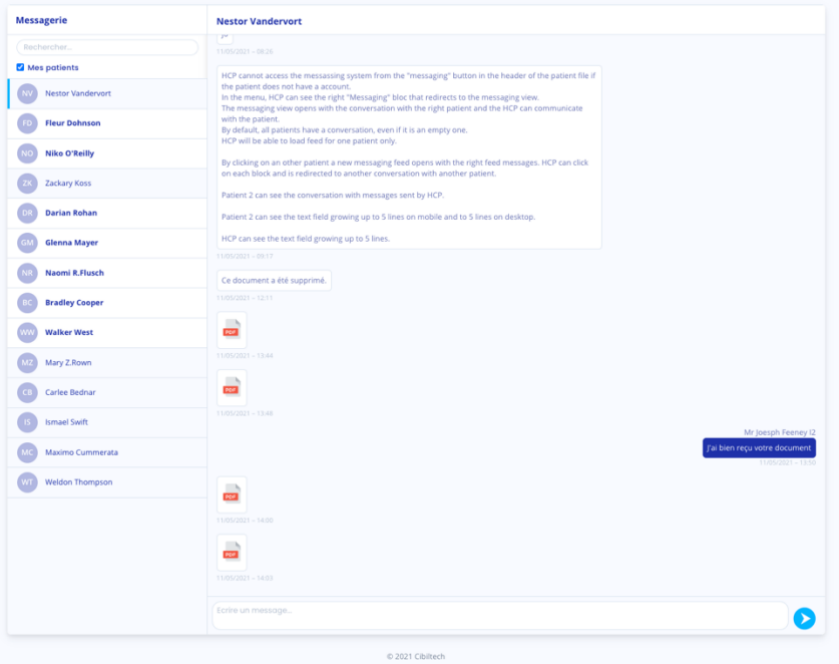

Pour changer de conversation, cliquez sur le nom du patient souhaité. Une barre bleue apparaît alors sur le côté précisant que vous êtes bien sur la conversation.

Vous avez aussi la possibilité de rechercher un patient en cliquant sur la barre de recherche en haut à gauche de votre messagerie.

Lorsque le nom du patient apparaît en gras, cela signifie que vous avez un message non lu. Lorsque vous cliquez dessus, le nom du patient n'apparaît plus en gras.

**Note** : Les conversations sont rangées du message le plus récent au plus ancien.

**Note** : Vous pouvez visualiser un document en cliquant sur l'icône du document que vous souhaitez afficher. Le document s'ouvrira alors dans un autre onglet.

## **1. Génération d'une évaluation iBox**

Pour créer une évaluation iBox, depuis la liste des patients, sélectionnez un patient pour ouvrir sa fiche.

Si votre patient a un compte sur l'application patient Predigraft et qu'il a envoyé des documents d'analyse biologique ou si vous avez importé des documents d'analyse biologique, vous pouvez visualiser un de ces documents :

Depuis la fiche patient, dans l'élément "Analyses biologiques", cliquez sur le document que vous souhaitez visualiser.

#### Copyright © 2021 Cibiltech

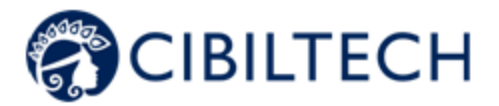

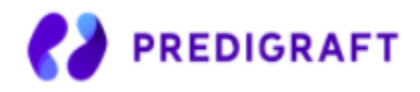

Pour générer une nouvelle évaluation iBox, cliquez sur le bouton "Nouvelle évaluation iBox" de l'élément Surveillance/Évaluation du risque. Vous arrivez ensuite sur la page "Nouveau évaluation iBox".

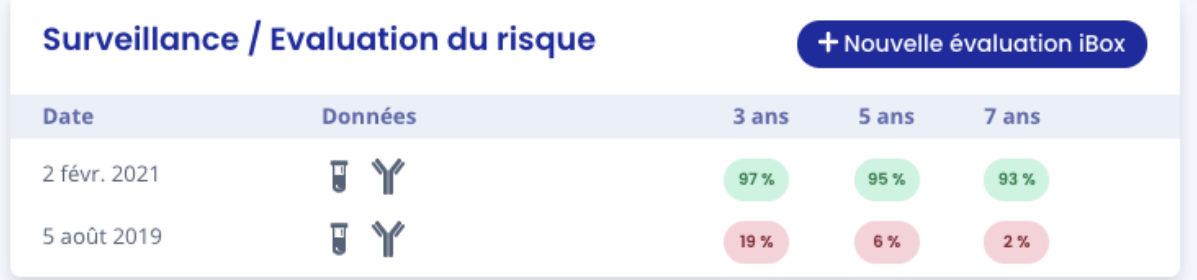

Vous pouvez également générer une nouvelle évaluation iBox depuis le tableau biologique. Pour ce faire, cliquez sur "Tableau biologique", puis sur le bouton "Nouvelle évaluation iBox" situé en haut à droite du tableau.

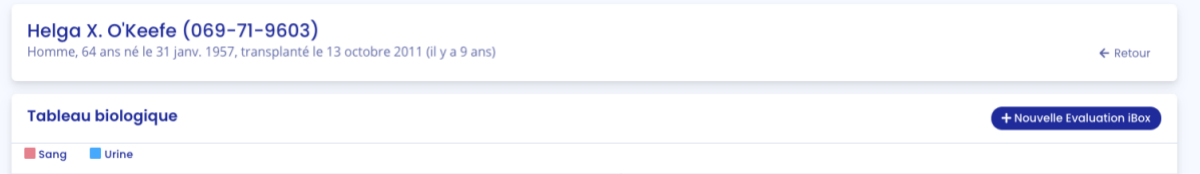

### 14.1 Création d'une évaluation iBox

Remplissez le formulaire étape par étape en s'assurant que les champs obligatoires sont renseignés pour passer à l'étape suivante.

- 1. Valeur de débit de filtration glomérulaire estimé (DFG-e),
- 2. Valeur de protéinurie,
- 3. Valeur de DSA si disponible, si non cochez "Non disponible",
- 4. Informations d'histologie si disponible, si non cochez "Non disponible".

### **Si vous avez choisi de créer une évaluation iBox pour un patient qui n'a pas de rapports d'analyse biologique importés, cliquez sur "Non disponible" dans la liste de menu déroulant :**

Pour les étapes 1 et 2, vous pouvez renseigner les informations suivantes du patient :

- DFG-e,
- Protéinurie.

Pour l'étape 3, vous renseignez les informations de DSA du patient. Si vous ne possédez pas ces informations, vous pouvez cocher la case "Non disponible".

Pour l'étape 4, vous pouvez cliquer dans le champ vide de la partie gauche de la création de rapport si vous souhaitez importer un rapport d'histologie depuis votre ordinateur et le visualiser à côté du formulaire. Vous

Copyright © 2021 Cibiltech

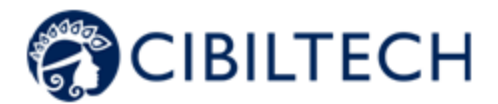

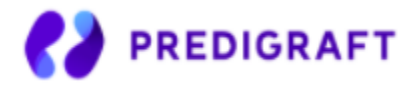

pouvez enregistrer le rapport d'histologie dans la fiche patient. Ensuite, vous pouvez renseigner les informations d'histologie du patient. Si vous n'avez pas ces informations, vous pouvez cocher la case "Non disponible".

### **Si vous avez choisi de créer une évaluation iBox pour un patient qui a des rapports d'analyse biologique importés :**

Pour les étapes 1 et 2, le document d'analyse biologique s'affiche sur la partie gauche de la création de rapport. Vous pouvez renseigner les informations suivantes du patient :

- DFG-e.
- Protéinurie.

**Attention** : Le rapport d'analyse biologique, dont la date est la plus récente, s'affiche par défaut. Pour choisir un autre rapport, veuillez cliquer sur la flèche, un menu déroulant s'affiche avec tous les rapports d'analyse biologique relatifs au patient.

**Note** : Les rapports d'analyses biologiques que vous pouvez afficher sont les rapports dont les données extraites à l'import ont été validés. Si vous avez validé les données suivantes, ces dernières seront déjà pré-remplies automatiquement lors des étapes 1 et 2 de la création de l'évaluation iBox :

- La date de DFG,
- Le DFG estimé,
- Le taux de créatinine dans le sang,
- La date de protéinurie,
- Le ratio protéine / créatinine dans les urines
- Le taux de créatinine dans les urines,
- Le taux de protéines dans les urines.

Si vous modifiez ces données, elles seront mises à jour dans le Tableau Biologique.

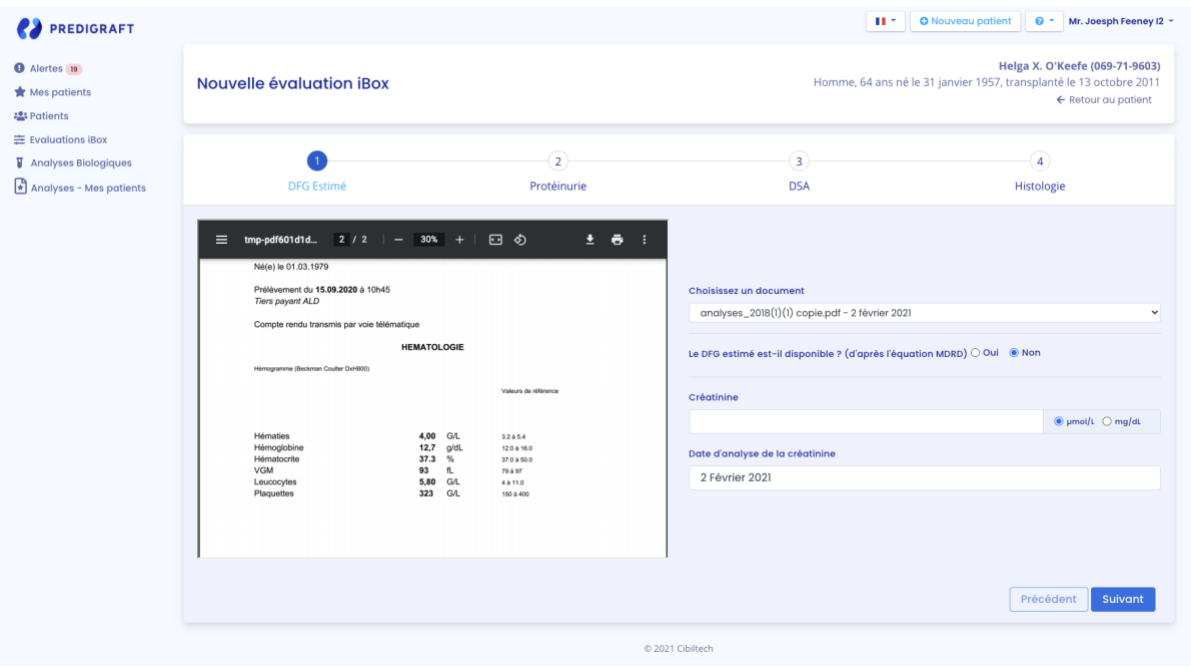

Copyright © 2021 Cibiltech

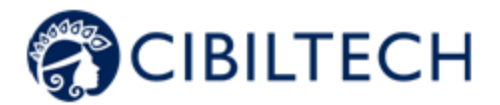

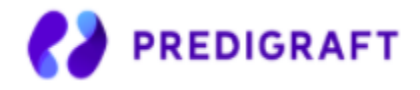

Pour l'étape 3, vous renseignez les informations de DSA en votre possession concernant le patient. Si vous ne possédez pas ces informations, vous pouvez cocher la case "Non disponible".

Pour l'étape 4, vous pouvez cliquer dans le champ vide de la partie gauche de la création de rapport si vous souhaitez importer un rapport d'histologie depuis votre ordinateur et le visualiser à côté du formulaire. Vous pouvez enregistrer le rapport d'histologie dans la fiche patient. Ensuite, vous pouvez renseigner les informations d'histologie du patient. Si vous n'avez pas ces informations, vous pouvez cocher la case "Non disponible".

#### ● **Dates**

Les dates des étapes 1, 2, 3 et 4 sont obligatoires. Elles ne peuvent pas être antérieures à la date de transplantation. Afin de vous aider dans la saisie de cette information, vous avez accès à un calendrier où vous pouvez cliquer sur la date correspondante :

Lors de la 1ère étape, vous pouvez cliquer sur :

- Une date du calendrier,
- Le bouton "Aujourd'hui".

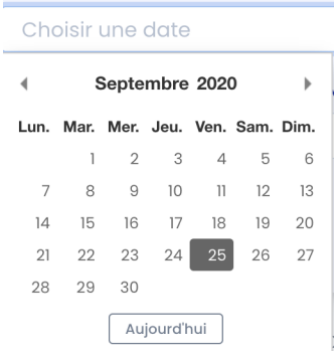

Lors des étapes 2, 3 et 4, vous pouvez cliquer sur :

- Une date du calendrier,
- Le bouton "Aujourd'hui",
- Le bouton "Date de DFG/créatinine" (date de la 1ère étape).

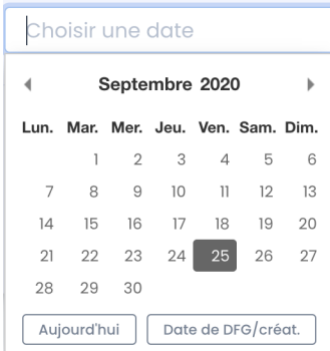

Les captures d'écran suivantes montrent les étapes de création d'une évaluation iBox sans visualisation de rapports de biologie.

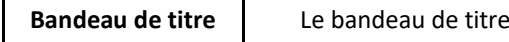

est disponible sur toutes les pages de création de rapport.

#### Copyright © 2021 Cibiltech

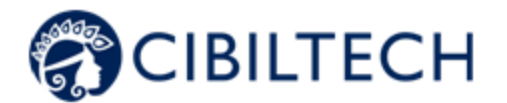

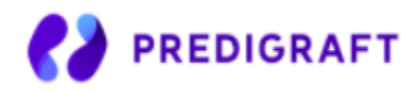

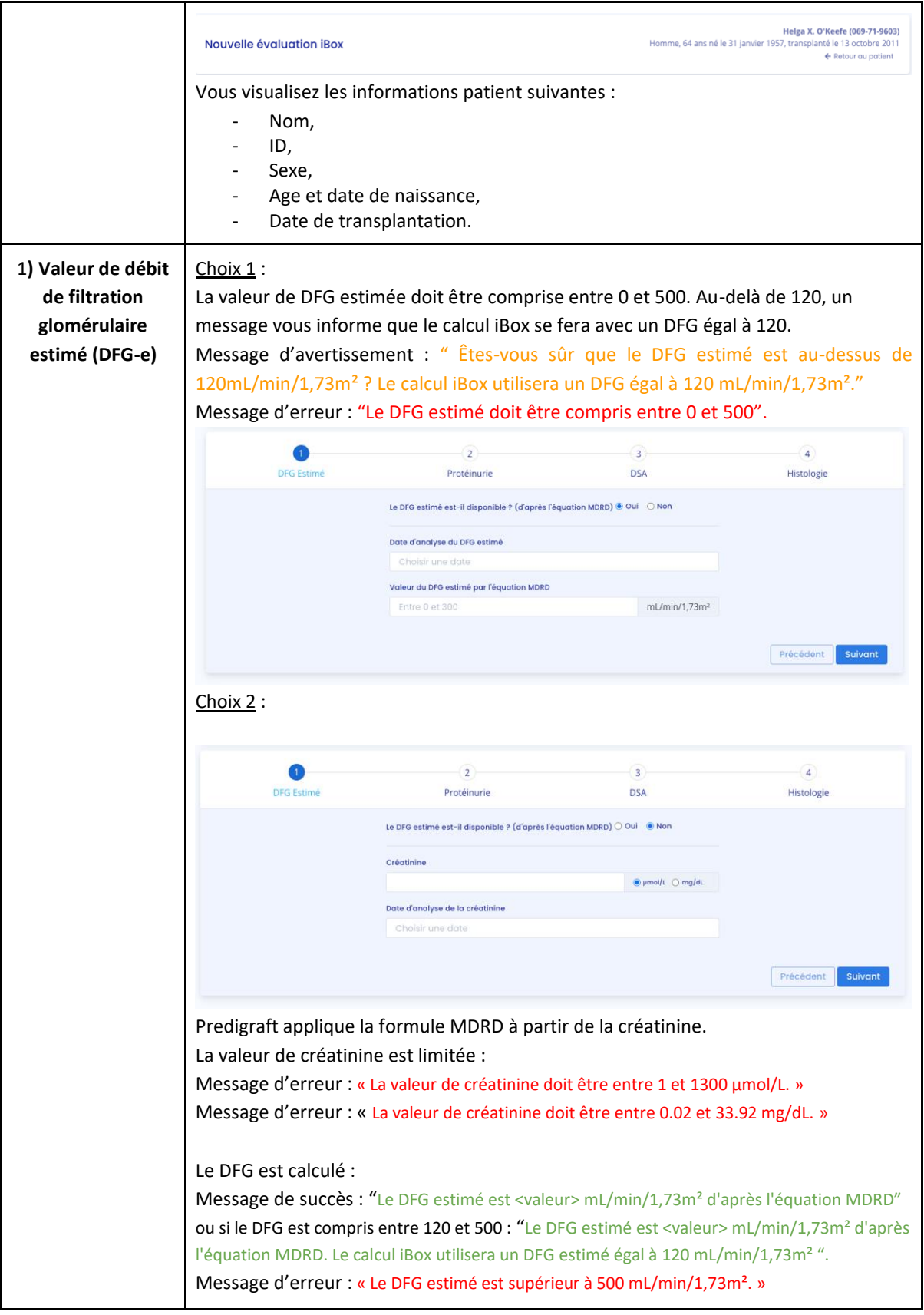

### Copyright © 2021 Cibiltech

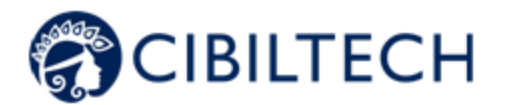

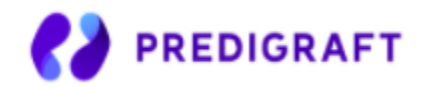

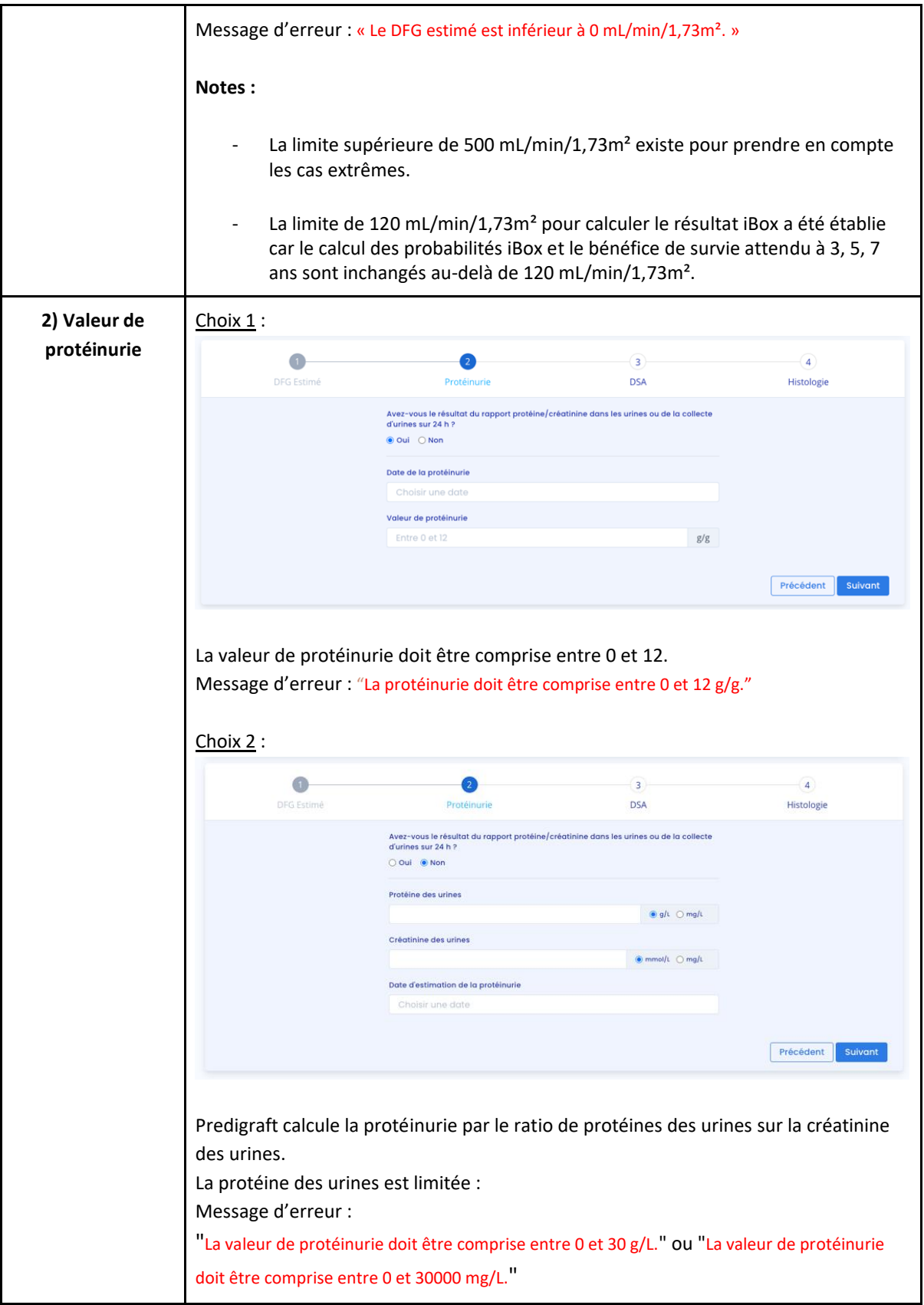

### Copyright © 2021 Cibiltech

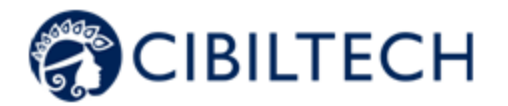

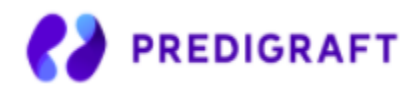

h

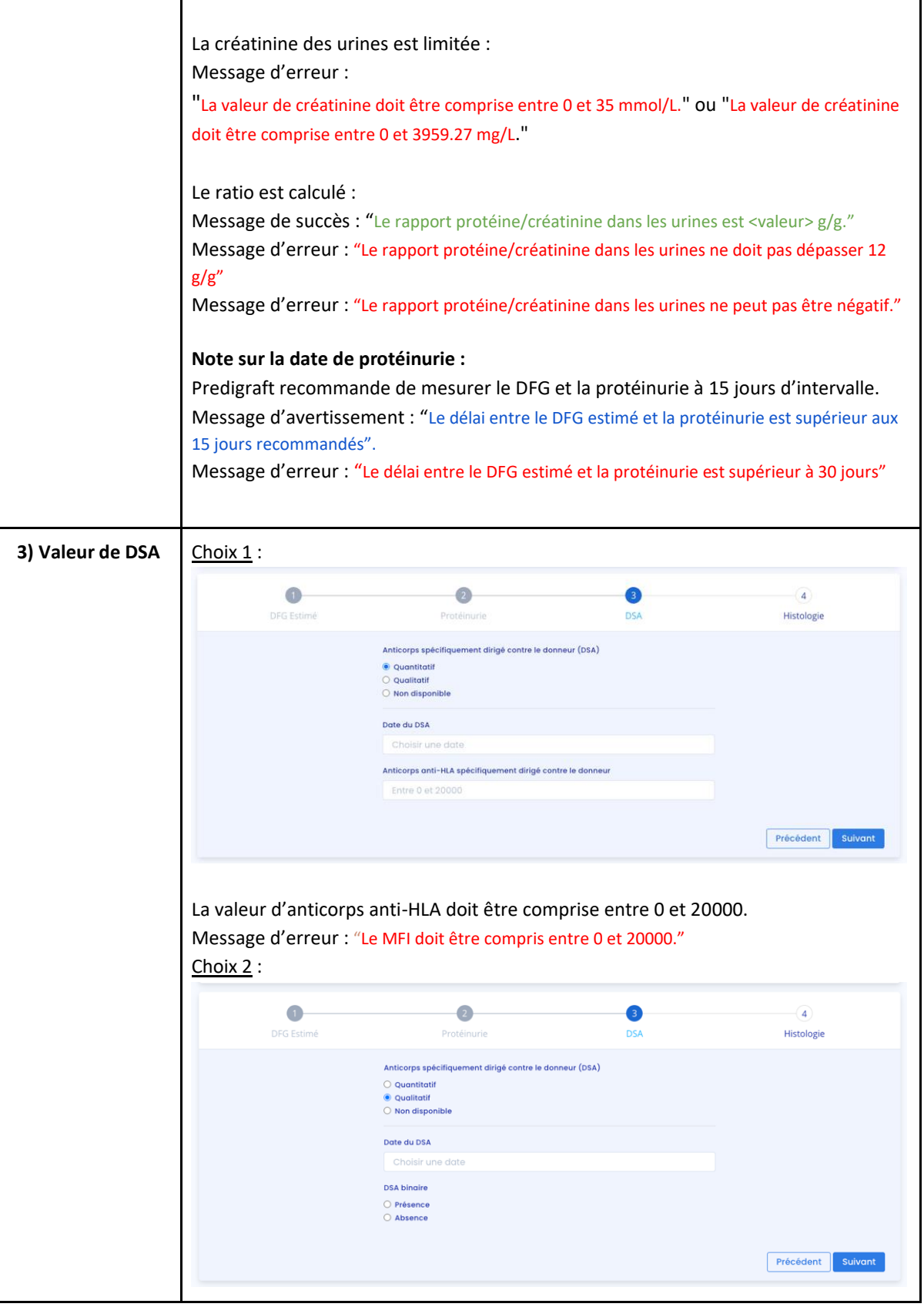

### Copyright © 2021 Cibiltech

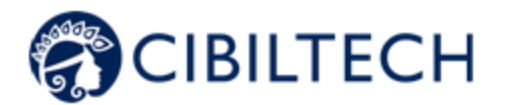

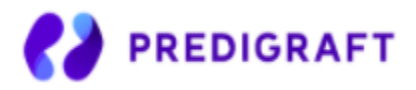

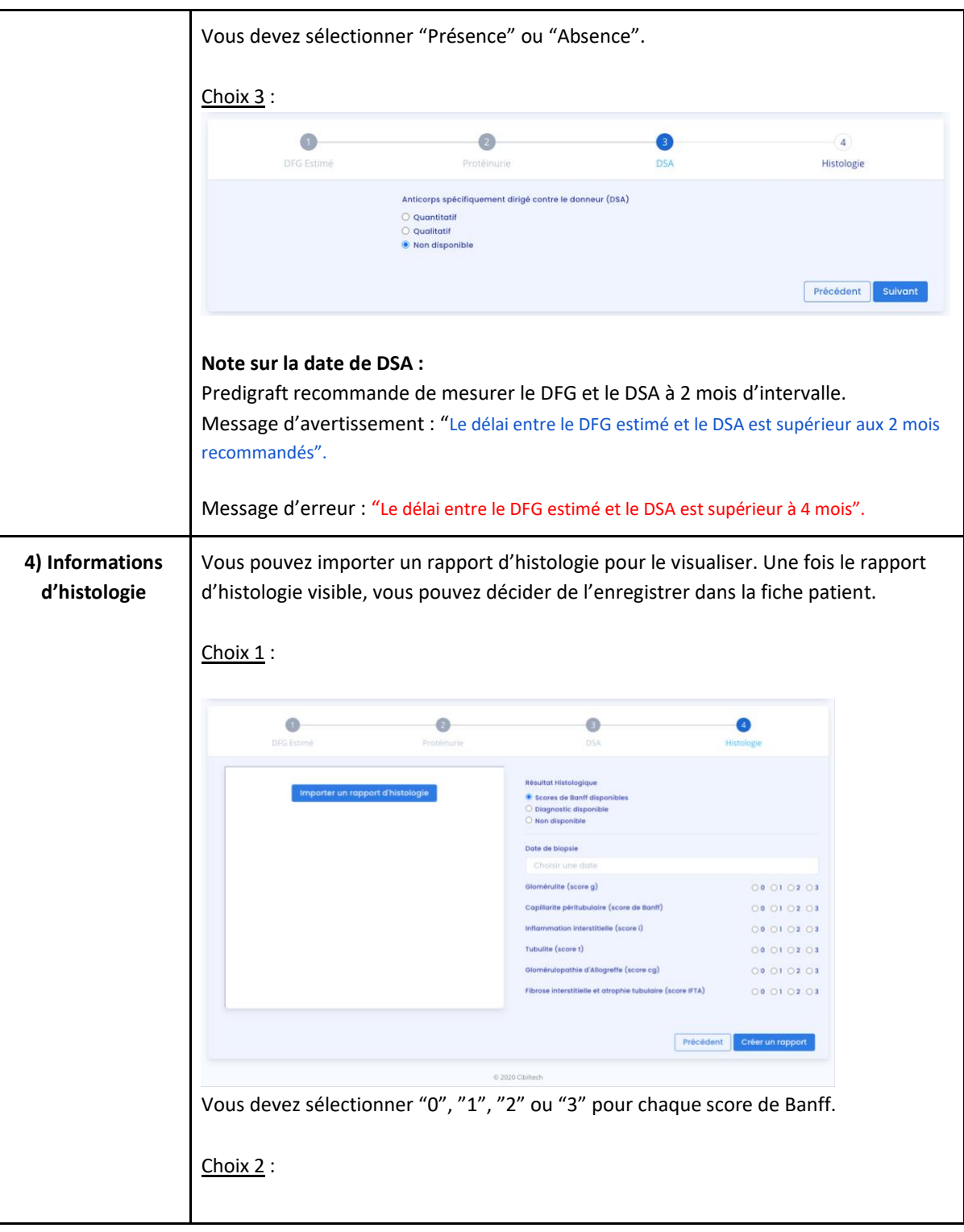

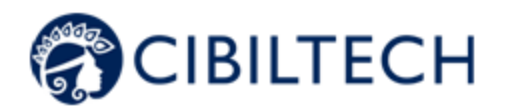

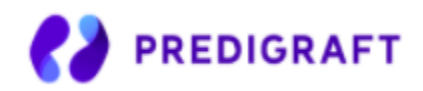

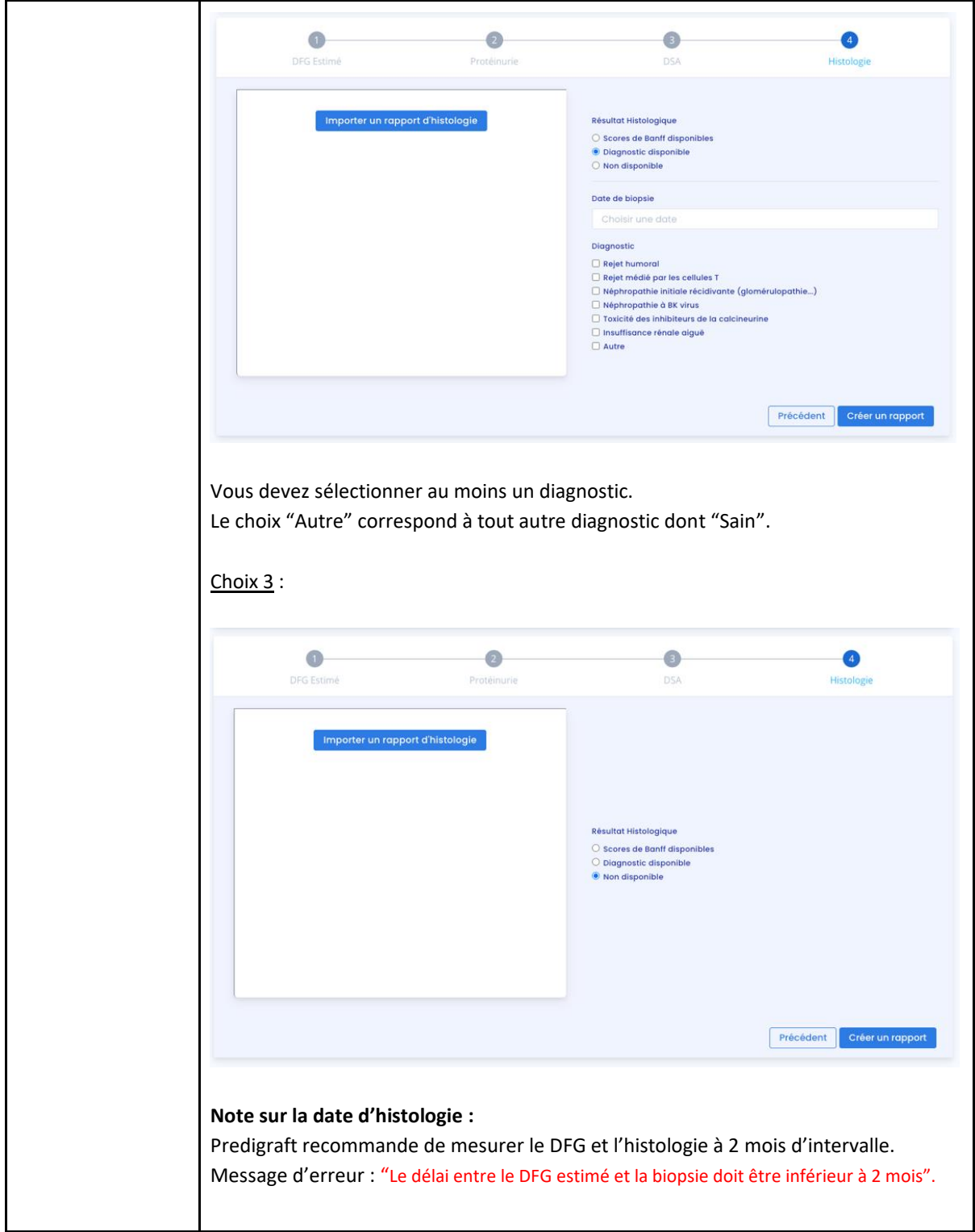

Predigraft choisit le modèle algorithmique iBox correspondant aux données d'entrées. Le bouton "Créer un rapport" vérifie l'absence d'erreurs dans les données entrées. L'évaluation iBox généré contient les résultats du calcul de l'algorithme iBox : probabilité de survie à 3, 5 et 7 ans post date d'évaluation (date de l'étape 1).

Copyright © 2021 Cibiltech

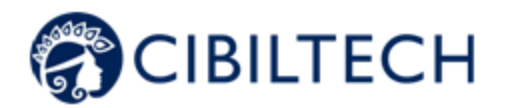

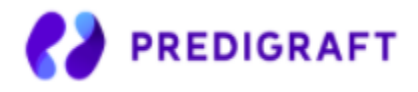

### 14.2 Visualisation des résultats

Le bandeau de titre rappelle le nom du patient, la date d'évaluation (date de l'étape 1) DFG-e), la date de transplantation du patient.

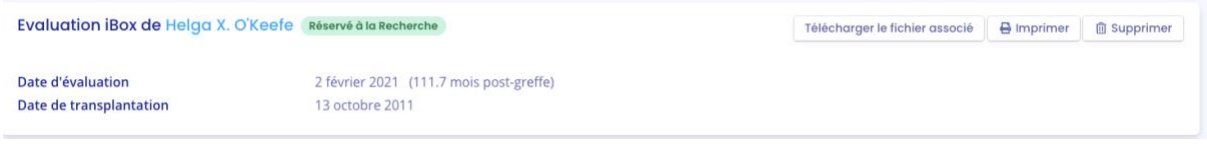

Vous pouvez imprimer l'évaluation iBox en cliquant sur "Imprimer".

Si vous avez créé l'évaluation iBox en pré visualisant un rapport d'analyse biologique, vous pouvez télécharger le rapport d'analyse biologique.

Vous pouvez supprimer le rapport en cliquant sur "Supprimer" et en précisant la raison dans la fenêtre de confirmation qui apparaît :

- Des données sont erronées,
- Le patient n'est pas le bon,
- Ce rapport est un doublon.

Vous visualisez les résultats du calcul iBox : la probabilité de survie du greffon rénal projetée à 3 ans, 5 ans et 7 ans à partir de la date d'évaluation. Le panneau « Commentaire » décrit les probabilités.

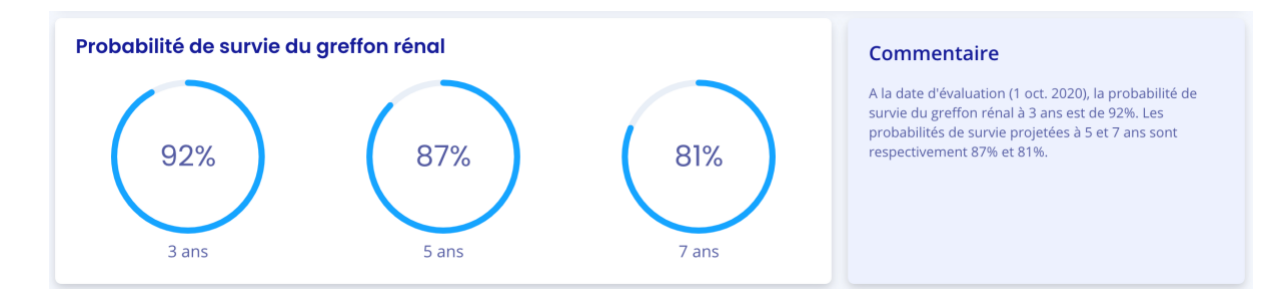

Vous visualisez les résultats de l'iBox du rapport actuel comparé aux résultats du précédent rapport (dont la date d'évaluation est antérieure et la plus proche). Le panneau « Commentaire » décrit si les probabilités de survie sont meilleures ou moins bonnes depuis le précédent rapport.

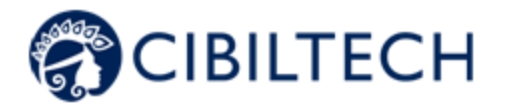

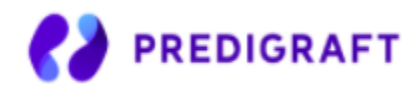

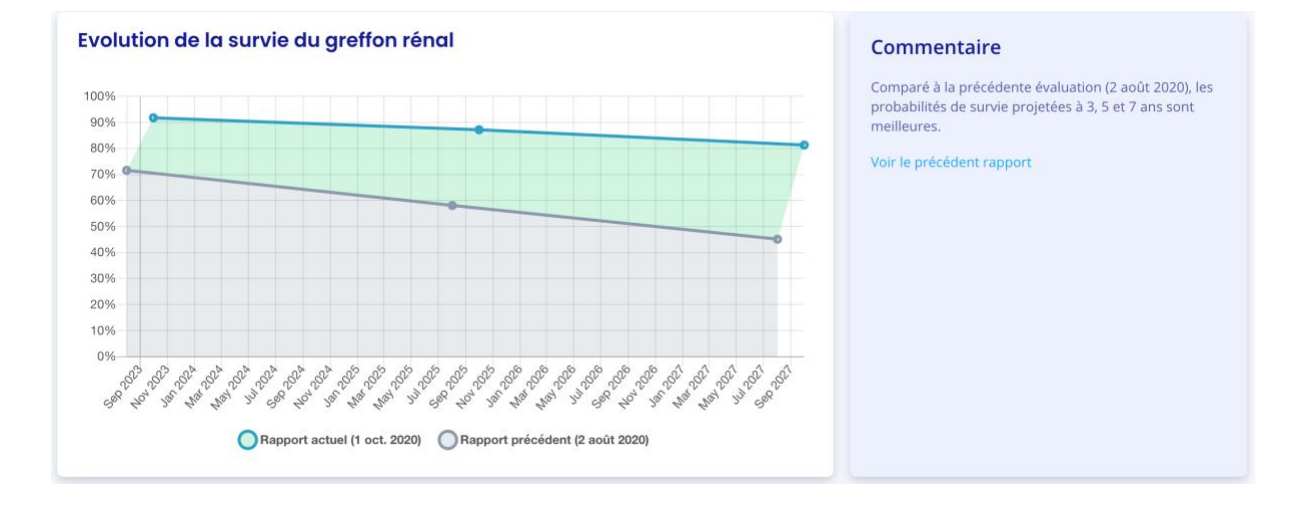

Vous visualisez les données d'entrée qui ont permis de générer le rapport : la date et la valeur de chaque étape de création du rapport (DFG estimé, Protéinurie, DSA, Histologie). Dans le panneau « Commentaire », vous retrouvez la probabilité de concordance du modèle iBox utilisé compte-tenu des données d'entrées (c-stat). Vous pouvez cliquer sur le lien "publication" pour accéder à la publication de Paris Transplant Group concernant l'iBox.

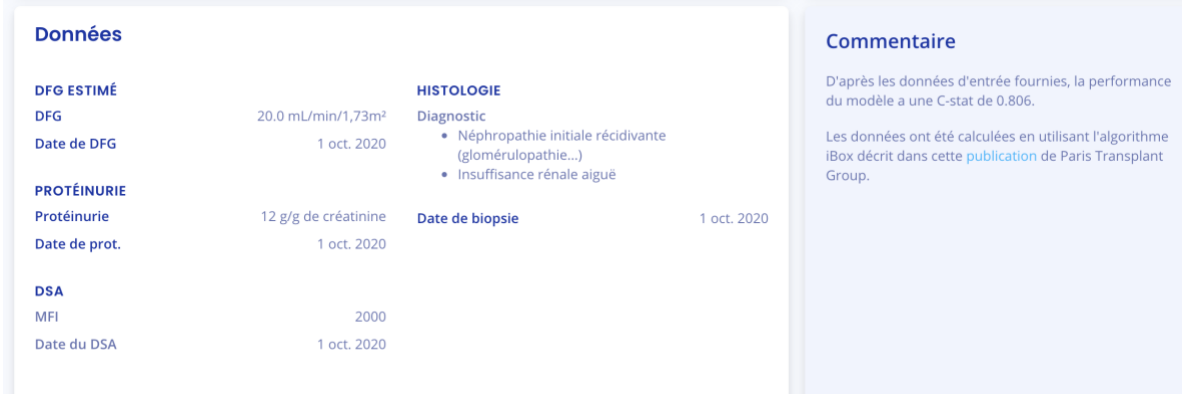

## **2. Gestion de la liste des évaluations iBox**

Cliquez sur « Évaluations iBox » dans le menu principal de gauche pour afficher la liste des évaluations relatives aux patients du service. La liste contient les informations suivantes :

- Rapport : rapport de <nom complet du patient> (né(e) le <date de naissance du patient>),
- Date d'évaluation : date de l'étape 2) "DFG estimé" lors de la création du rapport,
- Temps après Tx : temps entre la date de transplantation et la date d'évaluation,
- 3 ans, 5 ans, 7 ans : probabilité de survie du greffon rénal à 3 ans, 5 ans, 7 ans après la date d'évaluation,
- Créé le : date de création du rapport.

### Copyright © 2021 Cibiltech

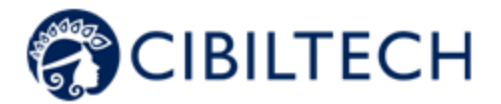

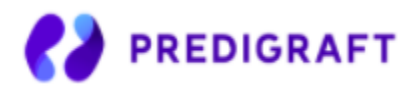

Au chargement de la page, la liste est ordonnée par la colonne Date d'évaluation.

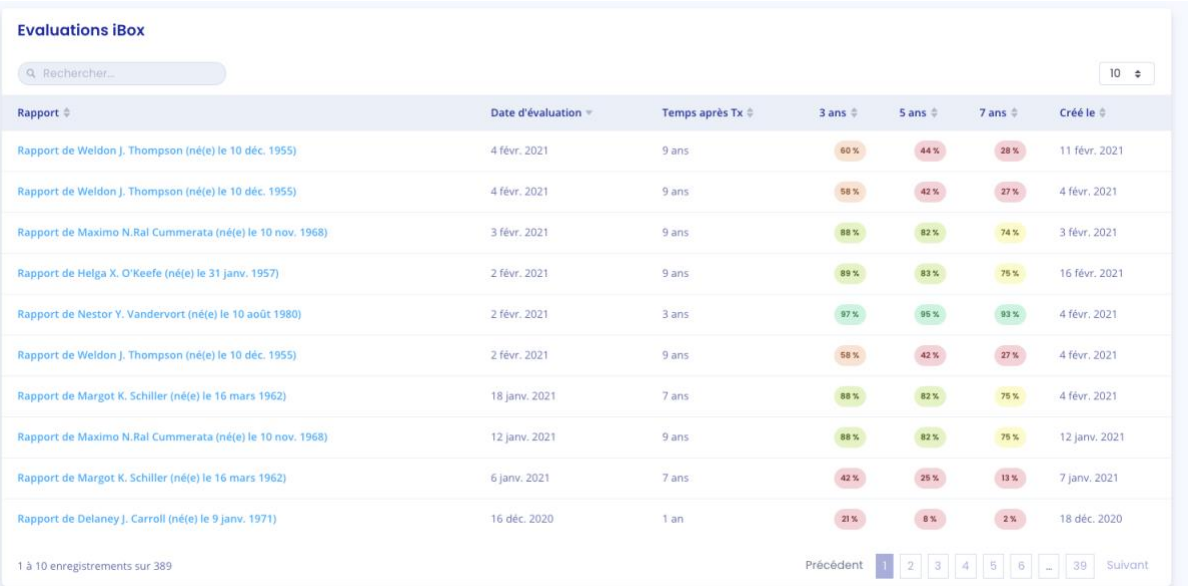

### 15.1 Rechercher

Dans la zone de recherche, vous pouvez saisir :

- Tout ou partie du nom du patient
- Une date correspondant aux colonnes "Date d'évaluation", "Temps après Tx", "Créé le" au format jj/mm/aaaa ou /mm ou /aaaa

La liste des rapports correspondant à la saisie s'affiche en appuyant sur la touche "Entrée" de votre clavier.

### 15.2 Filtre d'affichage

Cliquez sur  $\begin{bmatrix} 10 & \pm \\ \pm 10 & 25 \end{bmatrix}$  pour modifier le nombre de rapports affichés sur une page. Vous pouvez afficher 10, 25, 50 ou 100 rapports.

### 15.3 Ordonner la liste

Cliquez sur l'en-tête de colonne pour modifier l'ordre d'affichage, ascendant ou descendant, de la liste.

### 15.4 Parcourir la liste

Pour parcourir la liste, cliquez sur un des numéros, "Précédent" ou "Suivant".

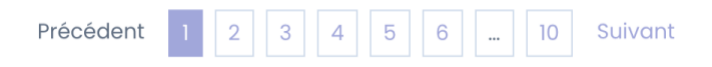

### Copyright © 2021 Cibiltech

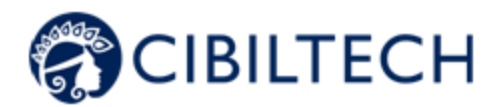

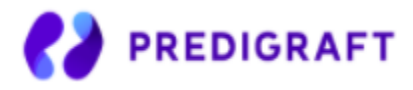

## **3. Alertes**

### 16.1 Définition des alertes

Predigraft calcule les alertes des patients :

- Alertes de poids lorsque vous ajoutez une donnée de poids dans le dossier du patient
- Alertes de pression artérielle lorsque vous ajoutez une donnée de pression artérielle dans le dossier du patient
- Alertes sur les médicaments immunosuppresseurs lorsque vous renseignez des valeurs de  $T<sub>o</sub>$ Tacrolimus, T<sub>2</sub> Ciclosporine, T<sub>0</sub> Everolimus ou T<sub>0</sub> Sirolimus lors de la validation des données extraites suite à l'import d'un document d'analyse biologique
- Alertes sur la fonction rénale lorsque vous renseignez des valeurs de DFG estimé et de protéinurie lors de la création d'une évaluation iBox
- Alertes de probabilité de survie du greffon rénal lors de la création d'une évaluation iBox.

### 16.2 Paramétrage des alertes

Predigraft calcule les alertes de patients en fonction des paramètres d'alerte. Il existe trois niveaux de paramètres :

- (Par défaut) Niveau de Predigraft : Cibiltech définit les valeurs par défaut
- Niveau du service : le propriétaire du service peut modifier les paramètres d'alerte du service. Ce paramétrage est alors valable pour tous les patients du service.
- Niveau du patient : les membres du service peuvent modifier les paramètres d'alerte de chaque patient. Ce paramètre n'est valable que pour le patient concerné.

### 16.2.1 Paramétrage de Cibiltech : paramétrage par défaut

Au niveau de Predigraft, Cibiltech a défini des valeurs par défaut que les services peuvent modifier dès la prise en main.

### 1) Pression artérielle :

- Valeur de pression systolique maximale : 140 mmHg.
- Valeur de pression diastolique maximale : 90 mmHg.
- Valeur de pression systolique pour l'hypertension (Grade 3) : 180 mmHg.
- Valeur de pression diastolique pour l'hypertension (Grade 3) : 110 mmHg.

Les valeurs maximales pour chaque paramètre sont :

- Valeur de pression systolique maximale : 250 mmHg
- Valeur de pression diastolique maximale : 130 mmHg

### 2) Poids

- $\bullet$  Gain de poids : 1 kg.
- Perte de poids en un mois : 5 %.
- Perte de poids en six mois : 10 %

### Copyright © 2021 Cibiltech

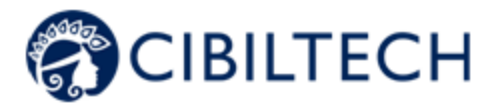

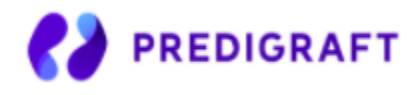

Les valeurs maximales pour chaque paramètre sont :

● Gain de poids : 20 kg

3) Médicaments immunosuppresseurs

- T0 Tacrolimus seuil minimum : 4 ng/mL
- T0 Tacrolimus seuil maximum : 12 ng/mL
- T2 Ciclosporine seuil minimum : 600 ng/mL
- T2 Ciclosporine seuil maximum : 1 200 ng/mL
- T0 Everolimus seuil minimum : 3 ng/mL
- T0 Everolimus seuil maximum : 8 ng/mL
- T0 Sirolimus seuil minimum : 4 ng/mL
- T0 Sirolimus seuil maximum : 12 ng/mL

Les valeurs maximales pour chaque paramètre sont :

- T0 Tacrolimus seuil minimum : 12 ng/mL
- T0 Tacrolimus seuil maximum : 13 ng/mL
- T2 Ciclosporine seuil minimum : 1 000 ng/mL
- T2 Ciclosporine seuil maximum : 1 500 ng/mL
- T0 Everolimus seuil minimum : 12 ng/mL
- T0 Everolimus seuil maximum : 13 ng/mL
- T0 Sirolimus seuil minimum : 12 ng/mL
- T0 Sirolimus seuil maximum : 13 ng/mL

#### 4) Données biologiques sanguines

- Potassium minimum: 3.2 mmol/L
- Potassium maximum: 5.3 mmol/L
- Hémoglobine minimum: 10 g/dL
- Hémoglobine maximum: 16.5 g/dL
- HbA1c minimum: 4.5 %
- HbA1c maximum: 9 %
- Plaquettes minimum: 80 000 /mm3
- Plaquettes maximum: 550 000 /mm3
- Neutropénie (polynucléaire neutrophiles minimum) : 1 000 /mm3
- Troponine maximum: 0.6 µg/L
- INR minimum: 1
- INR maximum: 5

Les seuils acceptés pour chaque paramètre sont :

- Potassium minimum: [3 3.5] mmol/L
- Potassium maximum: [4.8 5.5] mmol/L
- Hémoglobine minimum: [8.5 10] g/dL
- Hémoglobine maximum: [16 17.5] g/dL
- $\bullet$  HbA1c minimum:  $[4 6]$  %
- HbA1c maximum: [6.5 13.5] %
- Plaquettes minimum: [10 000 150 000] /mm3
- Plaquettes maximum: [550 000 1 000 000] /mm3
- Neutropénie (polynucléaire neutrophiles minimum) : [500 1 000] /mm3
- $\bullet$  Troponine maximum:  $[0.6 2] \mu g/L$
- $\bullet$  INR minimum:  $[1 3.5]$

#### Copyright © 2021 Cibiltech

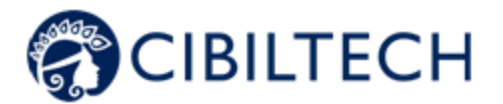

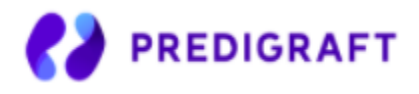

● INR maximum: [3.5 - 5]

#### 5) Fonction rénale (DFG estimé, protéinurie)

- Baisse du DFG estimé : 30 %
- Augmentation de sérum créatinine : 50 %
- Protéinurie *de novo*

Les valeurs maximales pour chaque paramètre sont :

- Baisse du DFG estimé : 9999.99%
- Augmentation de sérum créatinine : 9999.99%

#### 6) Probabilité de survie du greffon rénale

- Baisse de la probabilité de survie à 3 ans : 1%
- Baisse de la probabilité de survie à 5 ans : 1%
- Baisse de la probabilité de survie à 7 ans : 1%

Les paramètres que vous ne pouvez pas modifier sont :

- Protéinurie de novo
- Pression systolique pour l'hypertension (Grade 3)
- Pression diastolique pour l'hypertension (Grade 3)
- Perte de poids en un mois
- Perte de poids en six mois
- Baisse de la probabilité de survie à 3 ans
- Baisse de la probabilité de survie à 5 ans
- Baisse de la probabilité de survie à 7 ans

### 16.2.2 Paramétrage au niveau du service

Pour paramétrer les alertes du service, cliquez sur "Alertes" dans le menu principal de gauche, puis sur "Paramétrage d'alertes".

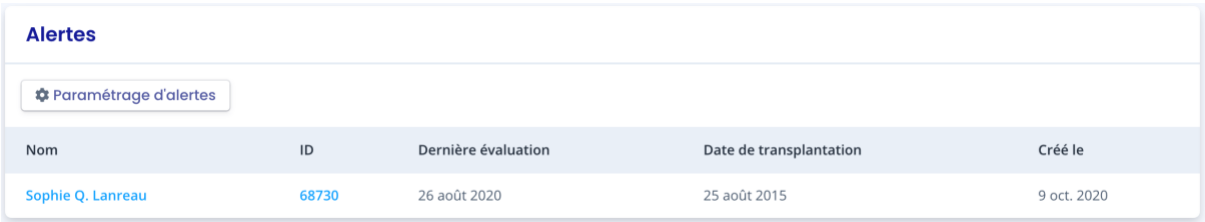

Vous arrivez sur la page "Paramétrage d'alertes du service".

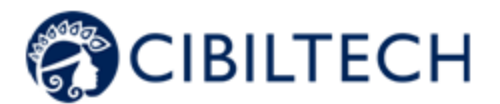

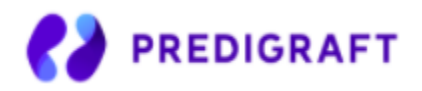

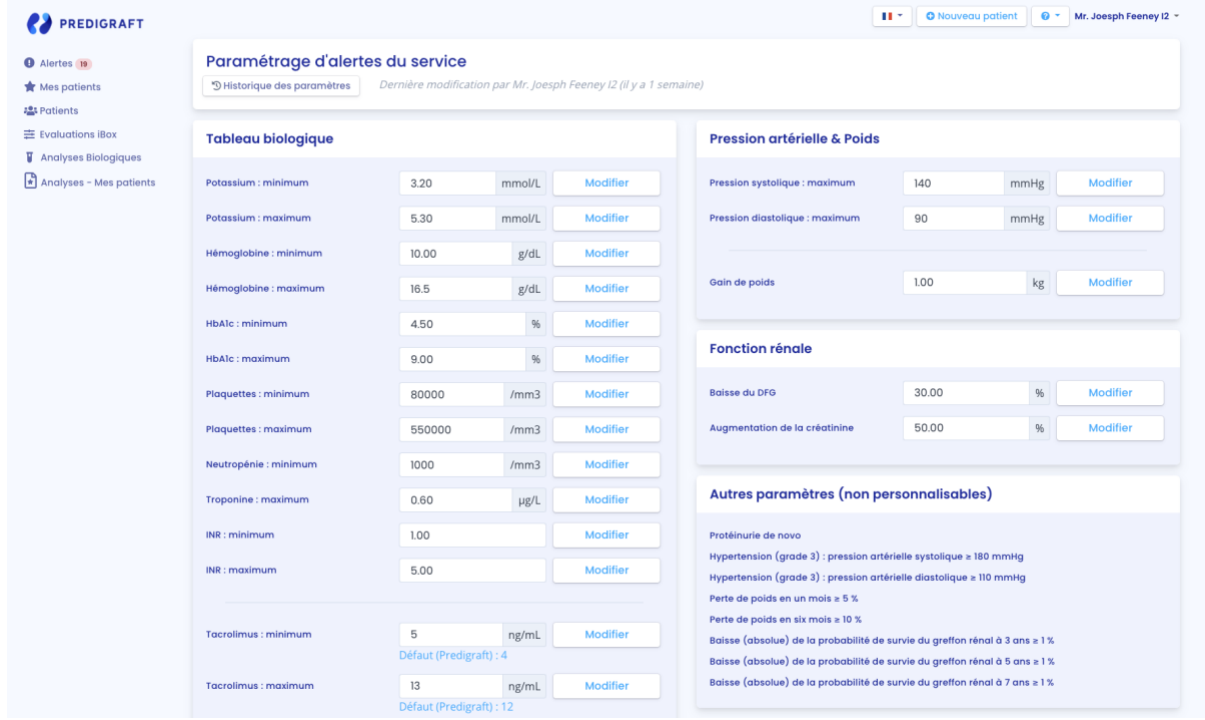

Pour modifier un paramètre : modifiez la valeur dans le champ correspondant puis cliquez sur le bouton « Modifier ». Une fenêtre de confirmation apparaît et contient les informations :

- La valeur de paramètre que vous avez renseigné,
- Le calcul qui génère l'alerte.

Exemple de modification du seuil de Tacrolimus minimum, au niveau du service :

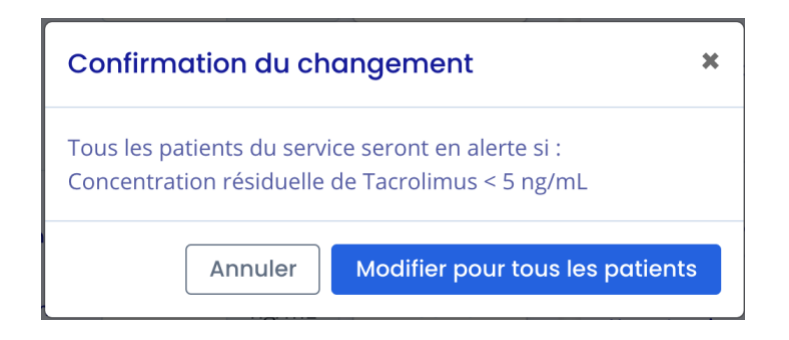

Cliquez sur "Modifier pour tous les patients" pour valider ou sur "Annuler" pour que la mise à jour du paramètre ne soit pas effective.

Dès lors que vous avez mis à jour un paramètre, un bouton "Historique des paramètres" permet d'accéder à l'historique de modifications.

A côté du bouton d'historique, un message indique la date de la dernière mise à jour des paramètres ainsi que le nom de l'utilisateur qui a réalisé l'action.

Copyright © 2021 Cibiltech

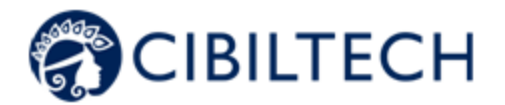

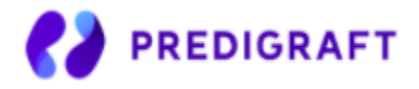

### Paramétrage d'alertes du service

"3 Historique des paramètres

Dernière modification par Dr. John Smith (il y a 3 secondes)

Sous chaque paramètre qui n'a pas la valeur par défaut, un texte indique : « Défaut (Predigraft) : <valeur du paramètre de Predigraft> ».

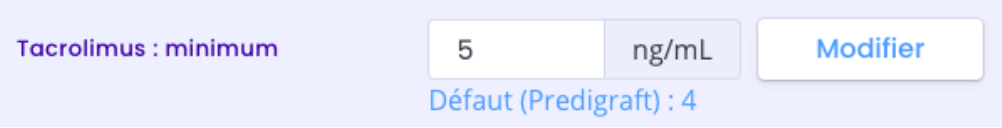

### 16.2.3 Historique du paramétrage au niveau du service

Vous accédez à l'historique du paramétrage via le chemin "Alertes" sur le menu principal de gauche, "Paramétrage d'alertes du service", "Historique des paramètres".

Les historiques sont ordonnés de la plus récente à la plus ancienne. Dans l'historique vous visualiserez :

- Le nom de l'utilisateur qui a modifié les paramètres,
- La date du changement,
- La liste de chaque paramètre d'alerte et leur valeur.

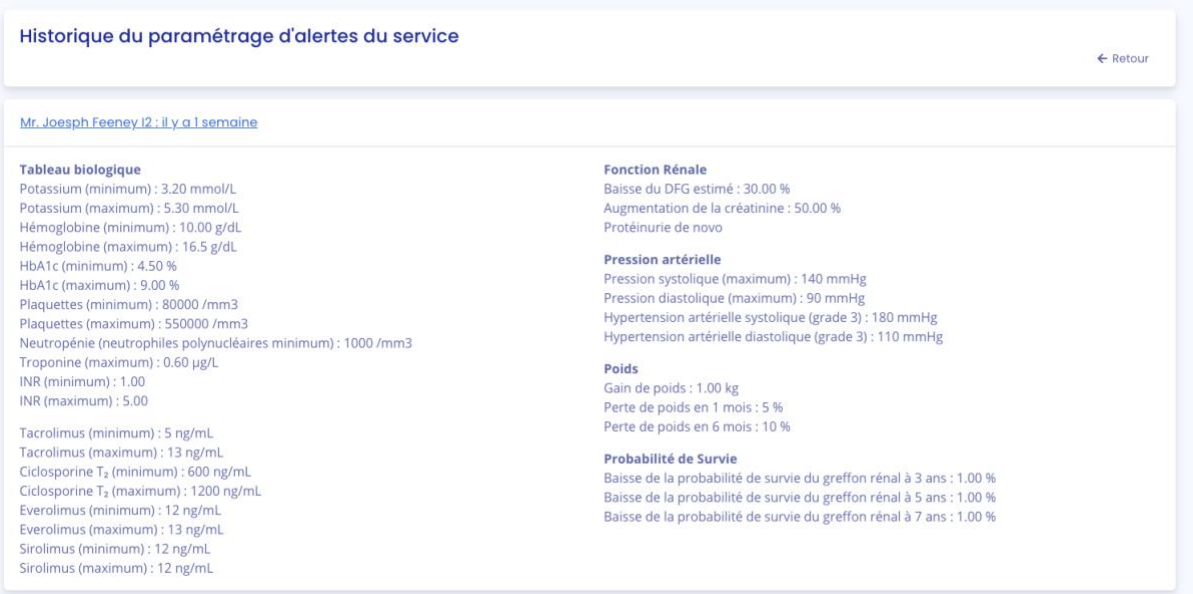

16.2.4 Paramétrage au niveau d'un patient

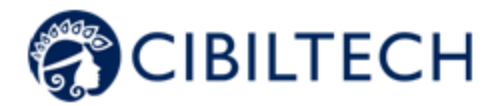

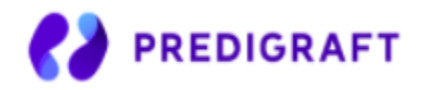

Pour paramétrer les alertes d'un patient, accédez à la fiche patient et cliquez sur les trois petits points à côté du nom du patient, puis cliquez sur "Paramétrage d'alertes". Vous arrivez sur la page "Paramétrage d'alertes : <nom complet du patient>".

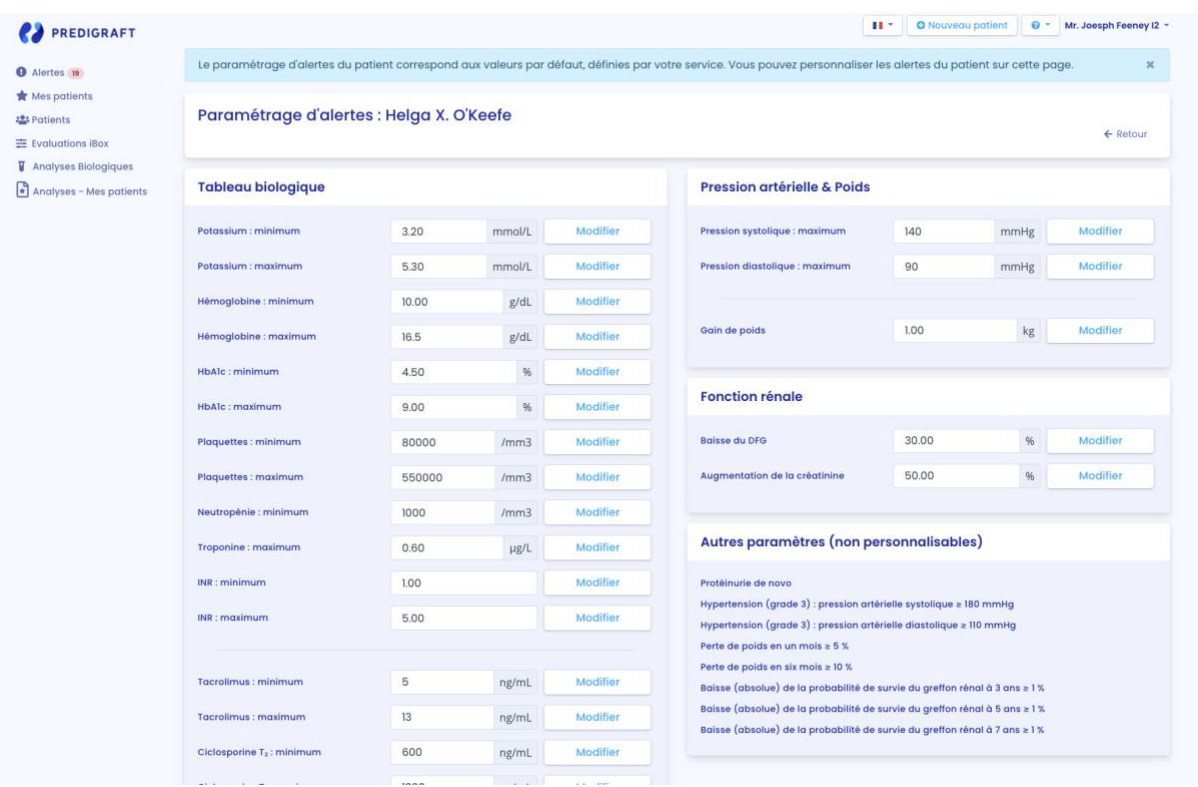

Pour modifier un paramètre : modifiez la valeur dans le champ correspondant puis cliquez sur le bouton « Modifier ». Une fenêtre de confirmation apparaît et contient les informations :

- La valeur de paramètre que vous avez renseigné,
- Le calcul qui génère l'alerte.

Cliquez sur « Modifier » pour <nom complet du patient> pour valider ou sur « Annuler » pour que la mise à jour du paramètre ne soit pas effective.

Exemple de modification du seuil de Pression systolique maximum, au niveau du patient :

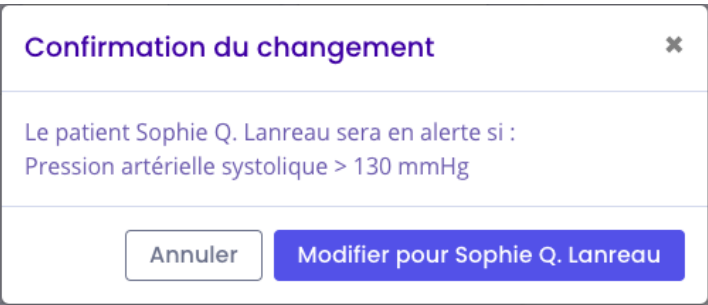

Copyright © 2021 Cibiltech

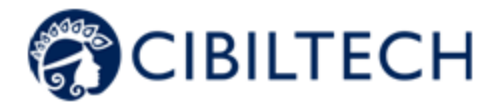

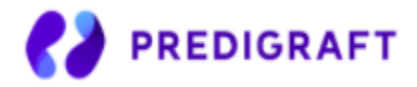

Dès lors que vous avez mis à jour un paramètre d'alerte au niveau du patient, un bouton « Historique des paramètres » permet d'accéder à l'historique de modification. Le bouton n'apparaît pas si vous avez modifié le paramétrage uniquement au niveau du service.

A côté du bouton d'historique, un message indique la date de la dernière mise à jour des paramètres d'alertes du patient ainsi que le nom de l'utilisateur qui a réalisé l'action.

## Paramétrage d'alertes : Sophie Q. Lanreau

<sup>5</sup> Historique des paramètres

Dernière modification par Dr. John Smith (il y a 1 minute)

Sous chaque paramètre qui n'a pas la valeur par défaut, un texte indique : « Défaut (Service) : <valeur du paramétrage du service> »

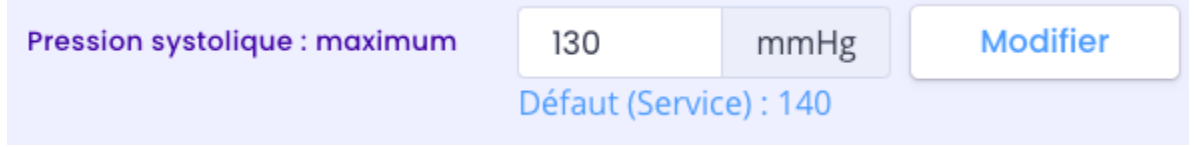

16.2.5 Historique du paramétrage au niveau du patient

Pour accéder à l'historique des alertes d'un patient, sélectionnez la fiche d'un patient et cliquez sur les trois petits points à côté du nom du patient, puis cliquez sur "Historique des paramètres".

L'historique est classé par modification la plus récente en haut de la page. L'historique est une liste contenant :

- Le champ d'application du paramétrage : service ou patient,
- Le nom de l'utilisateur qui a modifié les paramètres,
- La date du changement.

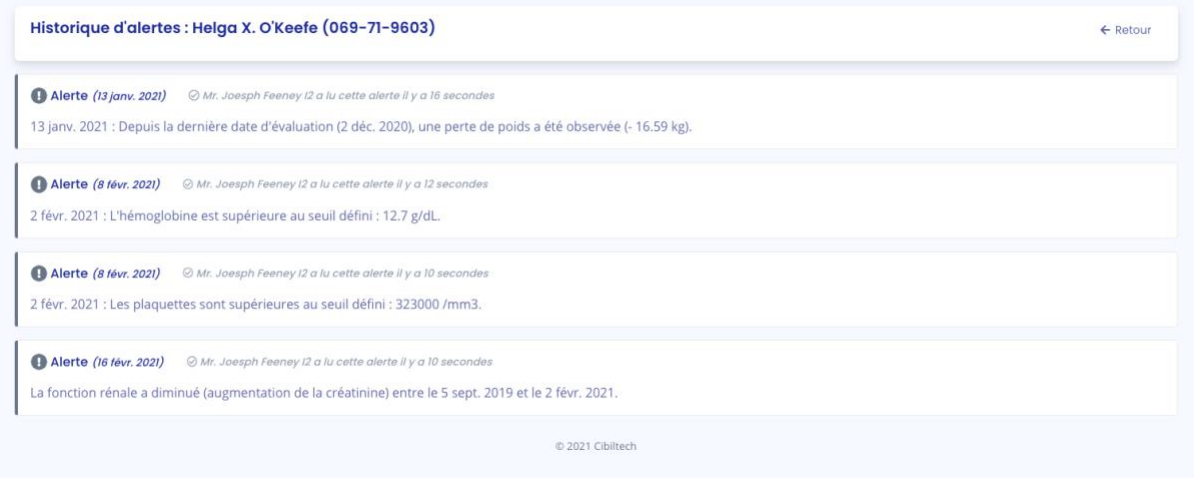

Copyright © 2021 Cibiltech

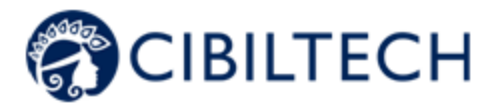

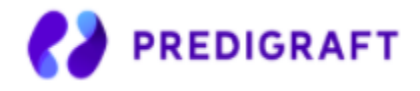

### 16.3 Calcul d'alerte pour un patient

Les alertes sont basées sur les informations suivantes. Les calculs d'alertes sont disponibles en Annexe.

#### 1) Pression artérielle

Le logiciel calcule les alertes de pression artérielle à partir de :

- la date la plus récente de pression artérielle et les valeurs de pression systolique et diastolique associées

### 2) Poids

Le logiciel calcule les alertes de Poids à partir de :

- la date la plus récente de poids et la valeur associée
- la précédente date de poids et la valeur associée

#### 3) Médicaments immunosuppresseurs

Le logiciel calcule les alertes de médicaments immunosuppresseurs lors de la première validation des données extraites d'un rapport biologique, si ce rapport est la date d'analyse la plus récente :

- date de l'analyse biologique

- valeurs de T₀ Tacrolimus (ng/mL), T₂ Ciclosporine (ng/mL), T₀ Everolimus (ng/mL), T₀ Sirolimus (ng/mL)

#### 4) Données biologiques sanguines

Le logiciel calcule les alertes de données biologiques sanguines lors de la première validation des données extraites d'un rapport biologique, si ce rapport est la date d'analyse la plus récente :

- date de l'analyse biologique,
- valeur de Potassium convertie en mmol/L,
- valeur de l'Hémoglobine convertie en g/dL,
- valeur de l'HbA1c (Hémoglobine glyquée) convertie en %,
- valeur de la numération de Plaquettes convertie en /mm3,
- valeur de la numération de Polynucléaire neutrophiles convertie en /mm3,
- valeur de Troponine convertie en µg/L
- valeur de INR

### 5) Fonction rénale

Le logiciel calcule les alertes de fonction rénale à partir de deux rapports Predigraft :

- Ordonne les rapports Predigraft par date d'évaluation (date de l'étape 2) DFG estimé)
- Sélectionne le rapport le plus récent : "rapport en cours"
- Sélectionne le précédent rapport : "rapport précédent"

Le logiciel sélectionne dans les deux rapports : date de DFG estimé, valeur de DFG, valeur de créatinine si renseigné, date de protéinurie, valeur de protéinurie.

### 6) Probabilité de survie du greffon rénale

Le logiciel calcule les alertes de fonction rénale à partir de deux rapports Predigraft :

- Ordonne les rapports Predigraft par date d'évaluation (date de l'étape 2) DFG estimé)

Copyright © 2021 Cibiltech

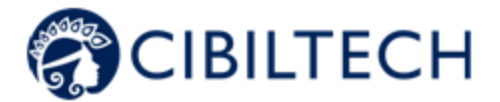

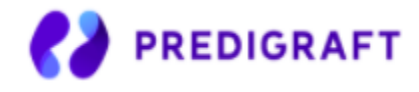

- Sélectionne le rapport le plus récent : "rapport actuel"
- Sélectionne le précédent rapport : "rapport précédent"

Le logiciel sélectionne dans les deux rapports : probabilités de survie projetée à 3 ans, 5 ans, 7 ans.

### 16.4 Gestion de la liste des patients en alerte

Cliquez sur "Alertes" dans le menu principal de gauche pour obtenir la liste des patients en alertes.

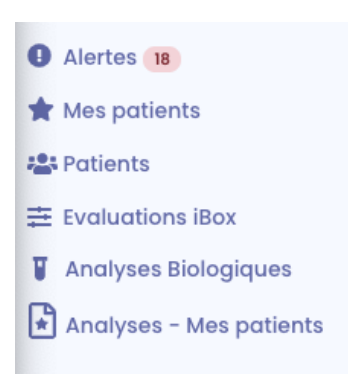

Un compteur de patients en alertes **in est présent dans le menu. Si le compteur n'est pas visible, il n'y a aucun** patient en alerte.

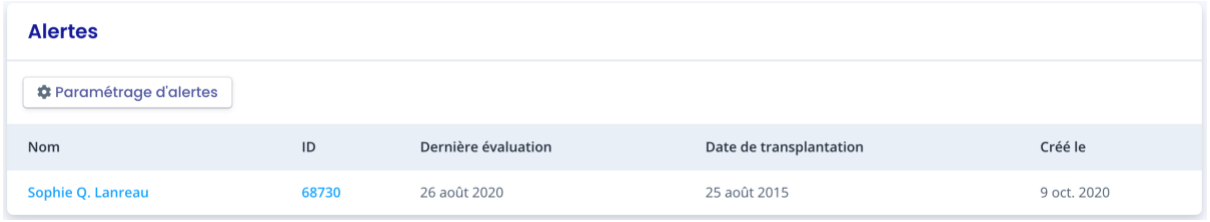

La liste des patients en alerte contient :

- Nom complet du patient,
- ID du patient,
- Dernière date d'évaluation : dernière date de l'étape "DFG estimé" de la création d'une évaluation iBox pour ce patient.
- Date de transplantation du patient
- Date de création de la fiche patient

Vous pouvez cliquer sur une des lignes de la liste de patients en alerte pour accéder à la fiche patient correspondante.

### 16.5 Gestion d'une alerte

Si un patient est en alerte, les alertes sont visibles depuis la fiche patient.

Copyright © 2021 Cibiltech

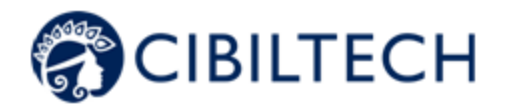

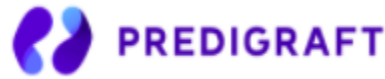

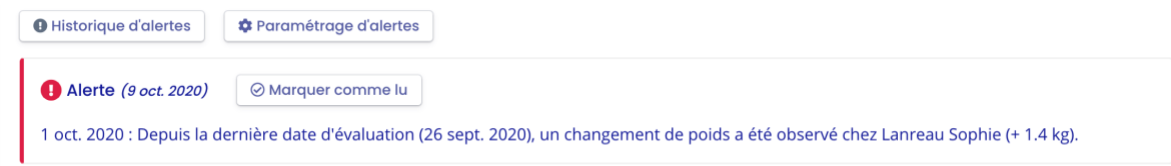

### Chaque alerte contient :

- La date de création de l'alerte
- Le détail de l'alerte
- Un bouton "marquer comme lu"

#### Marquer comme lu

Si vous cliquez sur "Marquer comme lu", cette action est enregistrée en base de données et signifie que vous avez pris en compte l'alerte. Le bouton est changé en "Lu à <date et heure> par <utilisateur>" et ce message est visible par tous les membres du service.

Une alerte marquée comme lue est déplacée dans la page d'historique d'alertes, accessible par le bouton "Historique d'alertes" de la page patient.

#### Historique d'alertes

La page historique d'alertes liste les alertes d'un patient en les classant par la plus récente en premier. La page historique liste les alertes lues (en gris) et les alertes non lues (en rouge). Vous pouvez lire une alerte depuis cette page.

### 16.6 Notification quotidienne de l'activité de vos patients

Si vous êtes membre d'une équipe, chaque jour vous recevez un mail sur l'activité Predigraft de vos patients présents dans la liste « Mes patients ». Ce mail contient les informations suivantes :

- Le nombre de vos patients présents dans la liste « Mes patients » qui ont une alerte de poids ou de pression artérielle,
- Le nombre de documents importés par vos patients, présents dans la liste « Mes patients », le jour précédent,
- Le nombre de conversation non lues à ce jour avec vos patients présents dans la liste « Mes patients ».

**Notes** : Les données cliniques et biologiques ainsi que les documents ne sont pas contenues dans le mail.

Si vous êtes propriétaire d'une équipe, chaque jour vous recevez un mail sur l'activité Predigraft de l'ensemble des patients de votre service. Ce mail contient les informations suivantes :

- Le nombre de vos patients présents dans la liste « Mes patients » qui ont une alerte sur leur poids ou leur pression artérielle,
- Le nombre de patients ne figurant dans la liste "Mes patients" d'aucun membre de votre équipe et qui ont des alertes sur leur poids et leur tension artérielle,
- Le nombre de documents importés par vos patients, présents dans la liste « Mes patients », le jour précédent,
- Le nombre de documents importés par des patients ne figurant dans la liste "Mes patients" d'aucun membre de votre équipe,

#### Copyright © 2021 Cibiltech

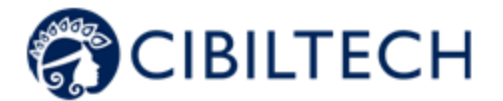

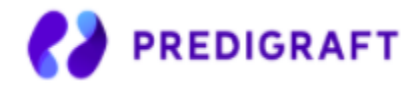

- Le nombre de conversations non lues à ce jour avec vos patients présents dans la liste « Mes patients »,
- Le nombre de conversations non lues à ce jour avec les patients ne figurant dans la liste "Mes patients" d'aucun membre de l'équipe.

**Notes** : Les données cliniques et biologiques ainsi que les documents ne sont pas contenues dans le mail.

## **17. Application patient**

À partir de l'application patient, le patient peut vous envoyer des données cliniques et biologiques :

- Poids,
- Pression artérielle,
- Rapport d'analyse biologique.

Vous pouvez directement consulter les données envoyées par le patient dans sa fiche patient correspondante.

## **18. Support/Maintenance**

Pour toutes questions, demandes ou déclarations d'un dysfonctionnement, adressez un mail à [support@Cibiltech.com](mailto:support@cibiltech.com).

**MATÉRIOVIGILANCE :** Tout incident ou risque d'incident grave (défini selon l'article L5212-2 du Code de la santé publique) détecté lors de l'utilisation du dispositif médical Predigraft doit être signalé au fabricant à l'adresse suivante [: contact@cibiltech.com](mailto:contact@cibiltech.com)

Vous devez signaler tout événement à l'autorité compétente de l'État membre dans lequel vous êtes établi : [https://ec.europa.eu/health/sites/health/files/md\\_sector/docs/md\\_vigilance\\_contact\\_points.pdf](https://ec.europa.eu/health/sites/health/files/md_sector/docs/md_vigilance_contact_points.pdf)

## **19. Données personnelles**

Pour toutes questions, demandes ou déclarations concernant vos données personnelles, veuillez-vous référer à la politique de confidentialité de Cibiltech. Elle est disponible en ligne sur le site de l'entreprise : [www.cibiltech.com](https://www.cibiltech.com/).

## **20. Annexes**

### 20.1 Annexe 1 : Paramètres d'entrée

1. Date de transplantation et d'évaluation

La date de transplantation doit être renseignée avec le jour, le mois et l'année.

Copyright © 2021 Cibiltech
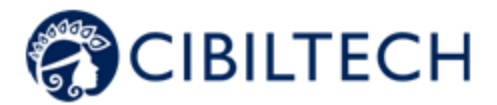

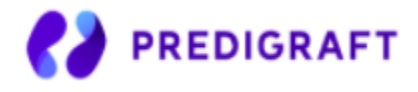

La date d'évaluation est la date à laquelle la mesure de la créatinine a été effectuée. Cette date peut être différente de la date du rendez-vous médical. Cette date est utilisée comme référence pour toutes les autres mesures prises. Elle doit être complétée par le jour, le mois et l'année.

# 2. Le taux de filtration glomérulaire estimé (eGFR)

Le taux de filtration glomérulaire (DFG) est la principale mesure de la fonction rénale. Il peut être mesuré ou estimé à partir de formules validées qui ont été publiées dans diverses revues. L'équation qui a été utilisée pour développer et valider l'iBox est celle utilisée dans l'étude Modification du régime alimentaire en cas de maladie rénale (MDRD) :

DFG estimé (mL/min/1,73 m<sup>2</sup>) = 186 × (Scr/88,4)<sup>-1,154</sup> × (Age)<sup>-0,203</sup> × (0,742 si femme) (Unité du système international)

## 3. Protéinurie

La protéinurie est un marqueur des lésions rénales. Elle peut être vérifiée à l'aide d'une bandelette urinaire. En cas de positivité, elle est confirmée et quantifiée sur des urines de 24 heures (résultat en mg/24h), ou lorsque la collecte d'urine de 24 heures n'est pas possible, sur un échantillon d'urine prélevé à tout moment de la journée et par le rapport protéinurie/créatinurie (résultat en mg/g ou mg/mmol).

La protéinurie est mesurée le même jour que la créatinine. Un délai de 15 entre la mesure de la créatinine et l'estimation ou la mesure de la protéinurie est toléré.

4. L'anticorps anti-HLA spécifiquement dirigé contre le donneur.

La présence d'anticorps anti-HLA spécifiques au donneur (DSA) est évaluée régulièrement après une transplantation de rein. La mesure est effectuée par analyse en phase solide. La méthode de choix actuelle est la cytométrie de flux avec des microbilles fluorescentes. Le résultat est fourni par le laboratoire HLA. Il peut être qualitatif (positif ou négatif) ou quantitatif. La valeur moyenne de l'intensité de fluorescence (MFI) du DSA immunodominant (i.e. DSA avec la MFI la plus élevée) doit être reportée. La date du test DSA ne doit pas se situer à plus de 2 mois autour de la date d'évaluation.

5. Histologie

Une biopsie de greffe de rein fournit un rapport de pathologie. Ce rapport fournit une description histologique avec une conclusion diagnostique ainsi qu'une description semi-quantitative des lésions histologiques de base selon la classification de Banff. Le clinicien a le choix de saisir les diagnostics rapportés ou les scores histologiques de Banff. La date de la biopsie ne doit pas dépasser 2 mois à compter de la date de l'évaluation.

Les valeurs d'entrée sont à remplir en fonction du mode utilisé, comme résumé dans le tableau 1.

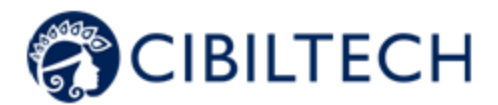

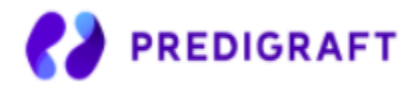

# 20.2 Annexe 2 : Calcul d'alertes

## 1) Pression artérielle

Le logiciel calcule les alertes de pression artérielle à partir de :

- la date la plus récente de pression artérielle et les valeurs de pression systolique et diastolique associées

La pression artérielle systolique est appelée "PAS" ci-après. La pression artérielle diastolique est appelée "PAD".

## **Calcul d'alertes :**

IF PAS > blood\_pressure\_\_high\_systolic: «Le <DATE>, la pression artérielle systolique est supérieure à la cible définie pour <NOM> <PRENOM> : <VALEUR DE PAS> mmHg. »

IF PAD > blood\_pressure\_\_high\_diastolic: «Le <DATE>, la pression artérielle diastolique est supérieure à la cible définie pour <NOM> <PRENOM> : <VALEUR DE PAD> mmHg. »

IF PAS >= 180 OR PAD >= 110 : «Le <DATE>, une pression artérielle de grade 3 a été observée pour <NOM> <PRENOM> (<VALEUR DE PAS> / <VALEUR DE PAD> mmHg).»

# 2) Poids

Le logiciel calcule les alertes de Poids à partir de :

- la date la plus récente de poids et la valeur associée

- la précédente date de poids et la valeur associée

## **Calcul d'alertes :**

IF Gain de poids >= Weight\_gain\_kg:

«<DATE RECENTE> : Depuis la dernière date d'évaluation (<DATE PRECEDENTE>), un changement de poids a été observé chez <NOM> <PRENOM> (+ <DIFFERENCE ENTRE LES POIDS> kg).» ELSE IF

L'écart entre les dates correspond à un mois ou moins AND Perte de poids >=

Weight\_\_loss\_percentage\_\_one\_month\_ago (5%)

OR

L'écart entre les dates correspond à un mois jusqu'à six mois AND Perte de poids >=

Weight\_loss\_percentage\_\_six\_months\_ago (10%) :

«<DATE RECENTE> : Depuis la dernière date d'évaluation (<DATE PRECEDENTE>), une perte de poids a été observée chez <NOM> <PRENOM> (- <DIFFERENCE ENTRE LES POIDS> kg)»

# 3) Médicaments immunosuppresseurs

Le logiciel calcule les alertes de médicaments immunosuppresseurs lors de la première validation des données extraites d'un rapport biologique, si ce rapport est la date d'analyse la plus récente : date de l'analyse biologique et valeurs T<sub>o</sub> Tacrolimus, T<sub>2</sub> Ciclosporine, T<sub>o</sub> Everolimus, T<sub>o</sub> Sirolimus

Copyright © 2021 Cibiltech

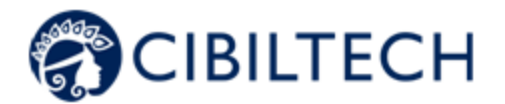

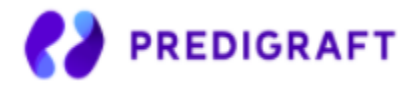

## **Calcul d'alertes :**

IF T<sub>o</sub> Tacrolimus < trough\_levels\_low\_tacrolimus OR > trough\_levels \_high\_tacrolimus: «<DATE> : La concentration résiduelle de tacrolimus est en dehors de la cible définie pour <NOM> <PRENOM> (T0 : <VALEUR> ng/mL).»

IF T₂ Cyclosporine < trough\_levels\_\_low\_cyclosporine OR > trough\_levels\_\_high\_cyclosporine: «<DATE> : La concentration de ciclosporine 2 heures après la prise (T2) est en dehors de la cible définie pour <NOM> <PRENOM> (T2 : <VALEUR> ng/mL).»

IF T₀ Sirolimus < trough\_levels\_\_low\_everolimus OR > trough\_levels\_\_high\_everolimus: «<DATE> : La concentration résiduelle de sirolimus est en dehors de la cible définie pour <NOM> <PRENOM> (T0 : <VALEUR> ng/mL).»

IF T₀ Everolimus < trough\_levels\_\_low\_sirolimus OR > trough\_levels\_\_high\_sirolimus: «<DATE> : La concentration résiduelle d'everolimus est en dehors de la cible définie pour <NOM> <PRENOM> (T0 : <VALEUR> ng/mL).»

#### 4) Données biologiques sanguines

Le logiciel calcule les alertes de données biologiques sanguines lors de la première validation des données extraites d'un rapport biologique, si ce rapport est la date d'analyse la plus récente :

- date de l'analyse biologique,
- valeur de Potassium convertie en mmol/L,
- valeur de l'Hémoglobine convertie en g/dL,
- valeur de l'HbA1c (Hémoglobine glyquée) convertie en %,
- valeur de la numération de Plaquettes convertie en /mm3,
- valeur de la numération de Polynucléaire neutrophiles convertie en /mm3,
- valeur de Troponine convertie en µg/l
- valeur de INR

## **Calcul d'alertes :**

IF Potassium < bio\_\_potassium\_\_low\_\_mmol\_l OR > bio\_\_potassium\_\_high\_\_mmol\_l: « <DATE>: Le potassium est inférieur/supérieur au seuil défini : <VALEUR> mmol/L. »

IF Hémoglobine < bio\_\_hemoglobin\_\_low\_\_g\_dl OR > bio\_\_hemoglobin\_\_high\_\_g\_dl: « <DATE>: L'hémoglobine est inférieure/supérieure au seuil défini : <VALEUR> g/dL. »

IF  $HbA1c$  < bio \_\_hab1c\_\_low\_\_percentage OR > bio\_\_hab1c\_\_high\_\_percentage: « <DATE>: L'hémoglobine glyquée est inférieure/supérieure au seuil défini : <VALEUR> %. »

IF Plaquettes < bio \_platelets\_\_low\_per\_mm3 OR > bio\_\_platelets\_\_high\_\_per\_mm3: « <DATE>: Les plaquettes sont inférieures/supérieures au seuil défini : <VALEUR> /mm3. »

#### Copyright © 2021 Cibiltech

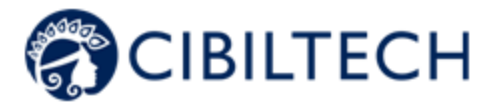

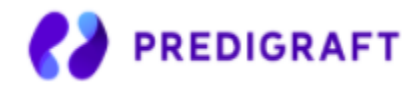

IF Polynucléaires neutrophiles < bio\_\_neutropenia\_\_low\_\_per\_mm3: « <DATE>: Une neutropénie a été détectée : <VALEUR>/mm3. »

IF Troponine > bio\_troponin\_high\_ug\_l: « <DATE>: La troponine est supérieure au seuil défini ( <VALEUR> µg/L). »

IF INR < bio \_inr\_\_low OR > bio\_inr\_high: « <DATE>: L'INR est inférieur/supérieur au seuil défini : <VALEUR>. »

## 5) Fonction rénale

Le logiciel calcule les alertes de fonction rénale à partir de deux rapports Predigraft :

- Ordonne les rapports Predigraft par date d'évaluation (date de l'étape 2) DFG estimé)
- Sélectionne le rapport le plus récent : "rapport en cours"
- Sélectionne le précédent rapport : "rapport précédent"

Le logiciel sélectionne dans les deux rapports : date de DFG estimé, valeur de DFG, valeur de créatinine si renseigné, date de protéinurie, valeur de protéinurie

## **Calcul d'alertes :**

IF la valeur de DFG du rapport actuel est réduite de "kidney\_function\_\_egfr\_reduction" ou de plus, comparé à la valeur de DFG du rapport précédent :

«La fonction rénale a diminué (diminution du DFG estimé) entre le <DATE DU PRECEDENT RAPPORT> et le <DATE DU RAPPORT ACTUEL>»

IF la valeur de serum creatinine du rapport actuel est augmentée de "kidney\_function\_\_serum creatinine increase" ou plus, comparé à la valeur de serum creatinine du rapport précédent : «La fonction rénale a diminué (diminution de serum creatinine) entre le <DATE DU PRECEDENT RAPPORT> et le <DATE DU RAPPORT ACTUEL>.»

IF la valeur de protéinurie était à 0 dans le précédent rapport et est supérieure à 0 dans le rapport actuel : «La fonction rénale a diminué (protéinurie de novo) entre le <DATE DU PRECEDENT RAPPORT> et le <DATE DU RAPPORT ACTUEL>.»

## 6) Probabilité de survie du greffon rénale

Le logiciel calcule les alertes de fonction rénale à partir de deux rapports Predigraft :

- Ordonne les rapports Predigraft par date d'évaluation (date de l'étape 2) DFG estimé)
- Sélectionne le rapport le plus récent : "rapport actuel"
- Sélectionne le précédent rapport : "rapport précédent"

Le logiciel sélectionne dans les deux rapports : probabilités de survie projetée à 3 ans, 5 ans, 7 ans.

# **Calcul d'alertes :**

IF probabilité de survie à 3 ans du rapport actuel < probabilité de survie à 3 ans du rapport précédent avec une précision de survival\_probability\_\_3y\_reduction (1%)

## Copyright © 2021 Cibiltech

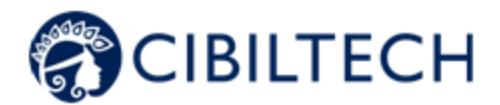

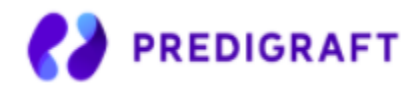

# OR

Probabilité de survie à 5 ans du rapport actuel < probabilité de survie à 5 ans du rapport précédent avec une précision de survival\_probability\_\_5y\_reduction (1%)

## OR

Probabilité de survie à 7 ans du rapport actuel < probabilité de survie à 7 ans du rapport précédent avec une précision de survival\_probability\_\_7y\_reduction (1%) :

«La probabilité de survie du greffon rénal a diminué entre le <DATE DU PRECEDENT RAPPORT> et le <DATE DU RAPPORT ACTUEL>.»

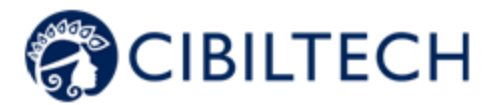

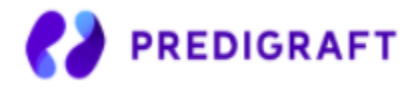

# 20.3 Annexe 3 : Unités de référence du tableau biologique

Les valeurs stockées dans Predigraft mais non affichées dans le tableau biologique sont représentées en italique.

Partie "Sang"

- Hémoglobine glyquée : %
- Glucose : mmol/L
- Sodium : mmol/L
- Potassium : mmol/L
- CO2 total : mmol/L
- Protéines : g/L
- Urée : mmol/L
- Créatinine : µmol/L
- eGFR : mL/min/1.73m<sup>2</sup>
- Calcium : mmol/L
- Phosphore : mmol/L
- Magnésium : mmol/L
- Acide urique : µmol/L
- Bilirubine totale : µmol/L
- Bilirubine conjuguée : µmol/L
- ALAT : UI/L
- ASAT: UI/L
- Phosphatase alcaline : UI/L
- Gamma GT : UI/L
- LDH : UI/L
- CPK : UI/L
- Amylase : UI/L
- Lipase: UI/L
- Cholestérol total : mmol/L
- HDL cholestérol total : mmol/L
- LDL cholestérol : mmol/L
- Triglycérides : mmol/L
- Troponine : ng/L
- Haptoglobine : g/L
- Ferritine : µg/L
- Coefficient saturée de transferrine : %
- PTH : ng/L
- 25-hydroxyvitamine D : ng/mL
- Di-hydroxyvitamine D : pg/mL
- Temps de prothrombine patient : secondes
- Temps de prothrombine contrôle : secondes
- TP : %
- INR (ratio)
- Ratio TCA
- TCA Patient : secondes
- TCA Contrôle : secondes
- Activité fibrinogène : g/L
- Anti-Xa : Xa/mL
- CRP : mg/L

Copyright © 2021 Cibiltech

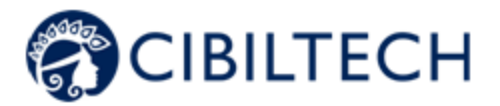

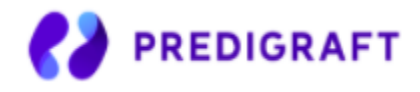

- AB antibody assay : titre
- Hematies : 10<sup>12</sup>/L
- Hématocrite : %
- Hémoglobine : g/dL
- VGM : fL
- Réticulocytes : 10<sup>9</sup>/L
- Schizocytes: %
- Leucocytes : 10<sup>9</sup>/L
- Polynucléaires neutrophiles : 10<sup>9</sup>/L
- Polynucléaires éosinophiles : 10<sup>9</sup>/L
- Polynucléaires basophiles : 10<sup>9</sup>/L
- Lymphocytes : 10<sup>9</sup>/L
- Monocytes : 10<sup>9</sup>/L
- Plaquettes: 10<sup>9</sup>/L
- BK : copies log/mL
- CMV : copies log/mL
- VIH : copies log/mL
- VHB : copies log/mL
- VHC : copies log/mL
- Ciclosporine T0 : ng/mL
- Ciclosporine T2 : ng/mL
- Tacrolimus T0 : ng/mL
- Sirolimus T0 : ng/mL
- Everolimus T0 : ng/mL
- PSA : ng/mL

# Partie "Urine"

- Volume d'urine : L/24h
- Protéines urinaires : g/L
- Rapport protéines-créatinine : g/g
- Urée : mmol/L
- Créatinine urinaire : mmol/L
- Sodium urinaire : mmol/L
- Potassium urinaire : mmol/L
- Hématies urinaires : /mm<sup>3</sup>
- Leucocytes urinaires : /mm<sup>3</sup>
- Microbiologie (texte)